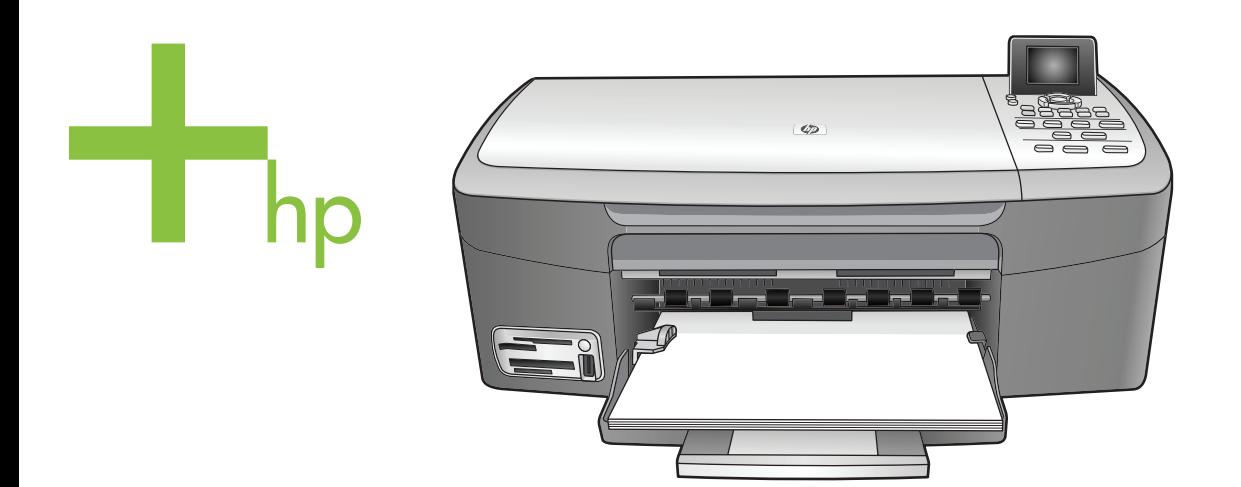

## HP PSC 2350 series all-in-one

Príručka používateľa

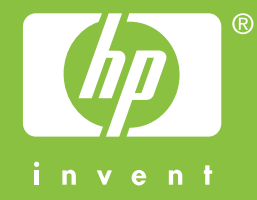

HP PSC 2350 series all-in-one

**Používateľská príručka**

© Copyright 2004 Hewlett-Packard Development Company, L.P.

Nasledujúce informácie sa môžu bez upozornenia zmeniť.

Reprodukovanie, prispôsobovanie alebo preklad bez predchádzajúceho písomného povolenia je zakázané okrem výnimiek uvedených v zákonoch na ochranu duševného vlastníctva.

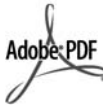

Logá Adobe a Acrobat sú buď registrované obchodné značky alebo obchodné značky spoločnosti Adobe Systems Incorporated v Spojených štátoch a v iných krajinách alebo oblastiach.

Portions Copyright © 1989-2004 Palomar Software Inc.

Zariadenie HP PSC 2350 series all-in-one obsahuje technológiu pre ovládače tlačiarní licencované z Palomar Software, Inc. www.palomar.com.

Windows®, Windows NT®, Windows Me®, Windows XP®, a Windows 2000® sú registrované značky Microsoft Corporation.

Intel® and Pentium® sú registrované ochranné známky spoločnosti Intel Corporation.

Energy Star® a Energy Star logo® sú registrované značky Agentúry pre ochranu životného prostredia Spojených štátov.

Vytlačené v U.S.A, Nemecku, Singapure, alebo v Malajzii.

Číslo publikácie: Q5786-90201 Second edition

### **Upozornenie**

Jediné záruky pre produkty a služby spoločnosti HP sú stanovené v prehlásení výslovnej záruky, ktoré je spojené s týmito produktmi alebo službami. Žiadna časť tu uvedeného textu sa nedá interpretovať ako poskytnutie dodatočnej záruky. Spoločnosť HP nie je zodpovedná za tu uvedené technické alebo vydavateľské chyby alebo vypustené časti.

Spoločnosť Hewlett-Packard nie je zodpovedná za náhodné alebo následné škody, ktoré vzniknú v

súvislosti alebo na základe poskytnutia, prevádzkovania alebo používania tohto dokumentu a programového vybavenia, ktoré popisuje.

**Poznámka:**Informácie o súvisiacich predpisoch je možné nájsť v časti technické informácie tejto príručky.

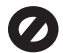

V mnohých krajinách nie je legálne robiť kópie nasledujúcich dokumentov. Ak máte pochybnosti, konzultujte ich najskôr s právnikom.

- Vládne listiny alebo dokumenty:
	- pasy,
	- imigračné doklady,
	- doklady k selektívnej povinnej službe,
	- identifikačné odznaky, karty alebo odznaky hodnosti.
- Úradné ceniny: poštové známky, potravinové lístky,
- šeky alebo zmenky vládnych agentúr
- Papierová mena, cestovné šeky ', alebo peňažné príkazy
- vkladové certifikáty,
- práce, chránené autorským zákonom.

### **informácie o bezpečnosti**

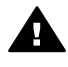

**Upozornenie** Aby sa zabránilo riziku vzniku požiaru alebo úrazu elektrickým prúdom, nevystavujte tento výrobok dažďu ani vlhkosti.

Aby ste znížili riziko úrazu v dôsledku požiaru alebo úrazu elektrickým prúdom, dodržiavajte pri používaní tohto výrobku vždy základné bezpečnostné predpisy.

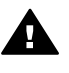

**Upozornenie** Potenciálne riziko úrazu elektrickým prúdom.

- 1 Prečítajte si a oboznámte sa so všetkými pokynmi, ktoré sú uvedené na Inštalačnom letáku.
- 2 Pri pripojení na zdroj napájania použite iba uzemnenú elektrickú zásuvku. Ak neviete, či je zásuvka uzemnená, dajte ju

skontrolovať kvalifikovanému elektrikárovi.

- 3 Dodržiavajte všetky varovania a pokyny, ktoré sú na výrobku vyznačené.
- 4 Pred čistením odpojte tento výrobok z elektrických zásuviek.
- 5 Neinštalujte tento výrobok ani ho nepoužívajte v blízkosti vody, alebo keď ste mokrí.
- 6 Inštalujte výrobok bezpečne na stabilný povrch.
- 7 Inštalujte výrobok na chránenom mieste, kde sa sieťový kábel nepoškodí - kde nikto nebude môcť naň stúpiť, ani nebude popri ňom chodiť.
- 8 Ak výrobok nepracuje správne, pozrite si online Pomocníka pri riešení problémov.
- 9 Vnútri sa nenachádzajú žiadne súčiastky, ktoré by mohla opraviť obsluha. Servis zverte kvalifikovanému personálu.
- 10 Výrobok používajte v dobre vetranom priestore.

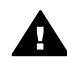

**Upozornenie** Toto zariadenie bude nefunkčné pri výpadku hlavného prívodu elektrickej energie.

## **Obsah**

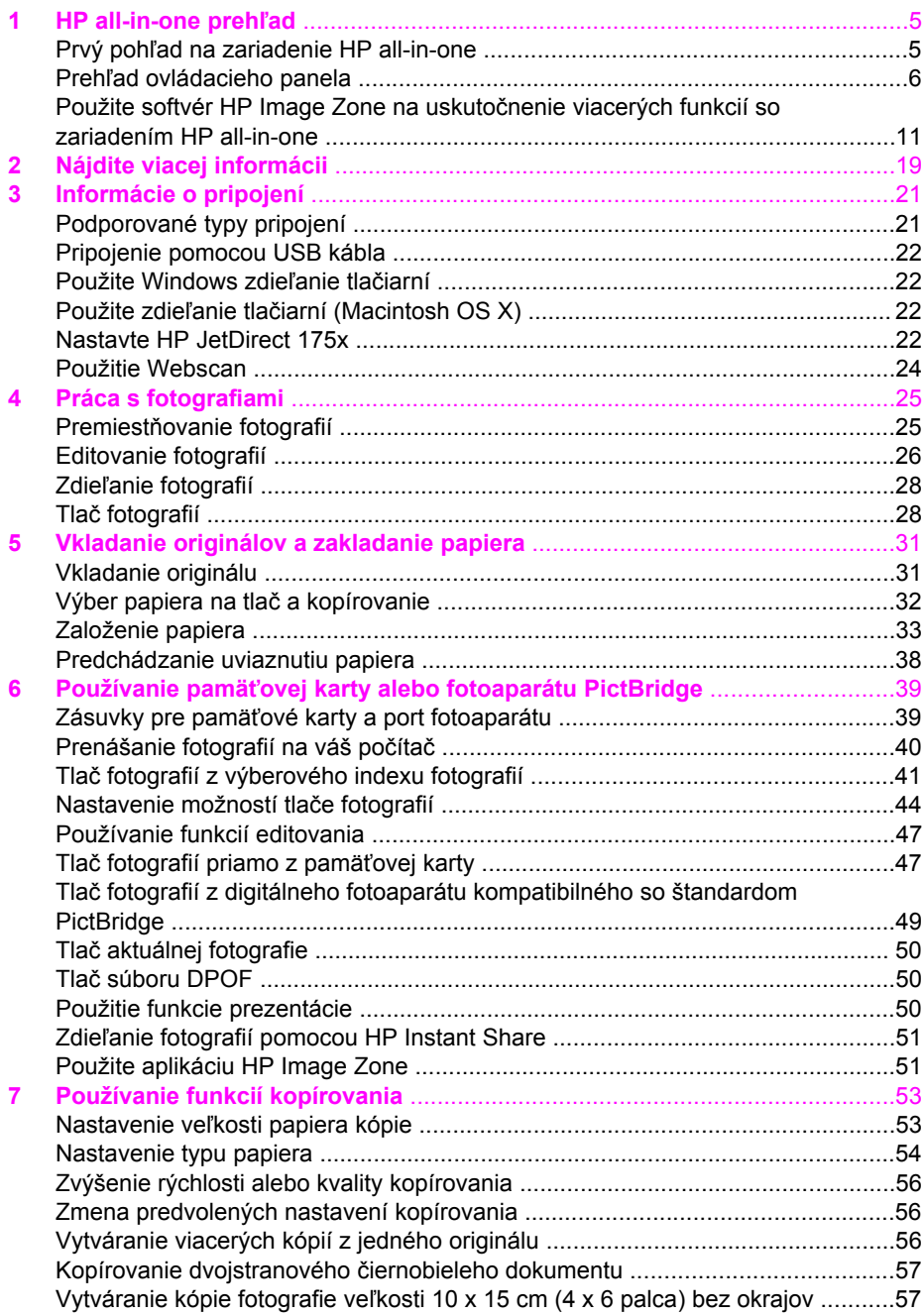

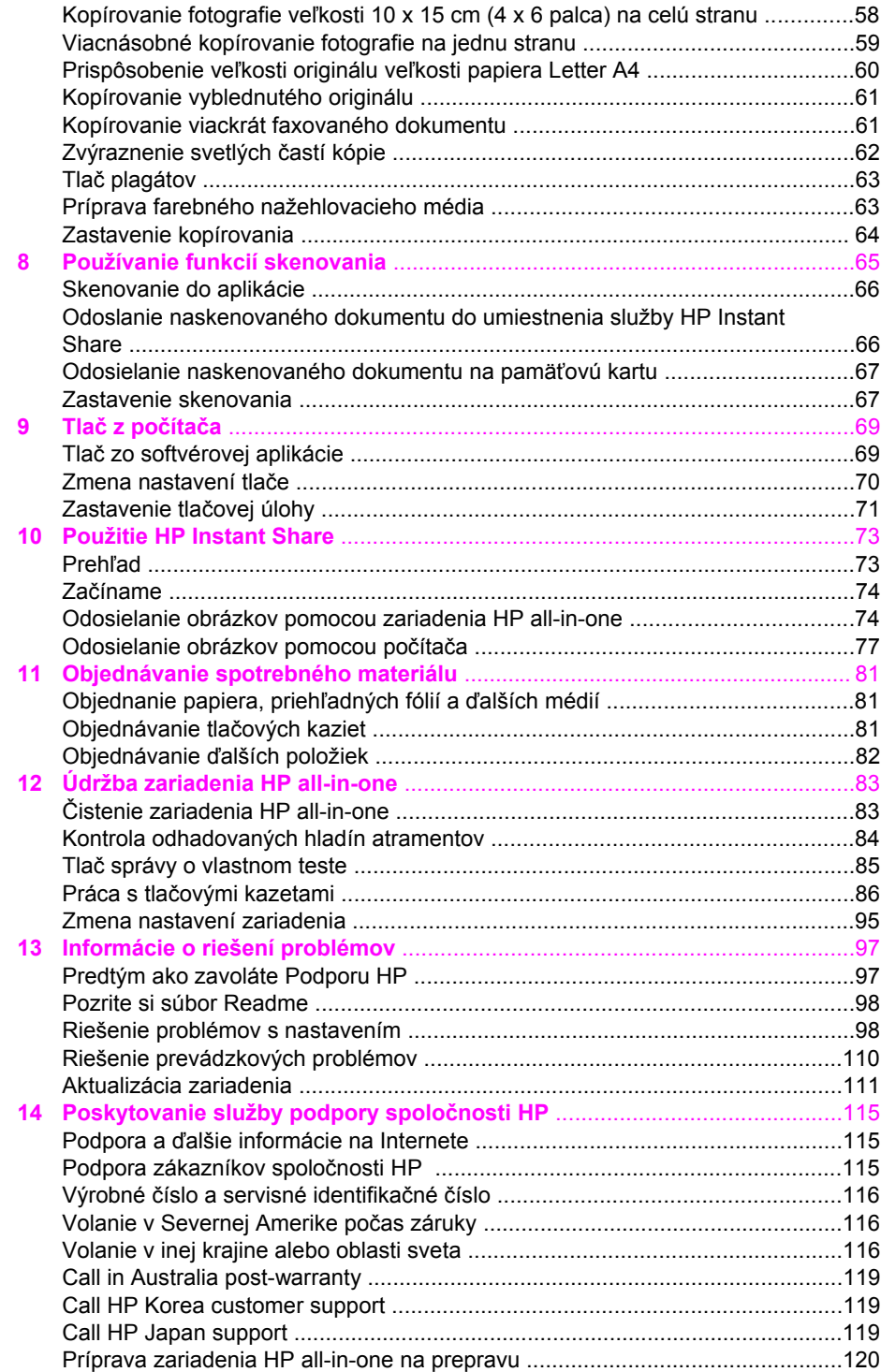

#### Obsah

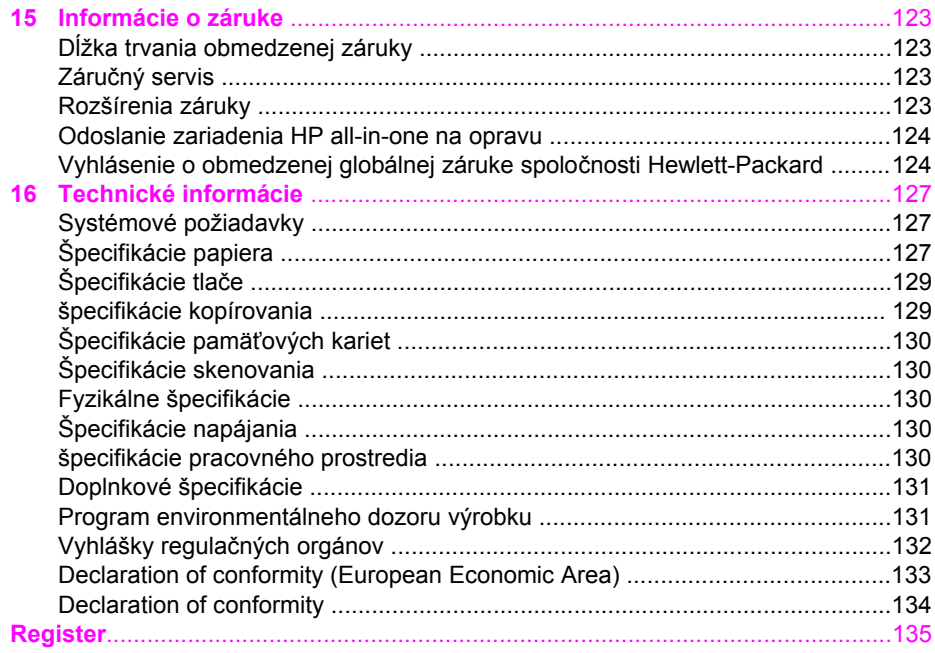

# <span id="page-7-0"></span>**1 HP all-in-one prehľad**

Mnohé funkcie zariadenia HP all-in-one sa dajú používať priamo aj bez zapnutia počítača. Z vášho zariadenia HP all-in-one sa dajú rýchlo a jednoducho vykonať úlohy ako napríklad vytvorenie kópie alebo vytlačenie fotografií z pamäťovej karty.

Táto kapitola opisuje hardvérové vlastnosti zariadenia HP all-in-one, funkcie ovládacieho panela a ako získať prístup k softvéru **HP Image Zone**. Vaše zariadenie HP all-in-one nemusí mať všetky funkcie opísané v tejto príručke.

**Tip** S vašim zariadením HP all-in-one môžete vykonať viac pomocou inštalácie softvéru **HP Image Zone** do počítača počas počiatočnej inštalácie. Softvér poskytuje zdokonalenú funkciu kopírovania, skenovania a fotografií, ako aj tipy na riešenie problémov a pomocníka pre tento produkt. Viac informácii nájdete v zobrazenom **Pomocníkovi HP Image Zone** a [Použite softvér HP Image Zone](#page-13-0) na uskutoč[nenie viacerých funkcií so zariadením HP all-in-one.](#page-13-0)

## **Prvý pohľad na zariadenie HP all-in-one**

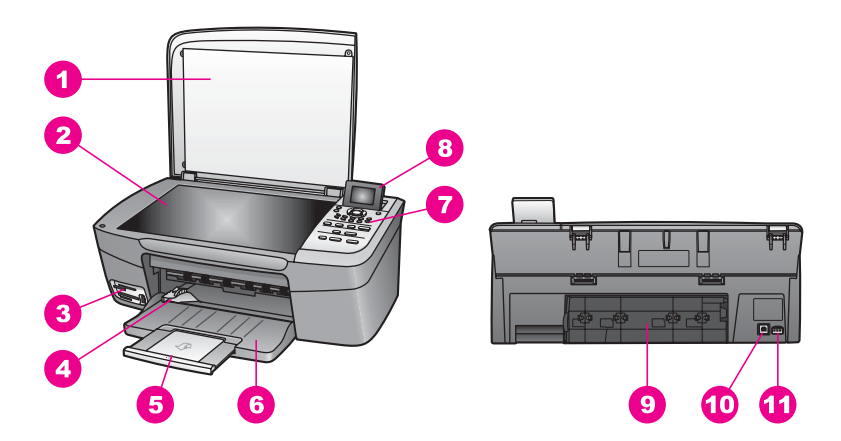

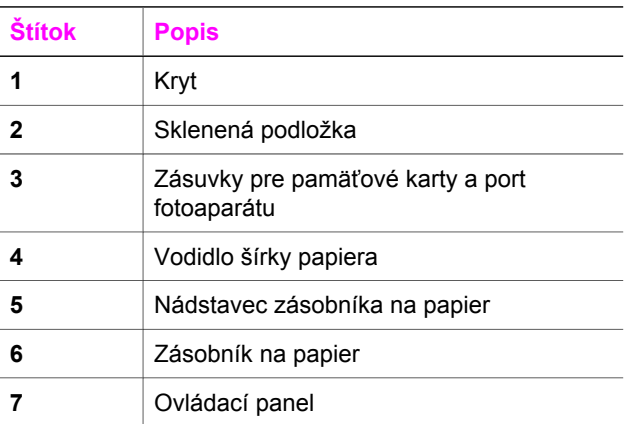

<span id="page-8-0"></span>pokračovanie

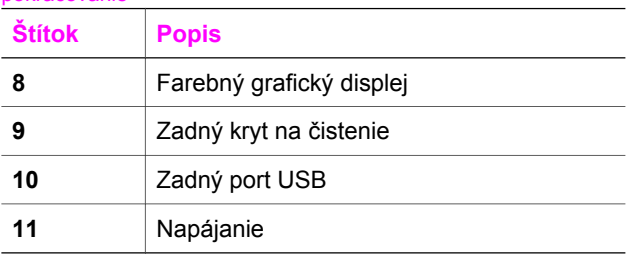

## **Prehľad ovládacieho panela**

Táto časť opisuje funkcie rôznych tlačidiel, kontroliek a šípok na ovládacom paneli zariadenia HP all-in-one.

## **Funkcie ovládacieho panela**

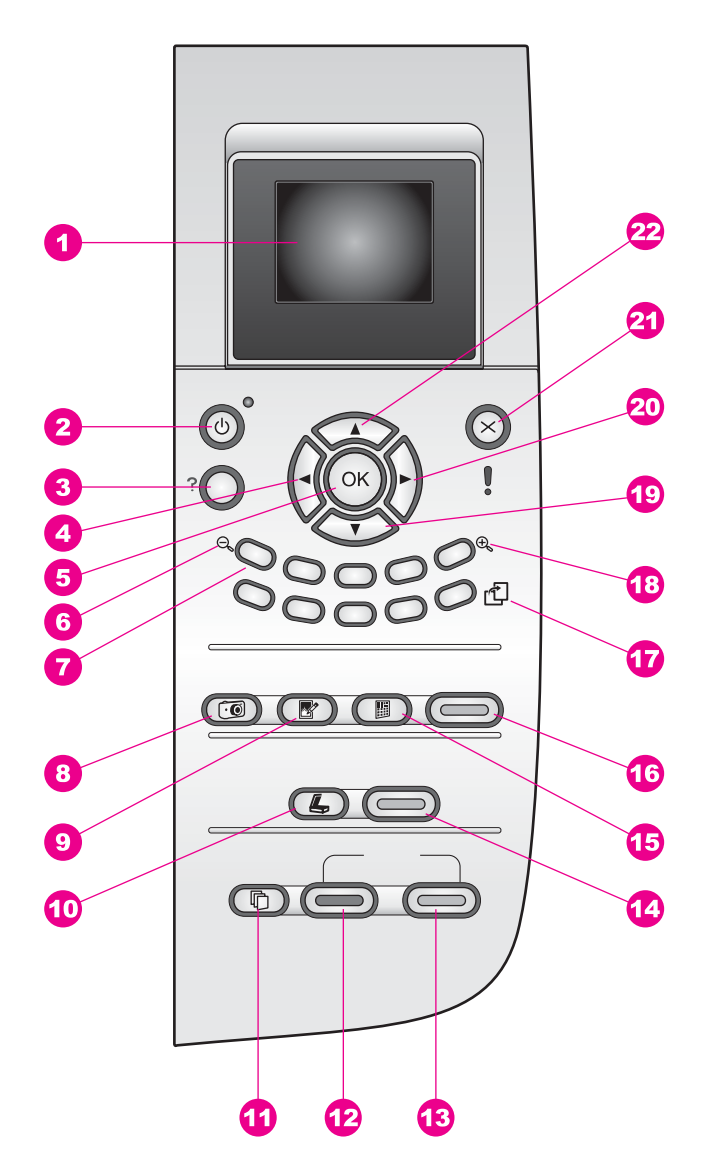

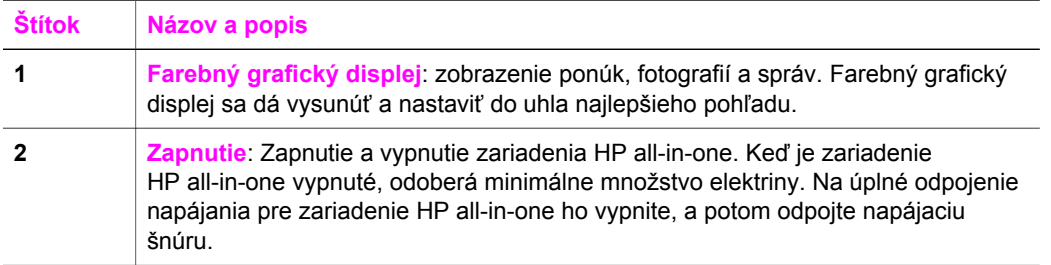

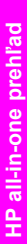

Kapitola 1 pokračovanie

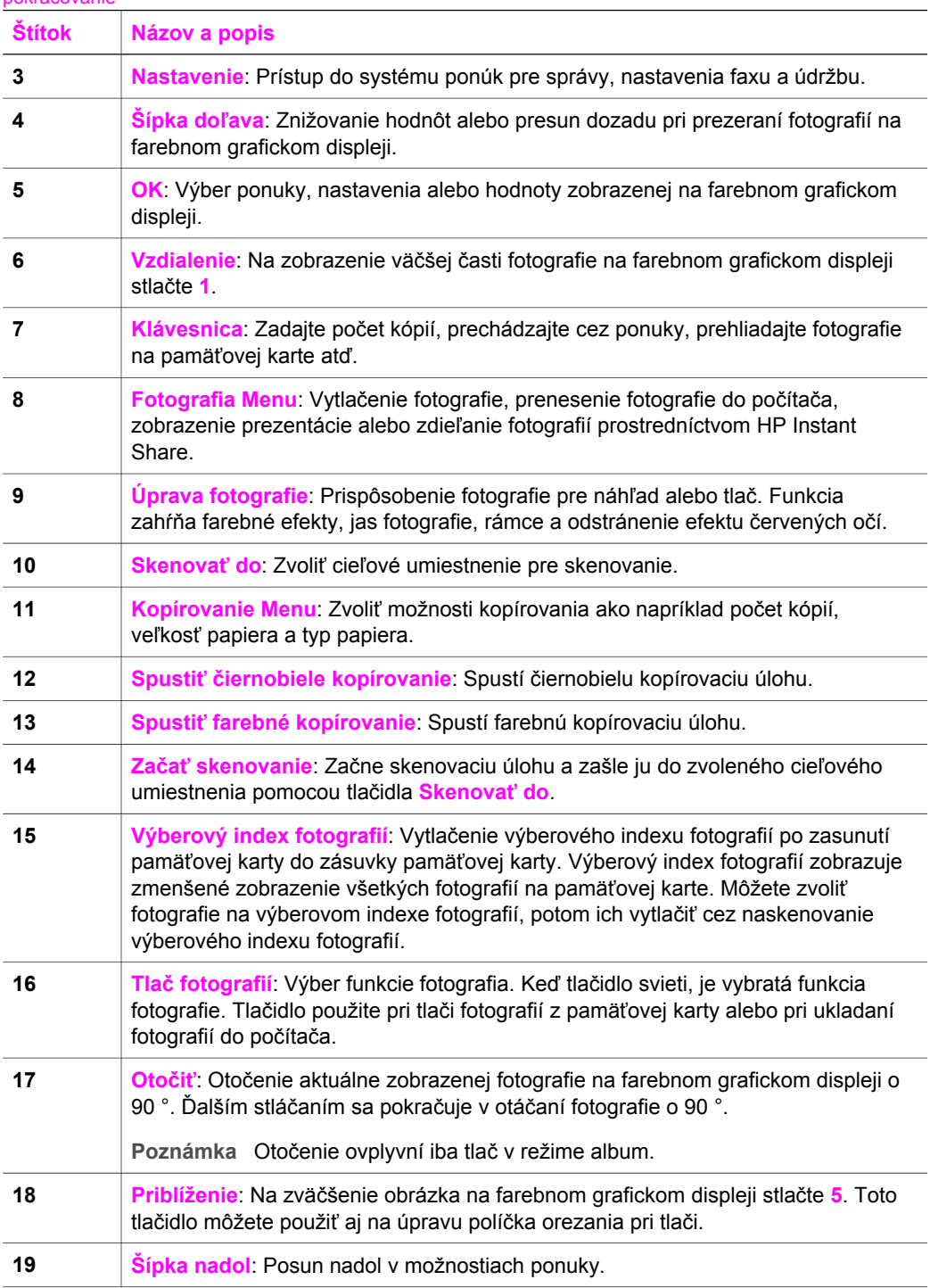

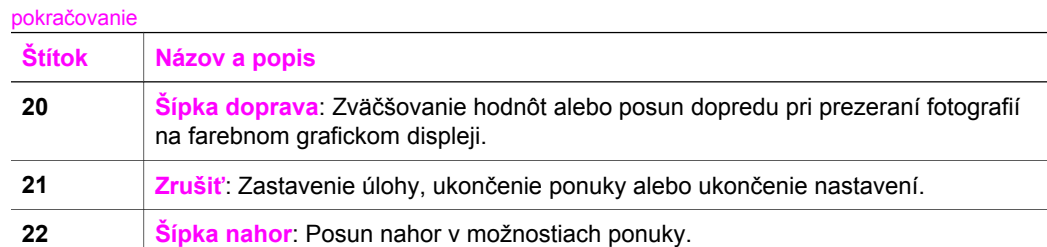

## **Ikony farebného grafického displeja**

Na spodnej časti grafického displeju sa zobrazia nasledujúce ikony, ktoré poskytnú dôležité informácie o zariadení HP all-in-one.

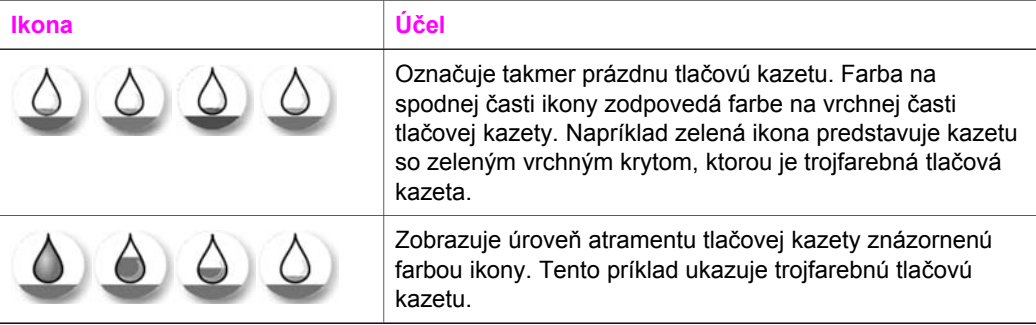

## **Šetrič obrazovky farebného grafického displeja**

Aby sa predĺžila životnosť farebného grafického displeja, displej sa po dvoch minútach nečinnosti stlmí. Po ďalších ôsmich minútach nečinnosti (celkovo desať minút) sa displej prepne do režimu šetriča obrazovky. Po 60 minútach nečinnosti sa farebný grafický displej prepne do režimu spánku a šetrič obrazovky sa úplne vypne. Displej sa po vykonaní činnosti, ako je napríklad stlačenie tlačidla na ovládacom paneli, otvorenie krytu, vloženie pamäťovej karty, prístup k zariadeniu HP all-in-one z pripojeného počítača alebo pripojenie zariadenia do predného portu pre fotoaparát, opäť zapne.

## **Prehľad ponúk**

V nasledujúcej schéme je stručný prehľad hlavných ponúk, ktoré sa zobrazujú na farebnom grafickom displeji zariadenia HP all-in-one.

## **Kopírovanie Menu**

## **Kopírovanie Menu**

- 1. Počet kópií
- 2. Zmenšiť/Zväčšiť
- 3. Veľkosť papiera
- 4. Typ papiera

pokračovanie

## **Kopírovanie Menu**

- 5. Kvalita kopírovania
- 6. Svetlejšie/Tmavšie
- 7. Zvýraznenie
- 8. Intenzita farby
- 9. Predvol nov. nastav.

## **Ponuka Skenovať do**

Ponuka **Skenovať do** zoznamov cieľových umiestnení skenovania, vrátane nainštalovaných aplikácií v počítači. Preto môže vaša ponuka **Skenovať do** zahŕňať rozdielne cieľové umiestnenia skenovania ako tu zobrazené.

## **Skenovať do (USB - Windows)**

- 1. HP Image Zone
- 2. Microsoft PowerPoint
- 3. Adobe Photoshop
- 4. HP Instant Share
- 5. Pamäťová karta

## **Skenovať do (USB - Windows)**

1. JPEG to HP Gallery (JPEG do Galérie HP)

- 2. Microsoft Word
- 3. Microsoft PowerPoint
- 4. HP Instant Share
- 5. Pamäťová karta

## **Fotografia Menu**

## **Fotografia Menu**

- 1. Možnosti tlače
- 2. Preniesť do počítača
- 3. Prezentácia
- 4. HP Instant Share

#### <span id="page-13-0"></span>**Index fotografií Menu**

#### **Index fotografií Menu**

1. Tlač výber. indexu fotografií

2. Skenovanie výberového indexu

#### **Tlačidlo Nastavenia Menu**

Výber **Pomocník Menu** v **Ponuke Nastavenia** poskytuje rýchly prístup ku kľúčovým témam pomocníka. Väčšina informácii sa zobrazuje na obrazovke pripojeného počítača so systémom Windows alebo Macintosh. Informácie o ikonách farebného grafického displeja sa zobrazujú na farebnom grafickom displeji.

#### **Tlačidlo Nastavenia Menu**

- 1. Pomocník Menu
- 2. Tlač správy
- 3. Nástroje
- 4. Predvoľby

## **Použite softvér HP Image Zone na uskutočnenie viacerých funkcií so zariadením HP all-in-one**

Softvér **HP Image Zone** sa nainštaluje do zariadenia pri nastavovaní zariadenia HP all-in-one. Viac informácii nájdete v Sprievodcovi nastavením, ktorý bol dodaný s vašim zariadením.

Prístup k softvéru **HP Image Zone** sa odlišuje v závislosti od operačného systému (OS). Napríklad, ak máte PC s operačným systémom Windows, vstupom do softvéru **HP Image Zone** je **HP Director**. Ak máte Macintosh s operačným systémom OS X V10.1.5 alebo novším, vstupom do softvéru **HP Image Zone** je okno **HP Image Zone**. Bez ohľadu na systém, vstupný bod slúži ako spúšťanie pre softvér a služby **HP Image Zone**.

Funkčnosť vášho zariadenia HP all-in-one môžete rýchlo a jednoducho rozšíriť použitím softvéru **HP Image Zone**. V manuáli vyhľadajte okienka ako je toto, ktoré vám poskytnú konkrétne tipy pre témy a užitočné informácie pre vaše projekty.

#### **Prístup do softvéru HP Image Zone (Windows)**

Otvorte **HP Director** pomocou ikony na pracovnej ploche, ikony panelu systém alebo ponuky **Start (Štart)**. Vlastnosti softvéru **HP Image Zone** sa zobrazia v **HP Director**.

## **Na otvorenie HP Director**

- 1 Vyberte jednu z nasledujúcich možností:
	- Na pracovnej ploche systému Windows dvakrát kliknite na ikonu **HP Director**.
	- V paneli systému na pravej strane panela úloh systému Windows dvakrát kliknite na ikonu **Hewlett-Packard Digital Imaging Monitor**.
	- Na paneli kliknite na **Štart**, kurzorom prejdite na **Programy** alebo **Všetky programy**, zvoľte **HP**, a potom kliknite na **HP Director**.
- 2 V okne **Zvoliť zariadenie** kliknite na zobraziť zoznam nainštalovaných zariadení.
- 3 Zvoľte zariadenie HP all-in-one.
- **Poznámka** Ikony na obrázku **HP Director** nižšie, sa môžu na vašom počítači zobraziť rozdielne. **HP Director** je prispôsobený na zobrazovanie ikôn prepojených so zvoleným zariadením. Ak zvolené zariadenie nie je vybavené určitou vlastnosťou alebo funkciou, tak sa ikona pre túto vlastnosť alebo funkciu nezobrazí v **HP Director**.
- **Tip** Ak **HP Director** neobsahuje na vašom počítači žiadne ikony, mohla sa počas inštalácie softvéru vyskytnúť chyba. Na opravu tejto chyby použite Ovládací panel systému Windows, aby ste úplne odinštalovali softvér **HP Image Zone**. Potom ho znovu nainštalujte. Viac informácii nájdete v Sprievodcovi nastavením, ktorý bol dodaný s vašim zariadením HP all-in-one.

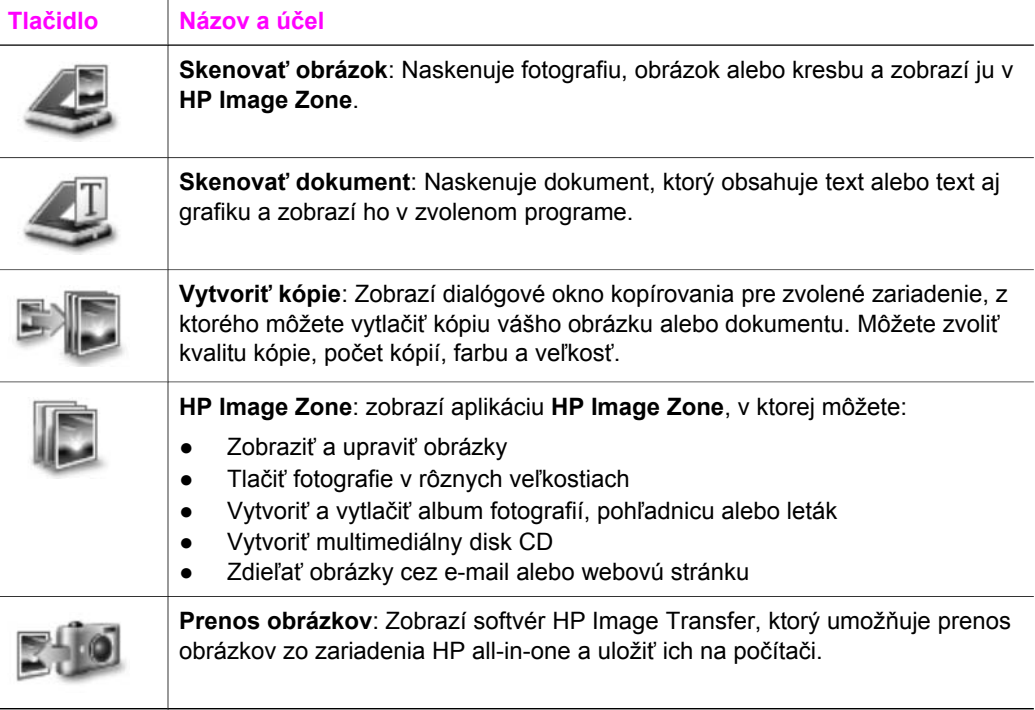

## **Poznámka** Viac informácii o ďalších funkciách a položkách ponúk, ako napríklad aktualizácia softvéru, kreatívne nápady a HP Shopping (HP nakupovanie) nájdete v zobrazenom **Pomocníkovi HP Image Zone**.

Ponuky a položky zoznamov sú tiež dostupné, aby vám pomohli zvoliť zariadenie, ktoré chcete použiť, skontrolovať jeho stav, prispôsobiť rôzne nastavenia softvéru a vstúpiť do zobrazeného pomocníka. Nasledujúca tabuľka vysvetluje tieto položky.

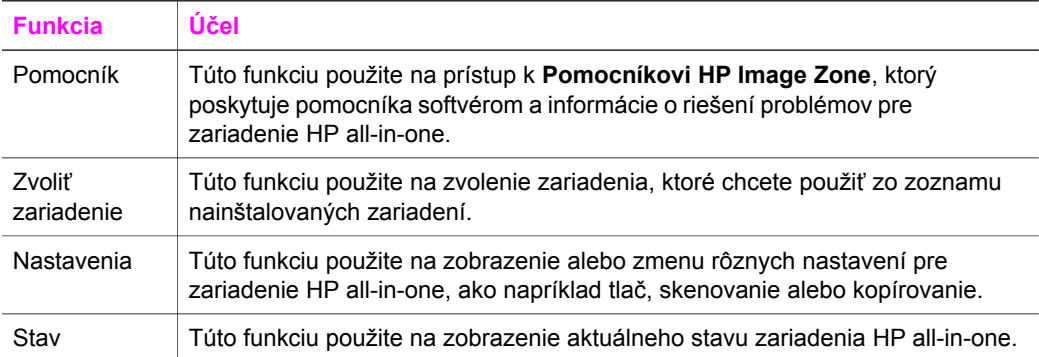

## **Otvorte softvér HP Image Zone (Macintosh OS X v10.1.5 alebo novší)**

**Poznámka** Macintosh OS X v10.2.1 a v10.2.2 nie je podporovaný.

Keď nainštalujete softvér **HP Image Zone** na doku sa zobrazí ikona **HP Image Zone**.

**Poznámka** Ak nainštalujete viac ako jedno zariadenie HP all-in-one, na doku sa pre každé zariadenie zobrazí ikona **HP Image Zone**. Napríklad, ak máte nainštalovaný HP skener a zariadenie HP all-in-one, na doku sa nachádzajú dve ikony **HP Image Zone**, jedna pre každé zariadenie. Avšak ak nainštalujete dve rovnaké zariadenia (napríklad dve zariadenia HP all-in-one), zobrazí sa v doku iba jedna ikona **HP Image Zone**, ktorá predstavuje všetky zariadenia tohoto druhu.

Do softvéru **HP Image Zone** môžete vstúpiť dvomi spôsobmi:

- Cez okno **HP Image Zone**
- Cez menu doku **HP Image Zone**

### **Otvoriť okno HP Image Zone**

Zvoľte ikonu **HP Image Zone**, aby ste otvorili okno **HP Image Zone**. Okno **HP Image Zone** má dva základné prvky:

- Zobrazovaciu oblasť pre karty **Products/Services (Produkty/Služby)**
	- Karta **Products (Produkty)** vám umožní prístup k mnohým funkciám produktov HP zobrazovania, ako napríklad k nainštalovaným rozbaľovacím ponukám programov a k zoznamu dostupných úloh pre aktuálny produkt. Zoznam môže obsahovať úlohy, ako napríklad kopírovanie, skenovanie,
- Karta **Services (Služby)** vám umožňuje prístup k aplikáciám digitálneho zobrazovania, ktoré vám pomôžu zobraziť, upraviť, spravovať a zdieľať obrázky.
- Vstupné textové pole **Search HP Image Zone Help (Vyhľadávanie v Pomocníkovi HP Image Zone**

Vstupné textové pole **Search HP Image Zone Help (Vyhľadávanie v Pomocníkovi HP Image Zone)** vám umožní vyhľadávať v **Pomocníkovi HP Image Zone** kľúčové slová alebo frázy.

## **Na otvorenie okna HP Image Zone**

➔ Kliknite v doku na ikonu **HP Image Zone**.

Zobrazí sa okno aplikácie **HP Image Zone**. Okno aplikácie **HP Image Zone** zobrazuje iba vlastnosti aplikácie **HP Image Zone**, ktoré sú vhodné pre zvolené zariadenie.

**Poznámka** Ikony v tabuľke nižšie sa môžu na vašom počítači zobraziť odlišne. Okno **HP Image Zone** je prispôsobené na zobrazovanie ikôn prepojených so zvoleným zariadením. Ak zvolené zariadenie nie je vybavené určitou vlastnosťou alebo funkciou, tak sa ikona pre túto vlastnosť alebo funkciu nezobrazí v okne **HP Image Zone**.

## **Produkty**

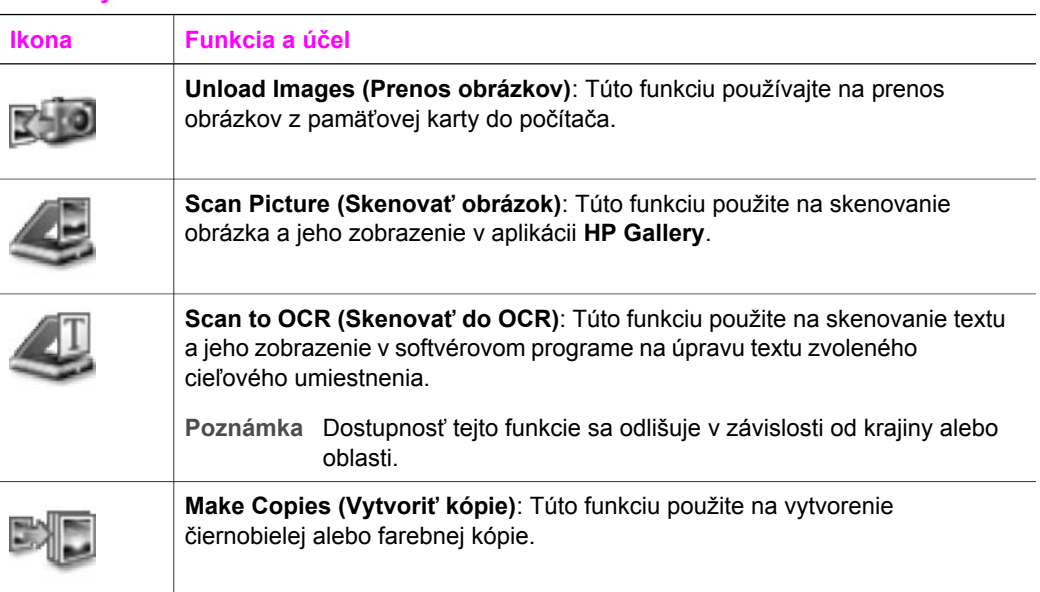

**Služby**

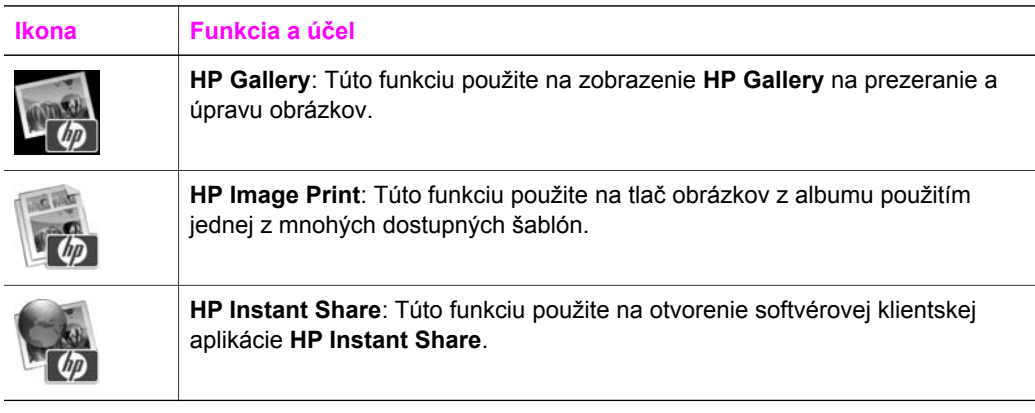

Okrem funkcií ikôn mnohé ponuky a položky zoznamov vám umožňujú zvoliť zariadenie, ktoré chcete použiť, prispôsobiť širokú škálu softvérových nastavení a prístup k zobrazenému pomocníkovi. Nasledujúca tabuľka vysvetľuje tieto položky.

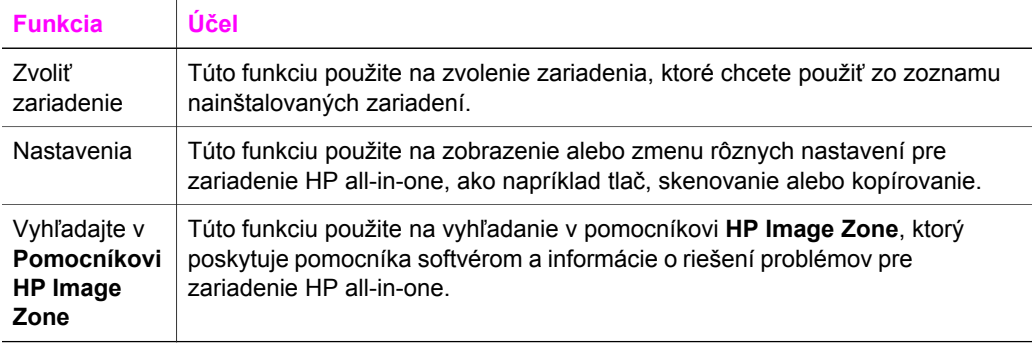

### **Zobrazenie menu doku HP Image Zone**

Menu doku **HP Image Zone** poskytuje odkaz k službám **HP Image Zone**. Menu doku automaticky obsahuje všetky dostupné aplikácie v okne **HP Image Zone** zoznamu karty **Services (Služby)**. Na pridanie iných položiek do menu môžete tiež nastaviť preferencie **HP Image Zone**, ako napríklad zo zoznamu karty **Products (Produkty)** alebo pomocníka **HP Image Zone Help**.

#### **Na zobrazenie ponuky doku HP Image Zone**

- ➔ Vyberte jednu z nasledujúcich možností:
	- Nastavte buď **HP Gallery** alebo **iPhoto** ako váš uprednostňovaný program na spracovanie fotografií.
	- Pozrite si dodatočné možnosti súvisiace s vašim uprednostňovaným programom na spracovanie fotografií.
	- Prispôsobí zoznam položiek zobrazených v menu doku **HP Image Zone**.

## **Vstup do softvéru HP Image Zone (Macintosh OS staršie ako X v10.1.5)**

**Poznámka** Macintosh OS 9 v9.1.5 a novšie, a v9.2.6 a novšie **nie sú** podporované. Macintosh OS X v10.0 a v10.0.4 **nie sú** podporované.

**HP Director** je prístupovým bodom pre softvér **HP Image Zone**. V závislosti na schopnostiach vášho zariadenia HP all-in-one vám **HP Director** umožní spustiť funkcie zariadenia, ako napríklad skenovanie, kopírovanie alebo prenos obrázkov z digitálneho fotoaparátu alebo pamäťovej karty. **HP Director** môžete tiež použiť na otvorenie náhľadu **HP Gallery**, úpravu a spravovanie obrázkov na počítači.

Použite jednu z nasledujúcich metód na otvorenie **HP Director**. Metódy sú presne stanovené pre Macintosh OS.

● Macintosh OS X: **HP Director** sa otvorí automaticky počas inštalácie softvéru **HP Image Zone** a v doku pre vaše zariadenie sa vytvorí ikona **HP Director**. Na zobrazenie menu **HP Director**:

V doku kliknite na ikonu **HP Director** pre vaše zariadenie.

Zobrazí sa menu **HP Director**.

- **Poznámka** Ak nainštalujete niekoľko HP zariadení rôzneho druhu (napríklad zariadenie HP all-in-one, fotoaparát a HP skener), v doku sa zobrazí ikona **HP Director** pre každý druh zariadenia. Avšak, ak nainštalujete dve rovnaké zariadenia (napríklad môžete mať laptop, ktorý pripojíte k dvom rôznym zariadeniam HP all-in-one -- jedno v práci a jedno doma), v doku sa zobrazí iba jedna ikona **HP Director**.
- Macintosh OS 9: **HP Director** je samostatná aplikácia, ktorú musíte otvoriť pred vstupom do jej funkcií. Použite jednu z nasledujúcich metód na otvorenie **HP Director**:
	- Dvakrát kliknite na odkaz **HP Director** na pracovnej ploche.
	- Dvakrát kliknite na odkaz **HP Director** v priečinku **Aplikácie:Hewlett-Packard:HP Photo and Imaging Software**.

**HP Director** zobrazí iba tlačidlá úloh, ktoré patria k zvolenému zariadeniu.

**Poznámka** Ikony v tabuľke nižšie sa môžu na vašom počítači zobraziť odlišne. Menu **HP Director** je prispôsobené na zobrazovanie ikôn funkcií súvisiacich so zvoleným zariadením. Ak zvolené zariadenie nie je vybavené určitou vlastnosťou alebo funkciou, ikona pre takúto vlastnosť alebo funkciu sa nezobrazí.

#### **Úlohy zariadenia**

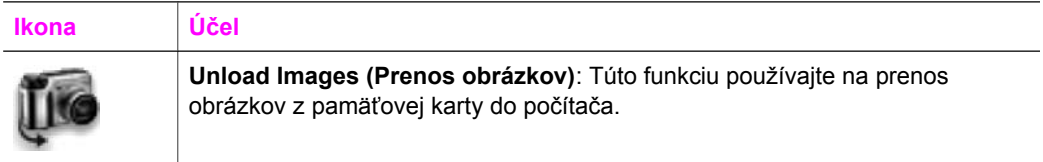

#### pokračovanie

## **Úlohy zariadenia**

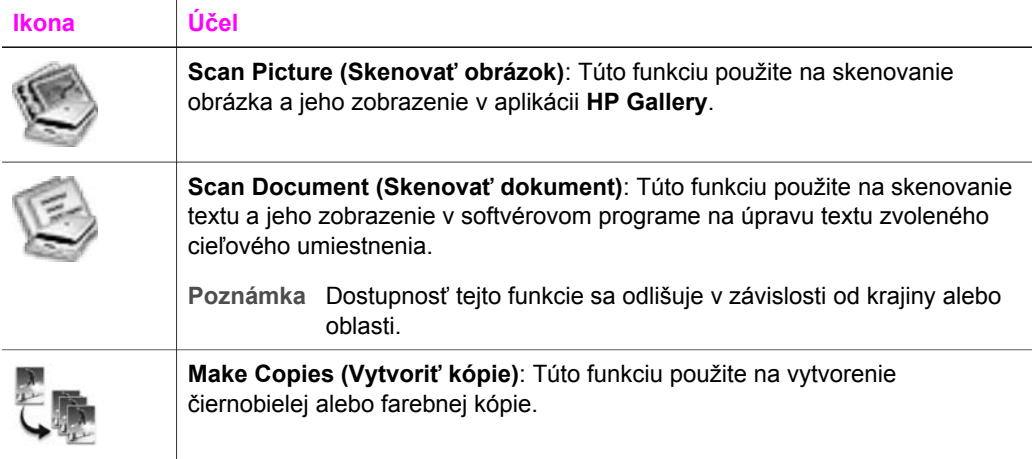

## **Spravovanie a zdieľanie**

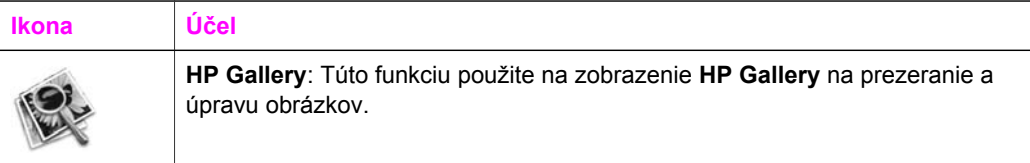

Okrem funkcie **HP Gallery**, vám umožňujú viaceré položky menu bez ikôn zvoliť iné aplikácie na počítači, zmeniť nastavenia funkcií zariadenia HP all-in-one a vstúpiť do zobrazeného pomocníka. Nasledujúca tabuľka vysvetľuje tieto položky.

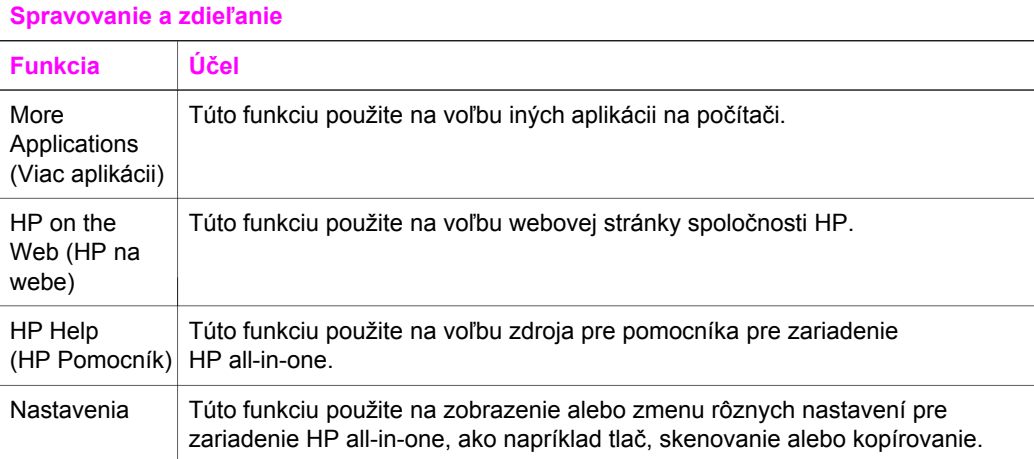

## Kapitola 1

# <span id="page-21-0"></span>**2 Nájdite viacej informácii**

Rôzne zdroje, vytlačené a zobrazené na obrazovke poskytujú informácie o nastavení a používaní zariadenia HP all-in-one.

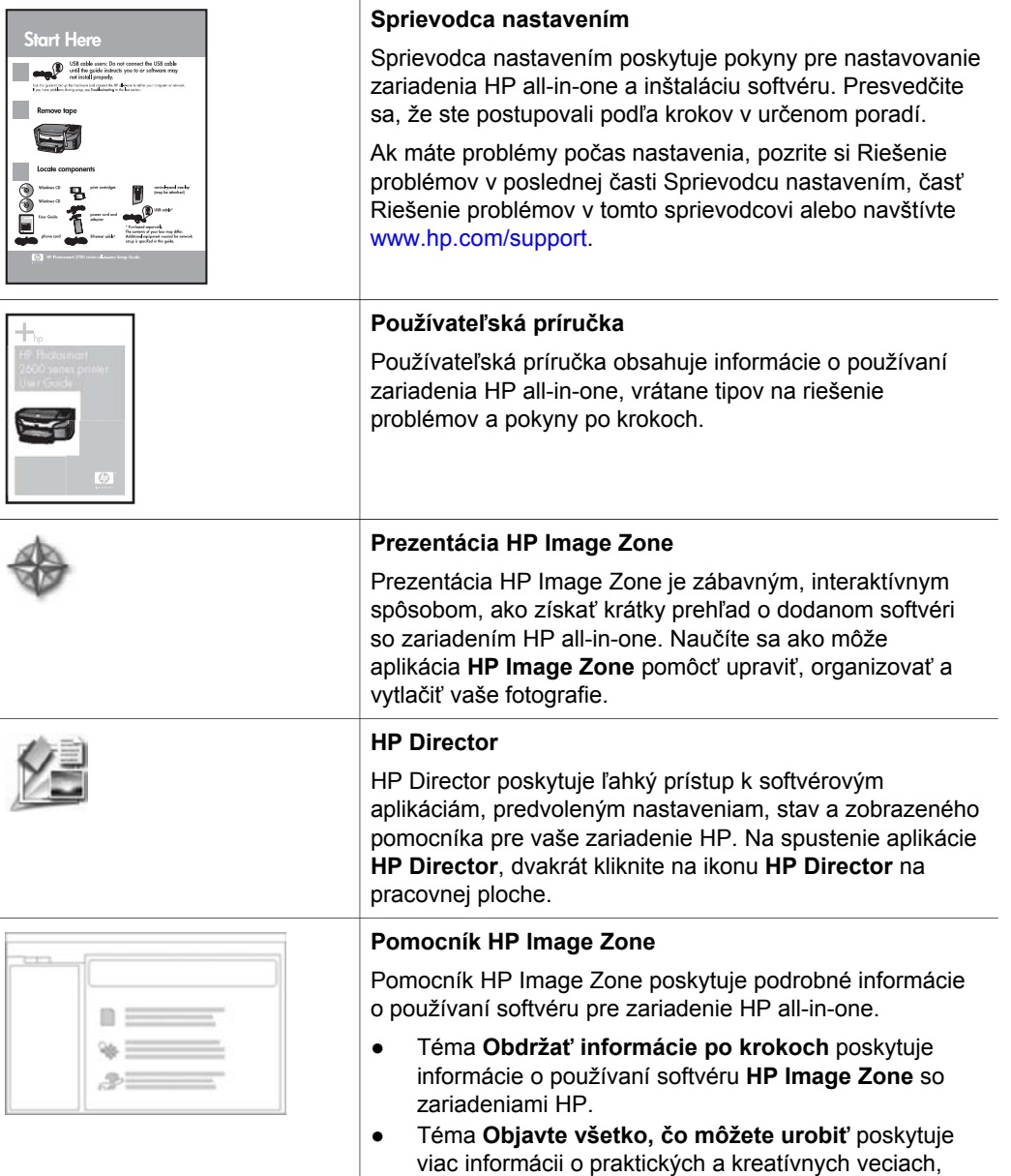

r

Ļ

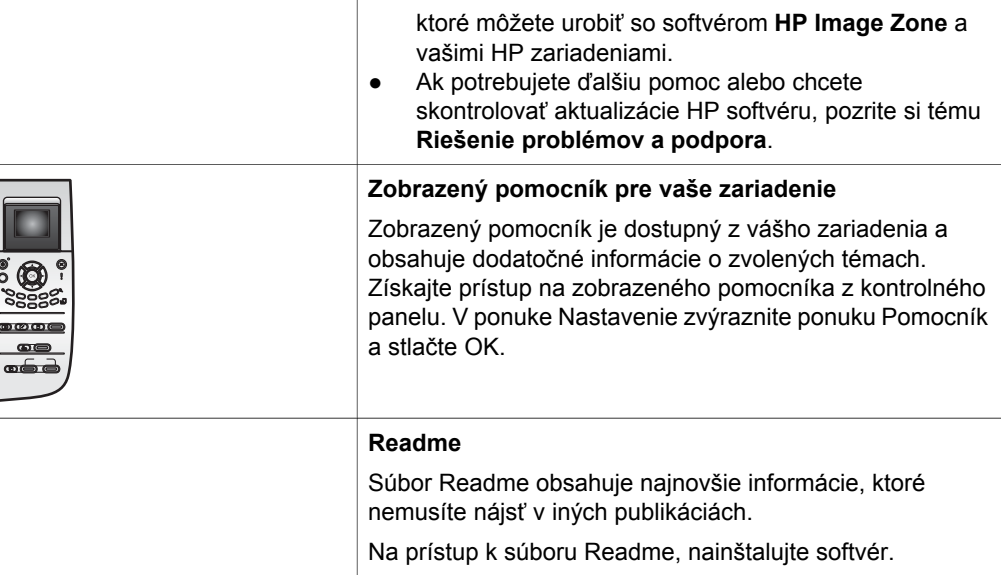

# <span id="page-23-0"></span>**3 Informácie o pripojení**

Váš HP all-in-one je vybavený koncovkou USB, takže sa môžete napojiť priamo na počítač pomocou USB kábla. Má tiež schopnosť sieťového zapojenia, čo môže byť dosiahnuté použitím externého tlačového servera(HP JetDirect 175x). Produkt HP JetDirect môžete zakúpiť ako prídavné zariadenie pre váš HP all-in-one čo vám umožní ľahké a nenákladné zdieľanie vášho zariadenia cez existujúcu sieť Ethernet.

## **Podporované typy pripojení**

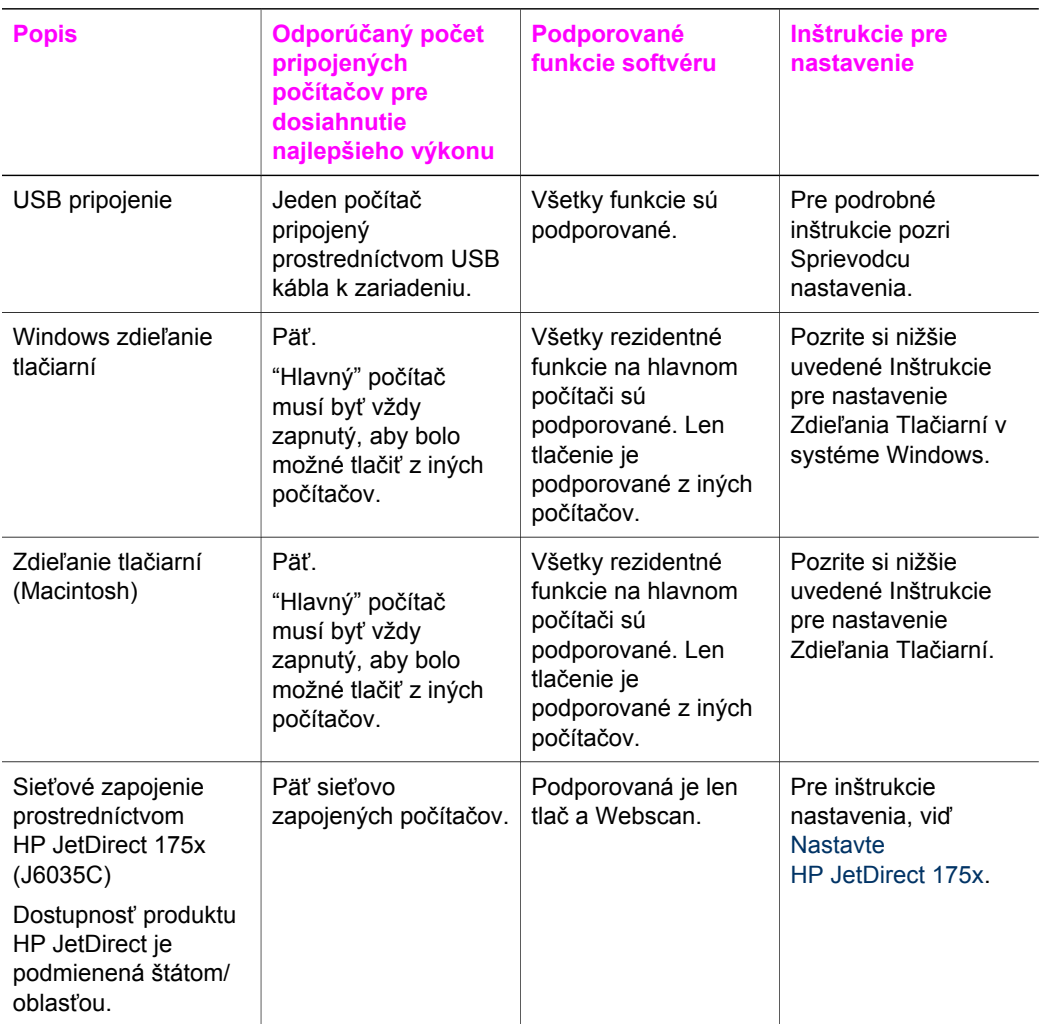

## <span id="page-24-0"></span>**Pripojenie pomocou USB kábla**

Podrobné inštrukcie pre pripojenie počítača k vášmu HP all-in-one pomocou USB kábla sú obsiahnuté v Sprievodcovi nastavenia, ktorý ste obdržali pri kúpe zariadenia.

## **Použite Windows zdieľanie tlačiarní**

Ak je váš počítač napojený na sieť a iný počítač v sieti má pripojenie s HP all-in-one pomocou USB kábla, možete toto zariadenie použiť ako vašu tlačiareň použitím zdieľania tlačiarne vo systéme Windows. Počítač priamo prepojený s HP all-in-one vystupuje ako hlavný počítač pre tlačiareň a má plnú funkčnosť čo sa týka jednotlivých funkcií. Váš počítač, ktorý môžme nazvať klientský počítač, má prístup len do funkcie tlače. Všetky ostatné funkcie musia byť vykonávané na hlavnom počítači.

#### **Umožnenie funkcie zdieľania tlačiarní pod Windows**

➔ Pozrite si dokumentáciu, ktorá bola dodaná s vašim počítačom.

## **Použite zdieľanie tlačiarní (Macintosh OS X)**

Ak je váš počítač napojený na sieť a iný počítač v sieti má pripojenie s HP all-in-one pomocou USB kábla, môžete toto zariadenie použiť ako vašu tlačiareň použitím zdieľania tlačiarne v systéme Windows. Počítač priamo prepojený s HP all-in-one vystupuje ako hlavný počítač pre tlačiareň a má plnú funkčnosť čo sa týka jednotlivých funkcií. Váš počítač, ktorý môžme nazvať klientský počítač, má prístup len do funkcie tlače. Všetky ostatné funkcie musia byť vykonávané na hlavnom počítači.

### **Umožnenie funkcie zdieľania tlačiarní**

1 Na hlavnom počítači zvoľte **System Preferences (Systémové Preferencie)** v Nastavení.

Zobrazí sa okno **System Preferences (Systémové Preferencie)**.

- 2 Vyberte **Sharing (Zdieľanie)**.
- 3 Z karty **Services (Služby)**, vyberte kliknutím **Printer Sharing (Zdieľanie tlačiarní)**.

## **Nastavte HP JetDirect 175x**

Váš HP all-in-one môže byť zdieľaný až piatimi počítačmi zapojenými do lokálnej siete (LAN) použitím HP JetDirect 175x ako tlačového servera pre všetky počítače v sieti. Jednoducho pripojte váš HP JetDirect na HP all-in-one a router alebo rozbočovač, a potom spustite HP JetDirect inštalačné CD. Požadované tlačiarňové drivery (súbory INF) sú umiestnené na inštalačnom CD pre váš HP all-in-one.

**Poznámka** Ak bol váš HP all-in-one pripojený k počítaču prostredníctvom USB kábla a teraz ho chcete pripojiť na sieť použitím HP JetDirect, budete môcť tlačiť alebo skenovať (pomocou funkcie Webscan) len z vašich počítačov. Ak budete skúšať použiť **HP Image Zone** software, prídete na to, že funkcie skenovania obrázkov, dokumentov, odosielania a faxu a

vytvárania kópií budú vytvárať chybové hlásenia indikujúce, že HP all-in-one je odpojený.

**Tip** Ak vykonávate počiatočnú inštaláciu obidvoch položiek, HP all-in-one a HP JetDirect 175x, prosím pozrite si Sprievodcu nastavenia pre HP all-in-one a riaďte sa inštrukciami pre nastavenie hardvéru. Potom sa riaďte nižšie uvedenými inštrukciami.

**Sieťové zapojenie zariadenia HP all-in-one s použitím HP JetDirect 175x (Windows)**

- 1 Sledujte HP JetDirect 175x inštrukcie nastavenia pre pripojenie tlačového serveru do siete LAN.
- 2 Pripojte HP JetDirect na USB port, ktorý nájdete na zadnej strane vášho HP all-in-one.
- 3 Vložte inštalačné CD, ktoré vám bolo dodané s HP JetDirect do vášho počítača,'do jednotky CD-ROM. Toto CD použijete na lokalizáciu HP JetDirect v sieti.
- 4 Vyberte **Inštaluj** pre začatie inštalácie HP JetDirect inštalátora.
- 5 Keď bude potrebné, vložte HP all-in-one inštalačné CD.
	- **Poznámka** Ak vykonávate počiatočnú inštaláciu vášho HP all-in-one a HP JetDirect 175x, nespúšťajte HP all-in-one sprievodcu nastavenia (setup wizard). Ďalej len inštalujte ovládače podľa nižšie uvedených inštrukcií.

Ak sa niekedy v budúcnosti rozhodnete pripojiť váš HP all-in-one cez USB kábel, potom vložte HP all-in-one inštalačné CD a spustite sprievodcu nastavenia (setup wizard).

6 Postupujte podľa krokov, ktoré sa týkajú vášho operačného systému:

### **Ak používate Windows XP alebo 2000:**

a Vojdite do kmeňového adresára na CD a vyberte vhodný ovládač .inf pre vaše zariadenie HP all-in-one. Súbor pre ovládač tlačiarne, umiestnený v kmeňovom adresári, je hpoprn08.inf.

### **Ak používate Windows 98 alebo ME:**

- a Vyhľadajte na CD adresár "Drivers" a nájdite správny podadresár pre jazyky. Napríklad, pre anglicky hovoriacich užívateľov, choďte do \enu\drivers \win9x\_me adresára, kde enu predstavuje adresár pre angličtinu a win9x\_me predstavuje Windows ME. Súbor pre ovládač tlačiarne je hpoupdrx.inf.
- b Opakujte prosím pre každý z požadovaných ovládačov.
- 7 Ukončite inštaláciu.

## **Sieťové zapojenie zariadenia HP all-in-one s použitím HP JetDirect 175x (Macintosh)**

- 1 Sledujte HP JetDirect 175x inštrukcie nastavenia pre pripojenie tlačového serveru do siete LAN.
- 2 Pripojte HP JetDirect na USB port, ktorý nájdete na zadnej strane vášho HP all-in-one.
- <span id="page-26-0"></span>3 Vyberte jednu z nasledujúcich možností:
	- Ak vykonávate počiatočnú inštaláciu vášho HP all-in-one, uistite sa, že ste vložili HP all-in-one inštalačné CD do jednotky CD-ROM vo vašom počítači a spustite HP all-in-one sprievodcu nastavenia. Podporný softvér pre sieťové zapojenie vášho počítača je teraz nainštalovaný. Keď dôjde k ukončeniu inštalácie, na obrazovke sa objaví **HP all-in-one Setup Assistant (HP all-in-one Všeobecný Asistent pre otázky nastavenia)**.
	- Na disku otvorte **HP all-in-one Setup Assistant (HP all-in-one Všeobecný Asistent pre otázky nastavenia)** z nasledovného miesta: Aplikácie:Hewlett-Packard:HP Photo & Imaging Software:HP AiO Software

Asistent **HP all-in-one Setup Assistant (HP all-in-one Všeobecný Asistent pre otázky nastavenia)** sa objaví na obrazovke.

- 4 Nasledujte príkazy na obrazovke a poskytnite požadované informácie.
	- **Poznámka** Nezabudnite kliknúť **TCP/IP Network (Sieť TCP/IP)** na obrazovke pre pripojenia.

## **Použitie Webscan**

Webscan umožňuje vykonať základné skenovanie pomocou HP JetDirect 175x len jednoduchým použitím webového prehliadača. Tiež umožňuje vykonať scan z vášho HP all-in-one bez nutnosti inštalácie softvéru na vašom počítači. Vložte len IP adresu HP JetDirect do Web browsera a dostanete sa na HP JetDirect Web server a Webscan. Pre viac informácií ohľadom stránky pre tlačenie a sieťovú konfiguráciu alebo získania IP adresy pre HP JetDirect, si prosím pozrite užívateľskú príručku, ktorú ste obdržali s HP JetDirect 175x.

Užívateľské rozhranie Webscan je určené pre HP Jet Direct a nepodporuje cieľové umiestnenia skenovania ako pri **HP Image Zone** skenovacom softvéri. Funkčnosť emailu Webscanu je limitovaná, takže vám odporúčame pre túto funkciu použiť softvér na skenovanie **HP Image Zone**.

## <span id="page-27-0"></span>**4 Práca s fotografiami**

Vaše zariadenie HP all-in-one umožňuje premiestňovať, editovať, zdieľať a tlačiť fotografie niekoľkými spôsobmi. Táto časť obsahuje stručný prehľad širokého spektra možností pre vykonanie každej z týchto úloh, v závislosti na vašich preferenciách a nastavení počítača. Detailnejšie informácie pre každú úlohu sú k dispozícii v iných častiach tejto príručky, alebo v zobrazenom **Pomocníkovi HP Image Zone** ktorý sa nachádza na dodanom softvéri.

## **Premiestňovanie fotografií**

Máte niekoľko rôznych možností pre premiestňovanie fotografií. Môžete premiestňovať fotografie na vaše zariadenie HP all-in-one, váš počítač alebo na pamäťovú kartu. Pre viac informácií si prosím pozrite nižšie uvedené informácie vhodné pre váš operačný systém.

## **Premiestňovanie fotografií použitím Windows PC**

Nižšie uvedené grafické znázornenie ukazuje niekoľko metód pre premiestňovanie fotografií do vášho Windows PC, HP all-in-one alebo na pamäťovú kartu. Ďalšie informácie nájdete v zozname uvedenom pod grafickým znázornením.

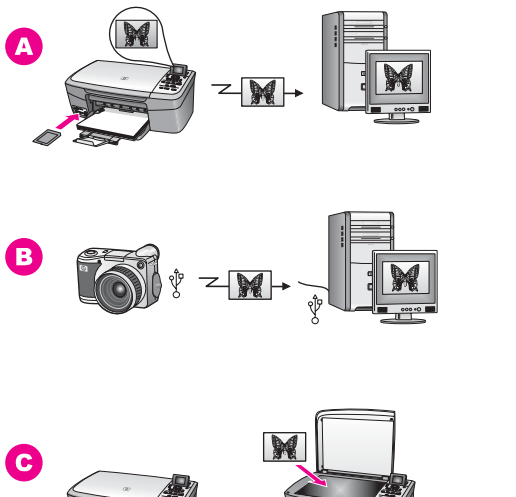

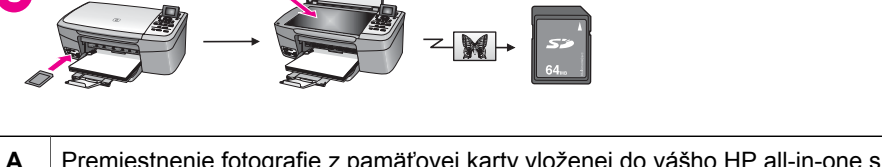

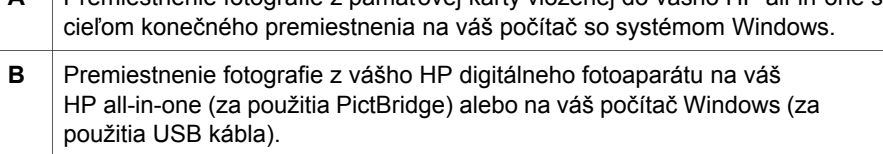

<span id="page-28-0"></span>**C** Premiestenie fotografie skenovaním fotografie priamo na pamäťovú kartu vsunutú do vášho HP all-in-one.

## **Premiestnenie fotografií pre systém Macintosh**

Nižšie uvedené grafické znázornenie ukazuje niekoľko metód pre premiestňovanie fotografií do vášho počítača Macintosh, HP all-in-one alebo na pamäťovú kartu. Ďalšie informácie nájdete v zozname uvedenom pod grafickým znázornením.

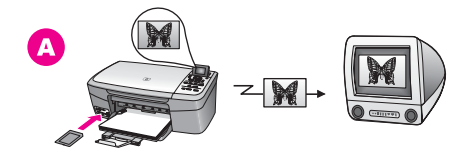

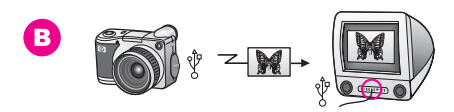

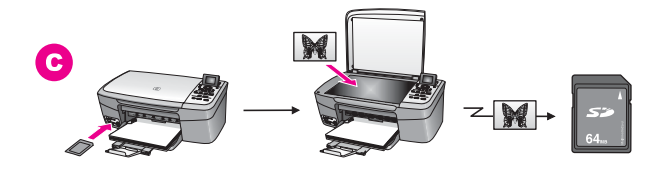

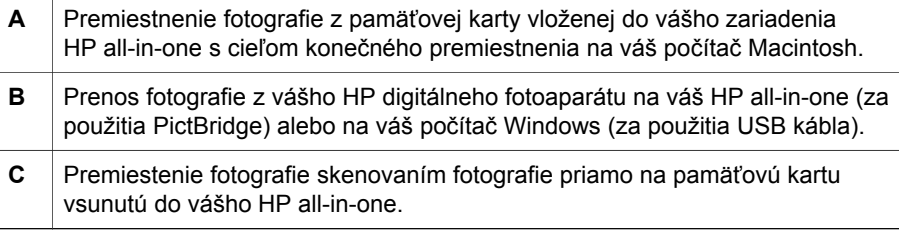

## **Editovanie fotografií**

Máte niekoľko rôznych možností pre editovanie fotografií. Pre ďalšie informácie si pozrite nižšie uvedené informácie vhodné pre váš operačný systém.

## **Editácia fotografií použitím počítača so systémom Windows**

Nižšie uvedená grafická schéma ukazuje dve metódy pre editáciu fotografií pre počítač so systémom Windows. Ďalšie informácie nájdete v zozname uvedenom pod grafickým znázornením.

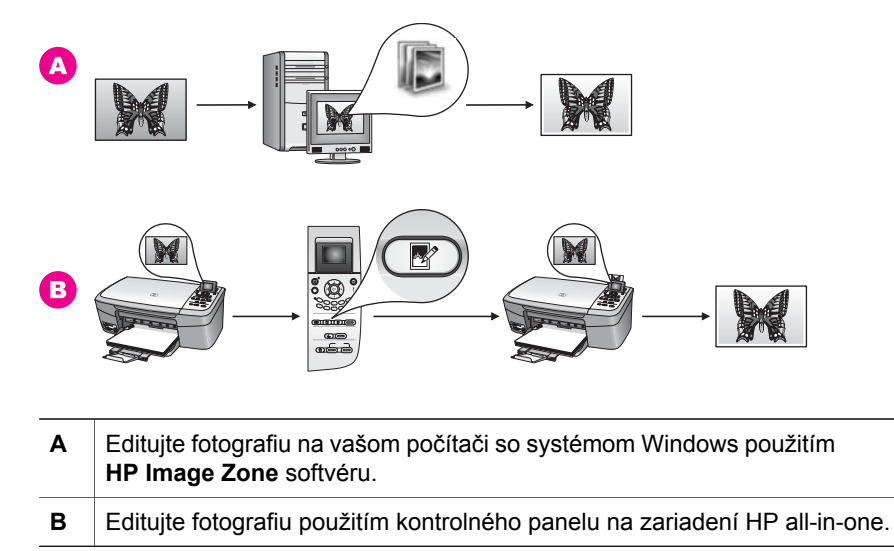

## **Editácia fotografií pre systém Macintosh**

Nižšie uvedená grafická schéma ukazuje tri metódy pre editáciu fotografií pre počítač Macintosh. Ďalšie informácie nájdete v zozname uvedenom pod grafickým znázornením.

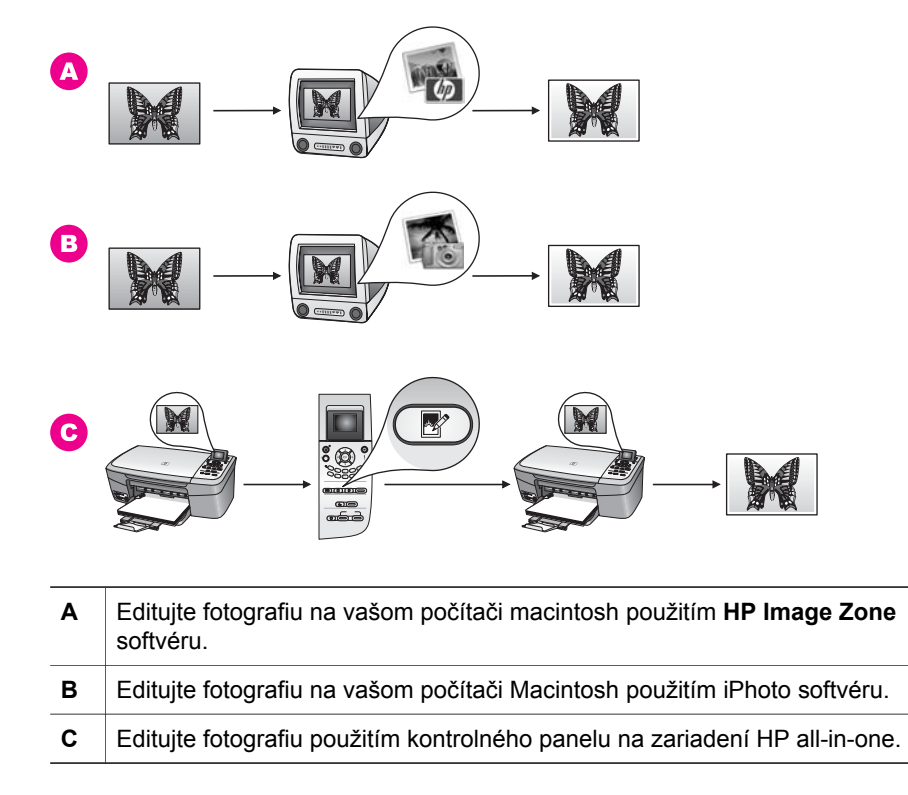

## <span id="page-30-0"></span>**Zdieľanie fotografií**

Existuje niekoľko rozdielnych možností pre zdieľanie fotografií s priateľmi a rodinou. Pre ďalšie informácie si pozrite nižšie uvedené informácie vhodné pre váš operačný systém.

## **Zdieľanie fotografií použitím Windows PC**

Nižšie uvedená grafická schéma ukazuje niekoľko metód pre zdieľanie fotografií pre Windows PC. Ďalšie informácie nájdete v zozname uvedenom pod grafickým znázornením.

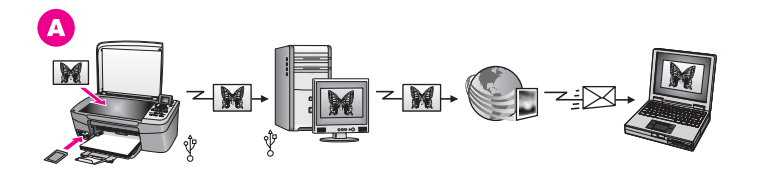

**A** Zdieľajte fotografie zo zariadenia HP all-in-one pripojeného pomocou USB za použitia HP Instant Share serveru. Preneste fotografie zo zariadenia HP all-in-one pripojeného cez USB na váš počítač, kde používate HP Instant Share softvér s cieľom odoslať fotografie prostredníctvom HP Instant Share serveru ako e-mail vašim priateľom alebo rodine.

## **Zdieľanie fotografií pre systém Macintosh**

Nižšie uvedená grafická schéma ukazuje niekoľko metód zdieľania fotografií pre počítač Macintosh. Ďalšie informácie nájdete v zozname uvedenom pod grafickým znázornením.

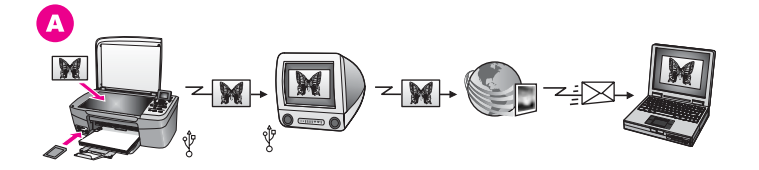

**A** Zdieľajte fotografie zo zariadenia HP all-in-one pripojeného pomocou USB za použitia HP Instant Share serveru. Preneste fotografie zo zariadenia HP all-in-one pripojeného cez USB na váš počítač, kde používate HP Instant Share softvér s cieľom odoslať fotografie prostredníctvom HP Instant Share serveru ako e-mail vašim priateľom alebo rodine.

## **Tlač fotografií**

Máte niekoľko rôznych možností pre tlač fotografií. Pre ďalšie informácie si pozrite nižšie uvedené informácie vhodné pre váš operačný systém.

## **Tlačenie fotografií použitím Windows PC**

Nižšie uvedená grafická schéma ukazuje niekoľko metód pre tlač fotografií na počítači so systémom Windows. Ďalšie informácie nájdete v zozname uvedenom pod grafickým znázornením.

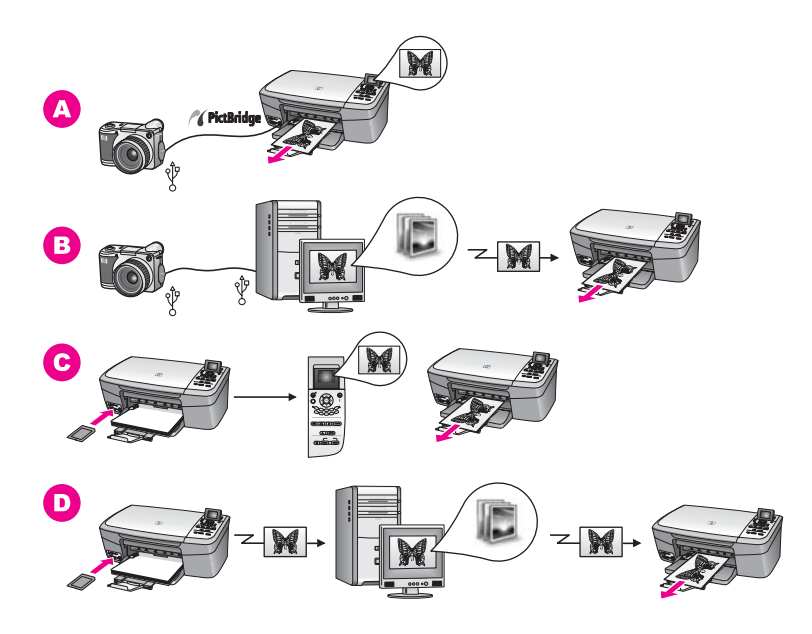

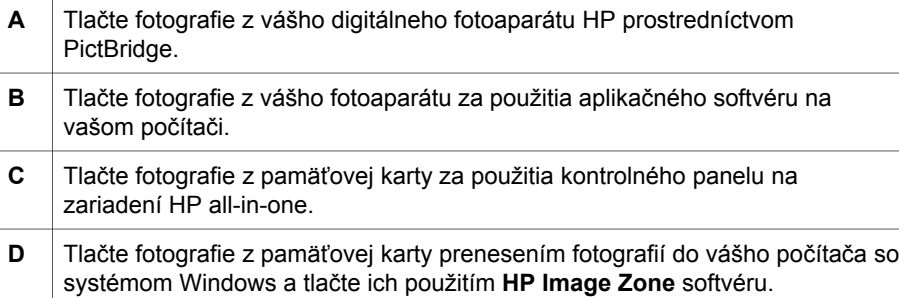

## **Tlač fotografií so systémom Macintosh**

Nižšie uvedená grafická schéma ukazuje niekoľko metód tlačenia fotografií pre počítač Macintosh. Ďalšie informácie nájdete v zozname uvedenom pod grafickým znázornením.

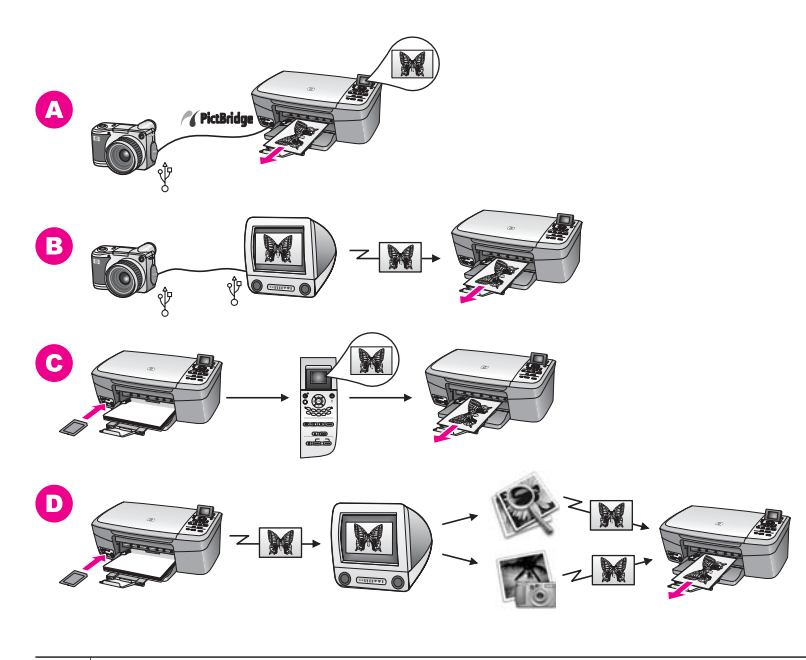

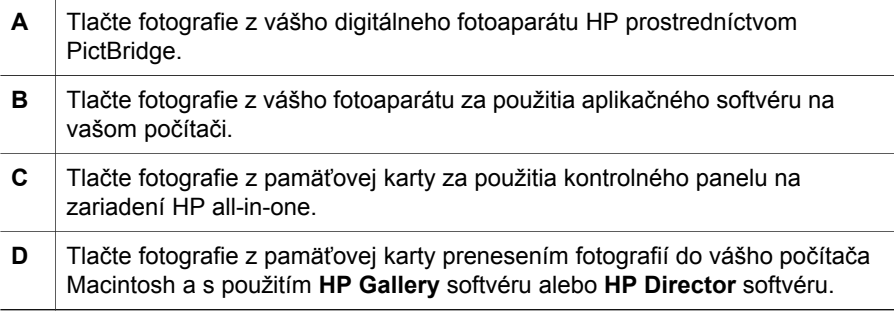

## <span id="page-33-0"></span>**5 Vkladanie originálov a zakladanie papiera**

Táto časť poskytuje informácie pre vkladanie originálov na sklenenú podložku pre kopírovanie alebo skenovanie; návod pre výber najvhodnejšieho papiera pre určitý typ práce; pokyny pre ukladanie papiera do zásobníka; a tipy pre zamedzenie zaseknutia papiera.

## **Vkladanie originálu**

Originály veľkosti Letter alebo A4 môžete kopírovať alebo skenovať po vložení na sklenenú podložku, ako je to opísané v tejto časti. Pri vkladaní výberového indexu fotografií na sklenenú podložku pri tlači fotografií postupujte podľa uvedených pokynov.

**Poznámka** Ak sklenená podložka a vnútorná strana krytu nebudú čisté, mnohé špeciálne funkcie nebudú fungovať správne. Ďalšie informácie sú v časti Č[istenie zariadenia HP all-in-one.](#page-85-0)

## **Vkladanie originálu na sklenenú podložku**

1 Zdvihnite kryt a prvú stranu originálu vložte lícom nadol do pravého predného rohu sklenenej podložky.

Výberový index fotografií vložte tak, aby vrchná časť indexu bola zarovnaná v pravom rohu sklenenej podložky.

**Tip** Pri vkladaní originálneho dokumentu vám pomôžu vodiace lišty pozdĺž predného a pravého okraja sklenenej podložky.

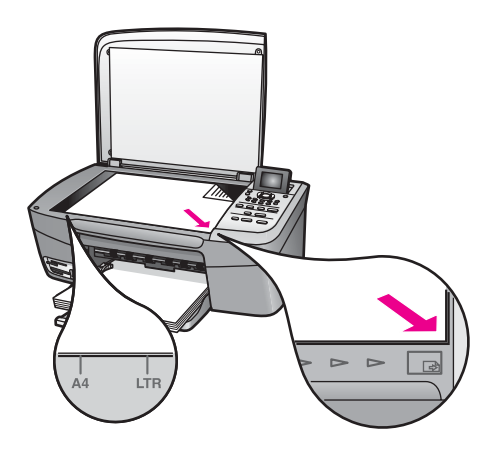

- 2 Zatvorte kryt.
	- **Tip** Originály nadmerných veľkosti môžete kopírovať alebo skenovať prostredníctvom odstránenia krytu zo zariadenia HP all-in-one. Na odstránenie krytu, ho nadvihnite do otvorenej pozície, uchopte jeho bočné strany, a potom zatiahnite smerom nahor. Zariadenie HP all-in-one funguje normálne aj s odstráneným krytom. Pri montáži krytu na miesto zasuňte pánty do príslušných drážok.

<span id="page-34-0"></span>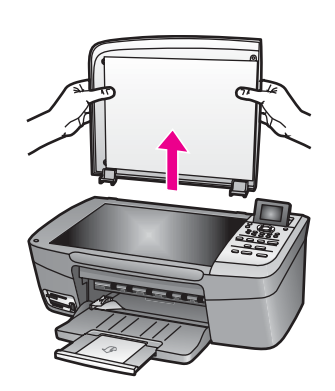

## **Výber papiera na tlač a kopírovanie**

V zariadení HP all-in-one môžete používať mnoho druhov a veľkostí papiera. Na získanie najlepšej kvality tlače a kopírovania si pozrite nasledujúce odporúčania. Pri každej zmene druhu a veľkosti papiera nezabudnite zmeniť príslušné nastavenie.

## **Odporúčané papiere**

Ak chcete dosiahnuť čo najlepšiu kvalitu tlačenia, HP odporúča použiť HP papier, ktorý je špecificky navrhnutý pre typ projektu, ktorý tlačíte. Ak tlačíte napríklad fotografie, vložte lesklý alebo matný fotografický papier do zásobníka. Ak tlačíte brožúru alebo prezentáciu, použite pre to špeciálne určený papier.

Ďalšie informácie o HP papieri nájdite v zobrazenom **Pomocníkovi HP Image Zone**, alebo na adrese [www.hp.com/support](http://www.hp.com/support).

## **Nevhodné papiere**

Používanie veľmi tenkého papiera, papiera s hladkou textúrou alebo papiera, ktorý sa ľahko naťahuje, môže spôsobovať uviaznutie papiera. Používanie papiera s výraznou textúrou alebo papiera so zlou nasiakavosťou atramentu môže spôsobovať rozmazávanie a zlievanie farieb v obrázkoch alebo neúplné vyplnenie plôch farbou.

## **Neodporúča sa tlačiť na nasledujúce papiere:**

- Trhací papier alebo papier s perforáciou (ak nie je špeciálne navrhnutý na použitie s atramentovými tlačiarňami HP).
- Materiál s výraznou textúrou, ako je plátno. Takýto materiál sa môže potláčať nerovnomerne a atrament sa môže zlievať.
- Veľmi hladké, lesklé alebo natierané papiere, ktoré nie sú určené pre zariadenie HP all-in-one. Môžu zaseknúť zariadenie HP all-in-one alebo odpudzovať atrament.
- Viaczložkové formuláre (ako napríklad dvojnásobné alebo trojnásobné formuláre). Môžu sa krčiť alebo zachytávať. Na týchto materiáloch je aj väčšia pravdepodobnosť rozmazávania atramentu.
- <span id="page-35-0"></span>Obálky so spinkami alebo okienkami.
- Papier na tlač plagátov.

### **Neodporúča sa kopírovať na nasledujúce papiere:**

- Ktorékoľvek iné veľkosti papiera ako Letter, A4, 10 x 15 cm , 5 x 7 palcov, Hagaki alebo L (iba Japonsko).
- Trhací papier alebo papier s perforáciou (ak nie je špeciálne navrhnutý na použitie s atramentovými tlačiarňami HP).
- Fotopapier iný ako fotopapier HP Premium alebo HP Premium Plus.
- Obálky.
- Papier na tlač plagátov.
- Priesvitná fólia iná ako priesvitná fólia HP Premium na atramentovú tlač alebo priesvitná fólia HP Premium Plus na atramentovú tlač.
- Viaczložkové formuláre alebo štítky.

## **Založenie papiera**

V tejto časti sa popisuje zakladanie papierov rôznych typov a veľkosti do zariadenia HP all-in-one na kopírovanie alebo tlač.

**Tip** Uskladňovaním všetkých médií vodorovne v utesnenom obale zabránite natrhnutiu, pokrčeniu, pokrúteniu alebo zahnutiu okrajov. Ak sa médium neskladuje správne, veľké zmeny teploty a vlhkosti môžu spôsobiť pokrčenie papiera a jeho nesprávnu funkciu v zariadení HP all-in-one.

## **Zakladanie papiera normálnej veľkosti**

Do zásobníka papiera zariadenia HP all-in-one môžete zakladať mnohé druhy papierov veľkosti Letter, A4 a legal.

#### **Zakladanie papiera normálnej veľkosti**

1 Otvorte kryt zásobníka papiera.

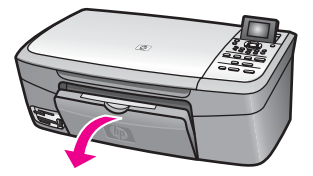

2 Úplne vytiahnite nástavec zásobníka papiera.

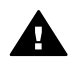

**Upozornenie** Papier veľkosti legal sa môže zachytiť na predĺženej časti zásobníka ak je plne vytiahnutý keď tlačíte na papier typu legal. Aby ste zabránili zaseknutiu papiera pri tlači na papier veľkosti legal, **neotvárajte** predĺženú časť zásobníka papiera tak, ako je to znázornené na obrázku.
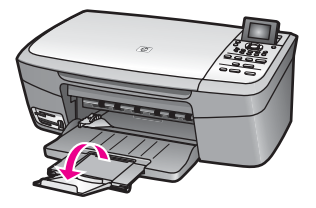

3 Stlačte a podržte pútko na hornej časti vodiča šírky papiera, potom posuňte vodič šírky papiera do najširšej pozície.

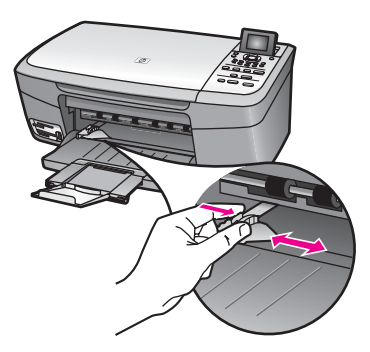

- 4 Poklepaním stohu papiera na rovnom povrchu zarovnajte okraje papiera, a potom skontrolujte nasledovné body:
	- Skontrolujte, či papier nie je potrhaný, zaprášený, pokrčený a či nemá zvlnené ani ohnuté hrany.
	- Skontrolujte, či sú všetky hárky papiera v stohu rovnakého druhu a rovnakej veľkosti.
- 5 Stoh papiera vložte do zásobníka papiera kratšou stranou dopredu a tlačovou stranou nadol. Stoh papiera zasuňte až na doraz.
	- **Tip** Ak používate hlavičkový papier, vkladajte ho hornou časťou strany dopredu a tlačovou stranou nadol. Ďalšiu pomoc pri zakladaní papiera normálnej veľkosti a hlavičkového papiera nájdete na diagrame, ktorý je vyrytý v spodnej časti zásobníka papieru.

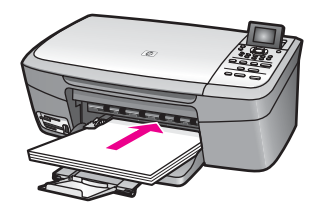

6 Stlačte a podržte pútko na hornej časti vodiča šírky papiera, potom posuňte vodič šírky papiera smerom dovnútra, pokiaľ sa nezastaví na okraji papiera.

Zásobník papiera neprepĺňajte. Skontrolujte, či sa stoh papiera zmestí do zásobníka papiera a či nie je vyšší ako vrchná časť vodiča šírky papiera.

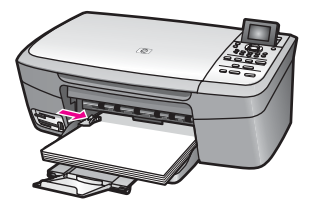

#### **Zakladanie fotopapiera veľkosti 10 x 15 cm (4 x 6 palcov)**

10 x 15 cm. Ďalšie informácie sú v č[asti Odporú](#page-34-0)čané papiere. 10 x 15 cm. Pre najlepšie výsledky používajte odporúčaný typ fotografického papiera Do zásobníka papiera zariadenia HP all-in-one môžete založiť fotografický papier

Najlepšie výsledky dosiahnete, ak druh a veľkosť papiera nastavíte pred tlačou alebo elektronickom pomocníkovi **HP Image Zone Help**. kopírovaním. Ďalšie informácie o zmenách pre nastavenie papiera nájdete v

**Tip** Uskladňovaním všetkých médií vodorovne v utesnenom obale zabránite natrhnutiu, pokrčeniu, pokrúteniu alebo zahnutiu okrajov. Ak sa médium neskladuje správne, veľké zmeny teploty a vlhkosti môžu spôsobiť pokrčenie papiera a jeho nesprávnu funkciu v zariadení HP all-in-one.

#### **Vloženie fotografického papiera 10 x 15 cm**

- 1 Vyberte všetky papiere zo zásobníka papiera.
- 2 Stoh fotopapiera vložte na vzdialenejší koniec pravej strany zásobníka papiera kratšou stranou dopredu a lesklou nadol. Stoh fotopapiera zasuňte až na doraz. Ak má fotografický papier perforované ušká, založte ho tak, aby ušká boli na strane bližšie k vám.
	- **Tip** Ďalšiu pomoc pri zakladaní fotopapiera malej veľkosti vám poskytnú ikony vyryté na spodnej časti zásobníka papiera pre zakladanie fotopapiera (označené papierom a ikonou fotoaparátu).
- 3 Stlačte a podržte pútko na hornej časti vodiča šírky papiera, potom posuňte vodič šírky papiera smerom dovnútra k stohu fotografického papiera, pokiaľ sa nezastaví.

Zásobník papiera neprepĺňajte. Skontrolujte, či sa stoh fotografického papiera zmestí do zásobníka papiera a či nie je vyšší ako vrchná časť vodiča šírky papiera.

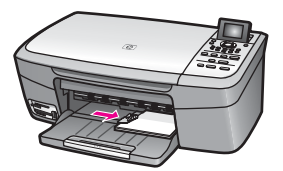

#### **Zakladanie pohľadníc alebo kariet Hagaki**

Do zásobníka papiera zariadenia HP all-in-one môžete vkladať pohľadnice a karty Hagaki.

Najlepšie výsledky dosiahnete, ak druh a veľkosť papiera nastavíte pred tlačou alebo kopírovaním. Ďalšie informácie nájdete v elektronickom **Pomocníkovi HP Image Zone**.

#### **Zakladanie pohľadníc alebo kariet Hagaki**

- 1 Vyberte všetky papiere zo zásobníka papiera.
- 2 Stoh kariet vložte na vzdialenejší koniec pravej strany zásobníka papiera kratšou stranou dopredu a tlačovou stranou nadol. Stoh obálok zasuňte až na doraz.
	- **Tip** Ďalšiu pomoc pri zakladaní pohľadníc a kariet Hagaki vám poskytnú ikony vyryté na spodnej časti zásobníka papiera pre zakladanie fotografického papiera.
- 3 Stlačte a podržte pútko na hornej časti vodiča šírky papiera, potom posuňte vodič šírky papiera smerom dovnútra k stohu kariet, pokiaľ sa nezastaví.

Zásobník papiera neprepĺňajte. Skontrolujte, či sa stoh kariet zmestí do zásobníka papiera a či nie je vyšší ako vrchná časť vodiča šírky papiera.

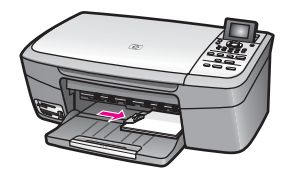

#### **Zakladanie obálok**

Do zásobníka papiera zariadenia HP all-in-one môžete vkladať jednu alebo viac obálok. Nepoužívajte lesklé obálky ani obálky s reliéfom, spinkou alebo okienkom.

**Poznámka** Podrobnosti o úprave textu pri tlači na obálky nájdete v súboroch pomocníka softvéru na spracovanie textu. Ak chcete dosiahnuť najlepšie výsledky, skúste použiť na obálkach pre adresu odosielateľa nálepku.

#### **Zakladanie obálok**

- 1 Vyberte všetky papiere zo zásobníka papiera.
- 2 Na vzdialenejší koniec pravej strany zásobníka papiera vložte jednu alebo viac obálok záložkou smerom vľavo nahor. Zasuňte balík obálok až na doraz.
	- **Tip** Ďalšiu pomoc pri zakladaní obálok nájdete na diagrame, ktorý je vyrytý v spodnej časti zásobníka papiera.
- 3 Stlačte a podržte pútko na hornej časti vodiča šírky papiera, potom posuňte vodič šírky papiera smerom dovnútra k stohu obálok, pokiaľ sa nezastaví.

Zásobník papiera neprepĺňajte. Skontrolujte, či sa stoh obálok zmestí do zásobníka papiera a či nie je vyšší ako vrchná časť vodiča šírky papiera.

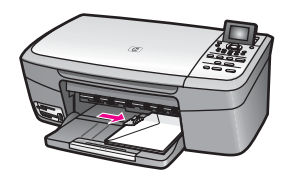

#### **Zakladanie iných druhov papiera**

V nasledujúcej tabuľke sú uvedené pokyny na zakladanie určitých druhov papiera. Ak chcete dosiahnuť najlepšie výsledky, po každej zmene veľkosti alebo druhu papiera upravte nastavenia papiera. Ďalšie informácie o zmenách pre nastavenie papiera nájdete v elektronickom pomocníkovi **HP Image Zone Help**.

**Poznámka** Nie všetky veľkosti a typy papiera sa dajú použiť so všetkými funkciami zariadenia HP all-in-one. Niektoré veľkosti a druhy papiera sa dajú použiť, iba ak začínate tlačovú úlohu z dialógového okna **Tlač** v softvérovej aplikácii. Obmedzenia typu a veľkosti papiera sa týkajú kopírovania a tlače fotografií z pamäťovej karty alebo digitálneho fotoaparátu. Papiere, ktoré sa môžu používať len pri tlači zo softvérovej aplikácie, sú označené v ďalšej časti.

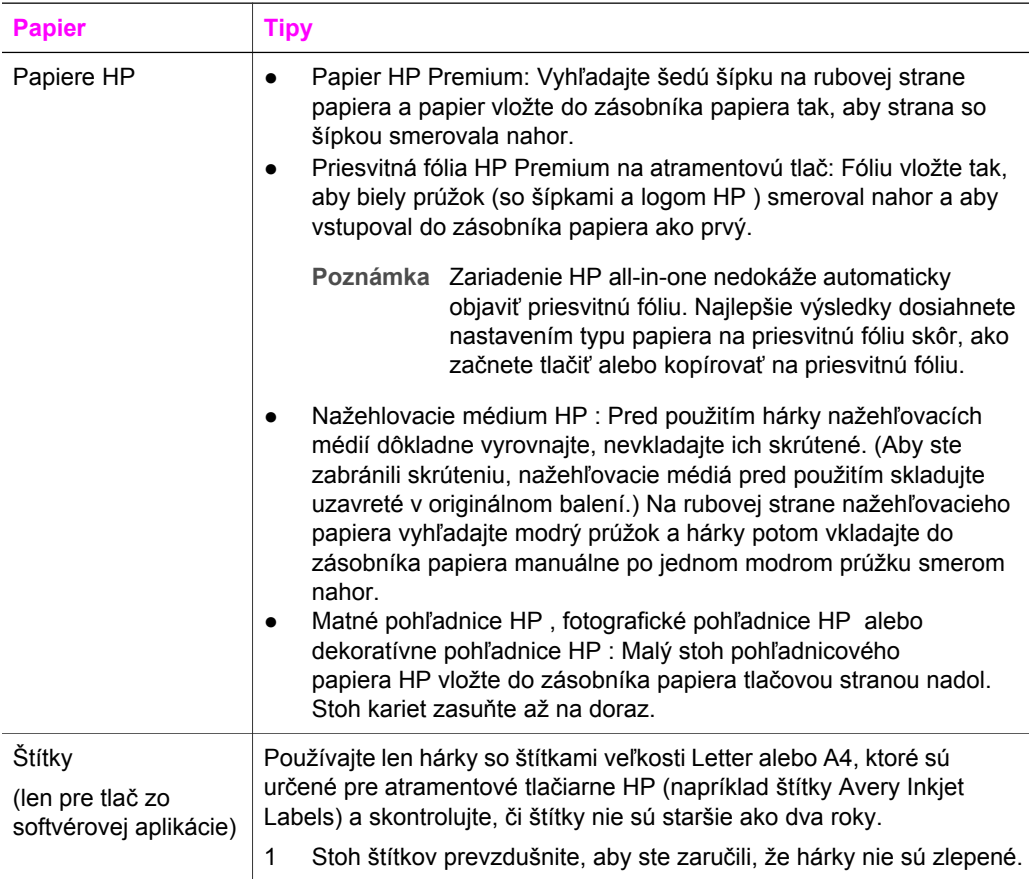

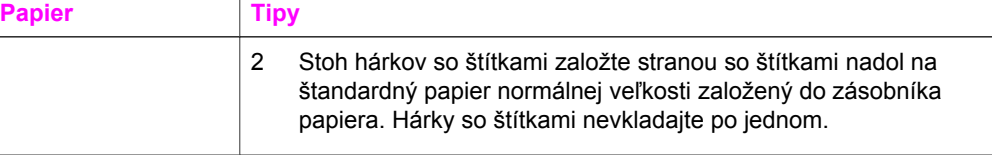

## **Predchádzanie uviaznutiu papiera**

Dodržiavaním nasledujúcich pokynov predídete uviaznutiu papiera:

- Pokrúteniu a pokrčeniu papiera predídete skladovaním zásob papiera vo vodorovnej polohe v utesnenom obale.
- Zo zásobníka papiera pravidelne vyberajte vytlačené papiere.
- Skontrolujte, či sa papier založený v zásobníku papiera nezvlnil a či okraje nie sú zahnuté alebo natrhnuté.
- V zásobníku papiera nekombinujte rôzne druhy a veľkosti papiera. Do vstupného zásobníka zakladajte stoh papiera len jednej veľkosti a druhu.
- Vodič šírky papiera vo vstupnom zásobníku nastavte tak, aby sa tesne dotýkal celého stohu papiera. Skontrolujte, či vodič papiera neohýnajú papier v zásobníku papiera.
- Papier nezatláčajte dopredu do zásobníka papiera nasilu.
- Používajte odporúčané typy papiera pre zariadenie HP all-in-one. Ďalšie informácie sú v časti [Výber papiera na tla](#page-34-0)č a kopírovanie.

Viac informácií o odstraňovaní zaseknutého papiera nájdete v časti [Riešenie](#page-112-0) [problémov s papierom](#page-112-0).

## <span id="page-41-0"></span>**6 Používanie pamäťovej karty alebo fotoaparátu PictBridge**

Zariadenie HP all-in-one môže používať takmer všetky pamäťové karty pre digitálne fotoaparáty, takže môžete vaše fotografie tlačiť, ukladať, spravovať a zdieľať. Pamäťovú kartu môžete vložiť do zariadenia HP all-in-one alebo priamo pripojiť fotoaparát. Zariadenie HP all-in-one načíta obsah pamäťovej karty, ktorá zostáva vo fotoaparáte.

Táto časť obsahuje informácie pre použitie pamäťových kariet alebo fotoaparátu PictBridge so zariadením HP all-in-one. Prečítajte si túto kapitolu a získajte informácie o premiestňovaní fotografií na váš počítač, o nastavovaní možností pre tlač fotografií, o samotnej tlači fotografií, o editácii fotografií, o prezeraní spôsobom slide-show a o zdieľaní fotografií s vašou rodinou a priateľmi.

## **Zásuvky pre pamäťové karty a port fotoaparátu**

Pamäťovú kartu, ktorú váš digitálny fotoaparát používa na ukladanie fotografií, môžete použiť v zariadení HP all-in-one na vytlačenie alebo uloženie fotografií.

Môžete vytlačiť niekoľkostranový výberový index fotografií, ktorý zobrazuje miniatúry fotografií uložených na pamäťovej karte. Z pamäťovej karty môžete vytlačiť fotografie dokonca aj vtedy, keď zariadenie HP all-in-one nie je pripojené k počítaču. Do zariadenia HP all-in-one môžete cez port fotoaparátu pripojiť aj digitálny fotoaparát, ktorý podporuje štandard PictBridge, a tlačiť priamo z fotoaparátu.

Zariadenie HP all-in-one môže čítať nasledujúce pamäťové karty: CompactFlash (I, II), Memory Stick, MultiMediaCard (MMC), Secure Digital, SmartMedia a xD-Picture Card.

**Poznámka** Môžete naskenovať dokument a naskenovaný obrázok odoslať na vloženú pamäťovú kartu. Viac informácii nájdete v časti [Odosielanie](#page-69-0) [naskenovaného dokumentu na pamä](#page-69-0)ťovú kartu.

Zariadenie HP all-in-one je vybavené štyrmi zásuvkami pre pamäťové karty. Zásuvky sú spolu s pamäťovými kartami, ktoré sa do nich vkladajú, zobrazené na nasledujúcom obrázku.

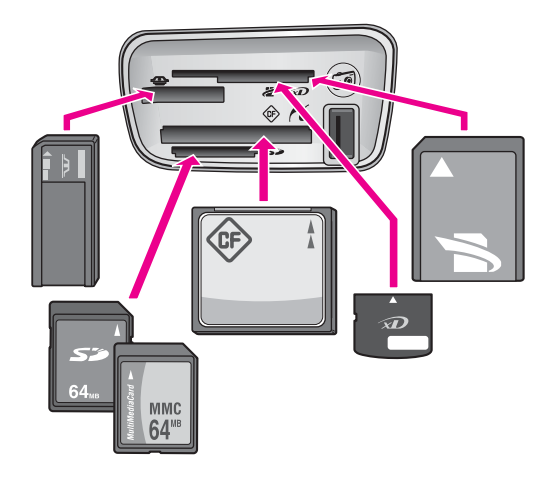

Zásuvky sú umiestnené nasledujúcim spôsobom (zhora nadol):

- karty SmartMedia, xD-Picture Card (umiestňuje sa do pravej hornej časti zásuvky)
- karty Memory Stick, Magic Gate Memory Stick, Memory Stick Duo (s adaptérom dodaným používateľom), Memory Stick Pro
- karty CompactFlash (I, II)
- karty Secure Digital, MultiMediaCard (MMC)
- Port fotoaparátu (pod zásuvkami pre pamäťové karty): kompatibilný s každým digitálnym fotoaparátom vybaveným rozhraním USB, ktorý podporuje štandard **PictBridge**
- **Poznámka** Port fotoaparátu podporuje len digitálne fotoaparáty vybavené rozhraním USB, ktoré podporujú štandard PictBridge. Port nepodporuje iné typy zariadení s rozhraním USB. Ak pripojíte do portu fotoaparátu zariadenie s rozhraním USB, ktoré nie je kompatibilným digitálnym fotoaparátom, na farebnom grafickom displeji sa zobrazí chybová správa. Ak máte starší digitálny fotoaparát značky HP, skúste použiť kábel USB dodaný s fotoaparátom. Zapojte ho do portu USB v zadnej časti zariadenia HP all-in-one, a nie do portu vedľa zásuviek pre pamäťové karty.
- **Tip** Systém Windows XP predvolene naformátuje pamäťovú kartu s kapacitou 8 MB alebo menej a kapacitou 64 MB alebo viac na formát FAT32. Digitálne fotoaparáty a iné zariadenia používajú formát FAT (FAT16 alebo FAT32) a nedokážu fungovať s kartou naformátovanou formátom FAT32. Buď naformátujte vašu pamäťovú kartu vo fotoaparáte alebo zvoľte formát FAT na naformátovanie pamäťovej karty v počítači so systémom Windows XP.

## **Prenášanie fotografií na váš počítač**

Fotografie nasnímané digitálnym fotoaparátom môžete ihneď vytlačiť alebo ich uložiť priamo do počítača. Ak ich chcete uložili do počítača, pamäťovú kartu musíte vybrať z fotoaparátu a vložiť ju do príslušnej zásuvky pamäťovej karty zariadenia HP all-in-one.

**Poznámka** V zariadení HP all-in-one môžete súčasne použiť len jednu pamäťovú kartu.

#### **Používanie pamäťovej karty**

1 Do príslušnej zásuvky zariadenia HP all-in-one vložte pamäťovú kartu. Po správnom vložení pamäťovej karty začne blikať indikátor stavu umiestnený hneď vedľa zásuviek pamäťových kariet. Na farebnom grafickom displeji sa zobrazí správa **Načítavajú sa fotografie...**. Počas prístupu na kartu indikátor vedľa zásuvky karty bliká na zeleno.

Ak vložíte pamäťovú kartu nesprávne, indikátor vedľa zásuviek kariet začne blikať na žlto a na farebnom grafickom displeji sa zobrazí chybová správa **Karta je vložená opačne** alebo **Karta nie je vložená úplne**.

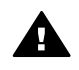

**Upozornenie** Nikdy sa nesnažte vybrať pamäťovú kartu počas prístupu na ňu. Takáto činnosť môže poškodiť súbory na karte. Kartu môžete bezpečne vybrať len vtedy, ak indikátor vedľa zásuviek nebliká.

- 2 Ak sa na pamäťovej karte nachádzajú súbory fotografií, ktoré ešte neboli prenesené do počítača, dialógové okna na počítači zobrazí otázku, či ich chcete uložiť do počítača.
- 3 Ak chcete fotografie uložiť, kliknite na príslušnú možnosť.

Všetky nové fotografie na pamäťovej karte sa uložia do počítača. **Pre systém Windows**: v predvolenom nastavení sa súbory ukladajú do priečinkov s označením mesiaca a roka podľa toho, kedy boli fotografie urobené. Priečinky sú v operačnom systéme WIndows XP a 2000 vytvorené v **C: \Documents and Settings\username\My Document\My picture. Pre systém Macintosh**: v predvolenom nastavení sa súbory ukladajú do počítača do priečinka **Hard Drive:Documents:HP all-in-one Data:Photos** adresár (OS 9) alebo **Hard Drive:Users:User Name:Pictures:HP Photos** adresár (OS X).

**Tip** Na prenos súborov z pamäťovej karty do pripojeného počítača môžete použiť aj ovládací panel. Stlačením tlačidla **Fotografia** a klávesu **3** sa vyberie **Preniesť do počítača**. Postupujte podľa pokynov v počítači. Pamäťová karta sa zobrazí aj ako disková jednotka počítača. Súbory fotografií môžete z pamäťovej karty preniesť na pracovnú plochu.

Keď zariadenie HP all-in-one dokončí čítanie pamäťovej karty, indikátor stavu umiestnený vedľa zásuviek pamäťových kariet prestane blikať a zostane rozsvietený. Na farebnom grafickom displeji sa zobrazí prvá fotografia z karty. Vo fotografiách na pamäťovej karte sa môžete posúvať po jednej dopredu alebo dozadu stláčaním tlačidiel < a → Ak sa chcete vo fotografiách posúvať rýchlo dopredu alebo dozadu, stlačte a podržte stlačené tlačidlo <alebo .

## **Tlač fotografií z výberového indexu fotografií**

Výberový index fotografií predstavuje jednoduchý a pohodlný spôsob výberu a vytlačenie priamo z pamäťovej karty bez potreby počítača. Výberový index fotografií, ktorý môže mať niekoľko strán, zobrazuje zmenšeniny fotografií uložených na pamäťovej karte. Pod každou zmenšeninou sa zobrazí názov súboru, indexové číslo a dátum. Výberové indexy fotografií ponúkajú aj rýchly spôsob na vytvorenie vytlačeného katalógu digitálnych fotografií. Ak chcete vytlačiť fotografie pomocou

výberového indexu fotografií, musíte výberový index fotografií vytlačiť, vyplniť ho a potom naskenovať.

Tlač fotografií z výberového indexu je vykonávaná v troch krokoch: tlač výberového indexu, vyplnenie výberového indexu a skenovanie výberového indexu. Táto časť obsahuje podrobné informácie o všetkých troch krokoch.

**Tip** Kvalita tlače fotografií na zariadení HP all-in-one sa zlepší, ak si kúpite fotografickú tlačovú kazetu. S nainštalovanou trojfarebnou tlačovou kazetou a fotografickou tlačovou kazetou je k dispozícii systém šiestich atramentov, ktorý zabezpečuje zlepšenú kvalitu farebných fotografií. Ďalšie informácie o fotografickej tlačovej kazete nájdete v časti [Používanie fotografickej tla](#page-92-0)čovej [kazety](#page-92-0).

#### **Tlač výberového indexu fotografií**

Prvým krokom pri používaní výberového indexu fotografií je jeho vytlačenie na zariadení HP all-in-one.

- 1 Do príslušnej zásuvky zariadenia HP all-in-one vložte pamäťovú kartu.
- 2 V časti Oblasť fotografií, stlačte **Výberový Index**, a potom stlačte **1**. Zobrazí sa ponuka **Index fotografií Menu** a vyberie sa položka **Tlač výber. indexu fotografií**.

**Poznámka** Podľa počtu fotografií na pamäťovej karte sa môže doba tlačenia zoznamu fotografií veľmi líšiť.

- 3 Ak je na karte viac ako 20 fotografií, zobrazí sa **ponuka Výber fotografií**. Stlačte kláves s číslom príkazu, ktorý chcete vybrať.
	- **1. Všetky**
	- **2. Posledných 20**
	- **3. Voliteľný rozsah**
	- **Poznámka** Pri výbere vlastného rozsahu tlače fotografií môžete použiť indexové číslo výberového indexu fotografií. Toto číslo môže byť iné ako číslo, ktoré má fotografia priradené v digitálnom fotoaparáte. Ak na pamäťovú kartu pridáte alebo z nej odstránite fotografie, musíte znovu vytlačiť výberový index fotografií, aby ste mohli použiť správne indexové čísla.
- 4 Po výbere možnosti **Vlastný rozsah** zadajte indexové číslo prvej a poslednej fotografie, ktorú chcete vytlačiť.

**Poznámka** Indexové čísla môžete odstraňovať spätným posúvaním tlačidla .

#### **Vyplnenie výberového indexu fotografií**

Po vytlačení výberového indexu fotografií môžete vybrať fotografie, ktoré chcete vytlačiť.

**Poznámka** Ak chcete dosiahnuť vynikajúcu kvalitu tlače, použite fotografickú tlačovú kazetu. S inštalovanými trojfarebnými a fotografickými tlačovými kazetami máte k dispozícii systém šiestich atramentov. Ďalšie informácie sú v časti [Používanie fotografickej tla](#page-92-0)čovej kazety.

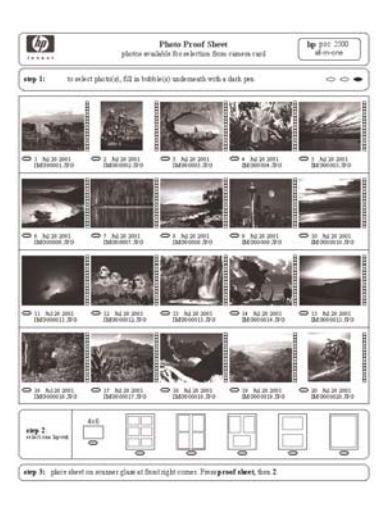

#### **Vyplnenie výberového indexu fotografií**

- 1 Fotografie na tlač vyberiete tak, že tmavým perom alebo ceruzkou vyplníte krúžky umiestnené pod miniatúrami na výberovom indexe fotografií.
- 2 V druhom kroku vyberte štýl rozloženia označením príslušného krúžku na výberovom indexe fotografií.

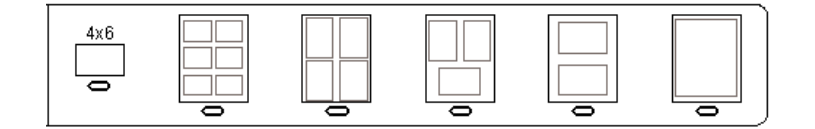

**Poznámka** Ak potrebujete upraviť viac možností nastavenia, ako ponúka výberový index fotografií, môžete fotografie vytlačiť priamo z ovládacieho panela. Ďalšie informácie sú v časti Tlač [fotografií](#page-49-0) [priamo z pamä](#page-49-0)ťovej karty.

#### **Skenovanie výberového indexu fotografií**

Posledným krokom pri použití výberového indexu fotografií je naskenovanie vyplneného výberového indexu fotografií umiestneného na podložke skenera.

- **Tip** Skontrolujte, či je sklenená podložka zariadenia HP all-in-one úplne čistá. V opačnom prípade sa výberový index fotografií nenaskenuje správne. Ďalšie informácie sú v časti Č[istenie sklenenej podložky.](#page-85-0)
- 1 Výberový index fotografií položte do pravého predného rohu sklenenej podložky lícnou stranou nadol. Skontrolujte, či sa hrany výberového indexu fotografií dotýkajú pravej a prednej strany. Zatvorte kryt.

<span id="page-46-0"></span>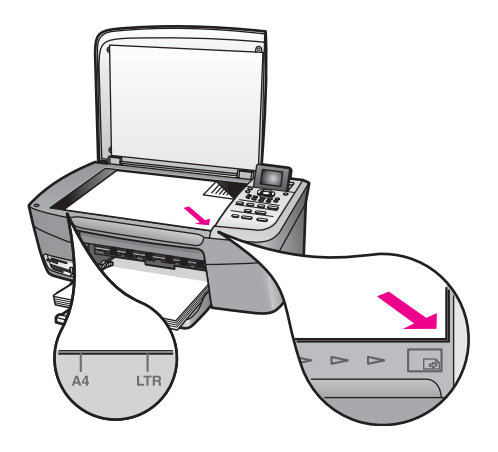

- 2 Vložte 10 x 15 cm fotografický papier do zásobníka. Skontrolujte, či pri skenovaní výberového indexu fotografií je v zásuvke tá istá pamäťová karta, ktorú ste použili pri tlačení výberového indexu fotografií.
- 3 V časti Oblasť fotografií, stlačte **Výberový Index**, a potom stlačte **2**.

Zobrazí sa ponuka **Index fotografií Menu** a položka **Skenovanie výberového indexu**.

Zariadenie HP all-in-one naskenuje výberový index fotografií a vytlačí vybraté fotografie.

## **Nastavenie možností tlače fotografií**

Pomocou ovládacieho panela môžete ovládať spôsob tlače fotografií na zariadení HP all-in-one vrátane druhu a veľkosti papiera, rozloženia a nastavení.

Táto časť obsahuje informácie pre nasledujúce témy: nastavenie možností pre tlač fotografií, zmena nastavenia tlače a nastavenie možnosti predvoleného typu tlače nových fotografií.

Možnosti nastavenia tlače fotografií sú k dispozícii z ovládacieho panela prostredníctvom ponuky **Fotografia Menu**.

**Tip** Tiež môžete použiť softvér **HP Image Zone** pre nastavenie možností tlače fotografií. Ďalšie informácie nájdete v elektronickom **Pomocníkovi HP Image Zone**.

#### **Použite ponuky možnosti tlače na nastavenie možností tlače fotografií**

Ponuka **Možnosti tlače** umožňuje prístup k rôznym nastaveniam, ktoré ovplyvňujú spôsob tlače digitálnych fotografií, vrátane počtu kópií, druhu papiera a ďalšie nastavenia. Predvolené jednotky a veľkosti sa líšia podľa krajín alebo oblastí.

- 1 Do príslušnej zásuvky zariadenia HP all-in-one vložte pamäťovú kartu.
- 2 V časti Oblasť fotografií, stlačte **Photo Menu**. Zobrazí sa ponuka **Fotografia Menu**.
- 3 Ponuku **Možnosti tlače** otvoríte stlačením klávesu **1**. Potom stlačte kláves s číslom vedľa nastavenia, ktoré chcete zmeniť.

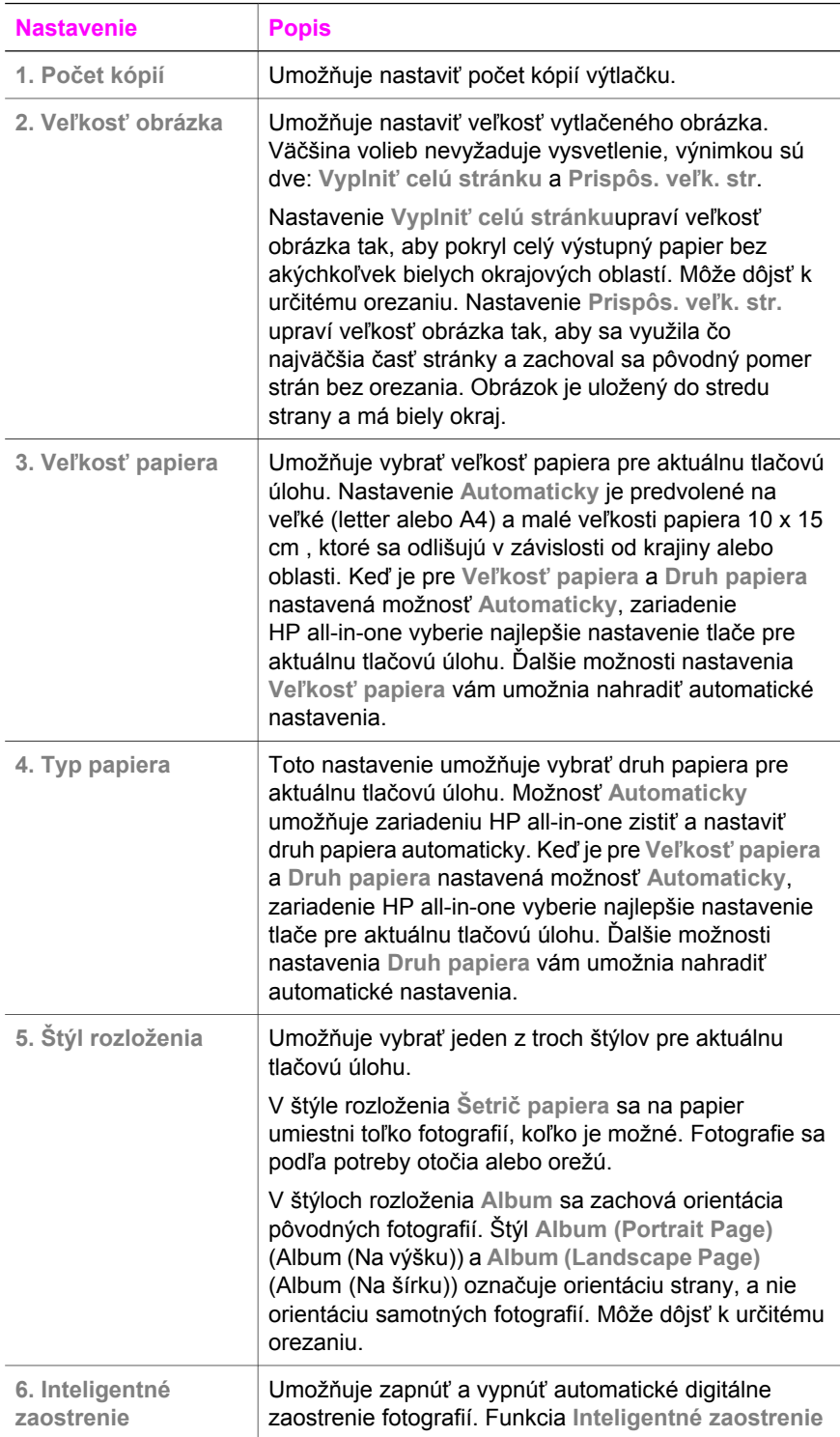

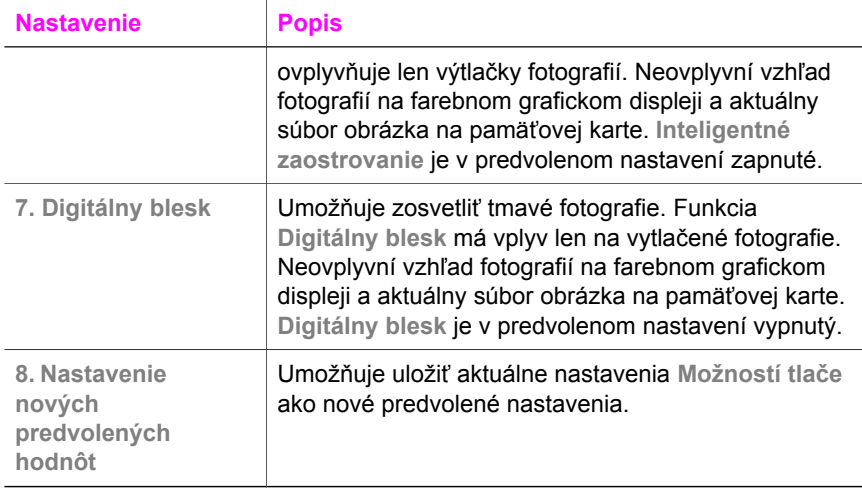

#### **Zmena možností tlače**

Všetky nastavenia ponuky **Možnosti tlače** sa menia rovnakým spôsobom.

1 V oblasti Photo (Fotografia), stlačte **Fotografia Menu**, kláves **1**, a potom kláves s číslom vedľa možnosti, ktorú chcete zmeniť. V ponuke **Možnosti tlače** sa môžete presúvať stláčaním tlačidla v na ovládacom paneli, a tak zobraziť všetky možnosti.

Aktuálne vybratá možnosť je zvýraznená a jej predvolená hodnota (ak má predvolenú hodnotu) sa zobrazuje pod ponukou v spodnej časti farebného grafického displeja.

2 Zmeňte nastavenie a stlačte tlačidlo **OK**.

**Poznámka** V oblasti Photo (Fotografia) znovu stlačte **Fotografia Menu**. Ukončí sa ponuka **Možnosti tlače** a obnoví sa zobrazenie fotografie.

Ďalšie informácie o nastavení predvolených možností fotografickej tlače si pozrite v časti Nastavenie nových predvolených možností tlače fotografií.

#### **Nastavenie nových predvolených možností tlače fotografií**

Predvolené možnosti tlače fotografií môžete zmeniť z ovládacieho panela.

- 1 V časti Oblasť fotografií, stlačte **Photo Menu**, a potom stlačte **1**. Zobrazí sa ponuka **Možnosti tlače**.
- 2 Podľa potreby nastavte ľubovoľnú možnosť. Po potvrdení nového nastavenia možnosti sa obnoví ponuka **Možnosti tlače**.
- 3 Keď sa zobrazí ponuka **Možnosti tlače,** stlačte kláves **8** a po zobrazení výzvy na nastavenie nových predvolených hodnôt stlačte tlačidlo **OK**.

Všetky aktuálne nastavenia sa stanú novými predvolenými hodnotami.

## <span id="page-49-0"></span>**Používanie funkcií editovania**

Zariadenie HP all-in-one ponúka niekoľko základných možností úprav, ktoré môžete použiť pre obrázok zobrazený na farebnom grafickom displeji. Patrí k nim nastavenie jasu, špeciálne farebné efekty a ďalšie možnosti.

Tieto úpravy môžete použiť pre aktuálne zobrazený obrázok. Úpravy sa týkajú len vytlačených a zobrazených obrázkov. Do vlastného obrázka sa neukladajú.

- 1 V časti Oblasť fotografií, stlačte **Photo Edit (Upraviť fotografiu)**. Zobrazí sa ponuka **Upraviť fotografiu**.
- 2 Stlačením klávesu so zodpovedajúcim číslom vyberte požadovanú možnosť ponuky Upraviť.

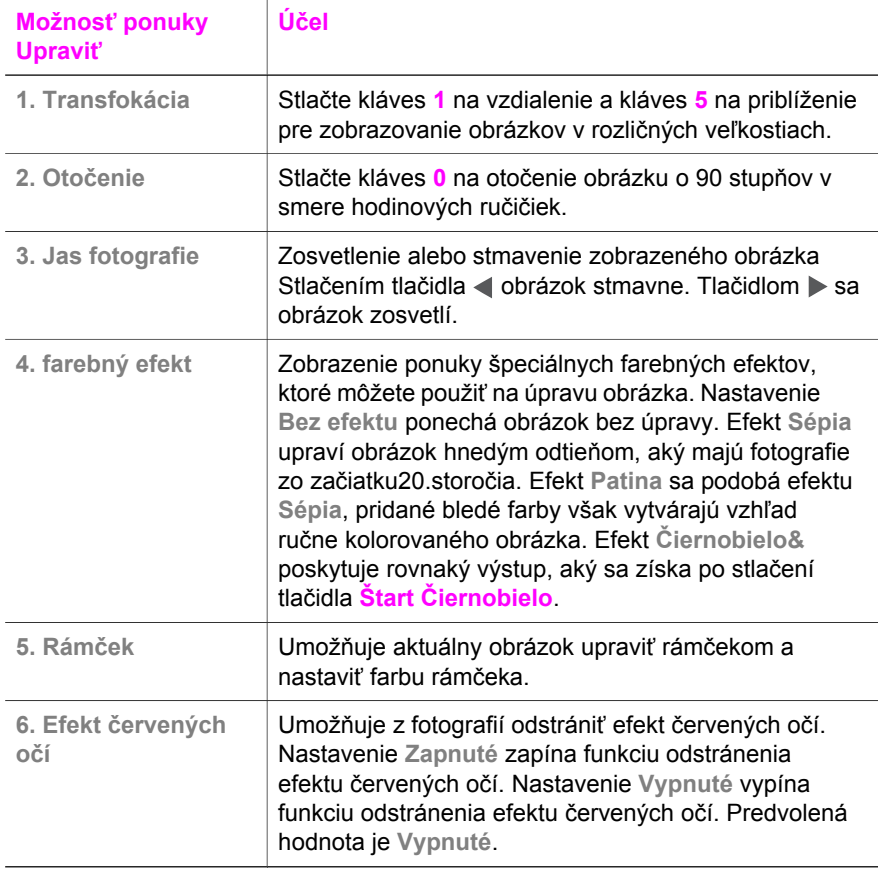

## **Tlač fotografií priamo z pamäťovej karty**

Pamäťovú kartu môžete vložiť do zariadenia HP all-in-one a fotografie vytlačiť pomocou ovládacieho panela. Informácie o tlači fotografií na zariadení HP all-in-one z fotoaparátu kompatibilného so štandardom PictBridge sú v časti Tlač [fotografií z](#page-51-0) [digitálneho fotoaparátu kompatibilného so štandardom PictBridge](#page-51-0).

Táto časť obsahuje informácie pre nasledujúce témy: tlačenie jednotlivých fotografií, vytváranie fotografií bez okrajov a zrušenie označení fotografií.

**Poznámka** Pri tlači fotografií by ste mali nastaviť správny druh papiera a fotografické zvýraznenie. Ďalšie informácie sú v časti [Nastavenie možností tla](#page-46-0)če [fotografií](#page-46-0). Môžete tiež použiť fotografickú tlačovú kazetu, čím dosiahnete lepšiu kvalitu tlače. Ďalšie informácie sú v časti [Používanie fotografickej](#page-92-0) tlač[ovej kazety](#page-92-0).

Softvér **HP Image Zone** ponúka viac, ako len tlač digitálnych fotografií. Umožňuje použiť digitálne fotografie na tlač nažehľovacích médií, plagátov a transparentov, nálepiek a v ďalších kreatívnych projektoch. Ďalšie informácie nájdete v elektronickom **Pomocníkovi HP Image Zone**, ktorý bol dodaný s vašim softvérom.

#### **Tlač jednotlivých fotografií**

Fotografie môžete tlačiť priamo z ovládacieho panela bez použitia výberového indexu fotografií.

- 1 Do príslušnej zásuvky zariadenia HP all-in-one vložte pamäťovú kartu. Rozsvieti sa indikátor stavu hneď vedľa zásuviek pamäťových kariet.
- 2 Do zásobníka vložte 10 x 15 cm fotografický papier.
- 3 Fotografiu zobrazte na farebnom grafickom displeji a stlačením tlačidla **OK** ju vyberte na tlač. Na vybratej fotografii sa zobrazí znak začiarknutia. Pomocou tlačidla < alebo > sa môžete posúvať vo fotografiách. Fotografie sa zobrazujú po jednej. Ak chcete fotografie prezerať rýchlo, stlačte a podržte tlačidlo < alebo  $\blacktriangleright$ .
- 4 V oblasti Photo (Fotografia), na vytlačenie zvolených fotografií stlačte **Tlač fotografií**.

#### **Vytvorenie výtlačkov bez okrajov**

Výnimočnou vlastnosťou zariadenia HP all-in-one je schopnosť premeniť digitálne fotografie na pamäťovej karte na profesionálne výtlačky bez okrajov.

- 1 Do príslušnej zásuvky zariadenia HP all-in-one vložte pamäťovú kartu. Rozsvieti sa indikátor stavu hneď vedľa zásuviek pamäťových kariet.
- 2 Fotografiu zobrazte na farebnom grafickom displeji a stlačením tlačidla **OK** ju vyberte na tlač. Na vybratej fotografii sa zobrazí znak začiarknutia. Pomocou tlačidla < alebo > sa môžete posúvať vo fotografiách. Fotografie sa zobrazujú po jednej. Ak chcete fotografie prezerať rýchlo, stlačte a podržte tlačidlo < alebo  $\blacktriangleright$  .
- 3 Vložte fotografický papier 10 x 15 cm lícnou stranou nadol do pravého zadného rohu zásobníka papiera a prispôsobte vodič papiera.
	- **Tip** Ak má fotografický papier perforované ušká, založte ho tak, aby ušká boli na strane bližšie k vám.
- 4 V oblasti Photo (Fotografia), na vytlačenie bezokrajových zvolených fotografií stlačte **Tlač fotografií**.

#### <span id="page-51-0"></span>**Zrušenie výberu fotografií**

Pomocou ovládacieho panela môžete zrušiť výber fotografií.

- ➔ Vyberte jednu z nasledujúcich možností:
	- Stlačením tlačidla **OK** sa zruší výber fotografie, ktorá sa zobrazuje na displeji.
	- Stlačením tlačidla **Zrušiť** sa zruší výber **všetkých** fotografií a obnoví sa prázdna obrazovka.

## **Tlač fotografií z digitálneho fotoaparátu kompatibilného so štandardom PictBridge**

Zariadenie HP all-in-one podporuje štandard PictBridge, ktorý umožňuje pripojiť do portu fotoaparátu ktorýkoľvek digitálny fotoaparát kompatibilný so štandardom PictBridge a vytlačiť fotografie JPEG z pamäťovej karty fotoaparátu.

- 1 Uistite sa, že zariadenie HP all-in-one je zapnuté a že je ukončený inicializačný proces.
- 2 Pomocou kábla USB dodaného s fotoaparátom pripojte digitálny fotoaparát kompatibilný so štandardom PictBridge do portu fotoaparátu v prednej časti zariadenia HP all-in-one.
- 3 Zapnite fotoaparát a skontrolujte, či je nastavený v režime PictBridge.
- **Poznámka** Ak je fotoaparát pripojený správne, indikátor stavu hneď pri vstupoch pre pamäťové karty svieti. Kontrolka stavu bliká na zeleno keď prebieha samotná tlač z fotoaparátu.

Ak fotoaparát nie je kompatibilný s Pict-Bridge alebo nie je prepnutý do tohto režimu, kontrolka stavu bliká žltou farbou a na obrazovke monitora sa objaví chybové hlásenie (ak máte nainštalovaný HP all-in-one softvér). Odpojte fotoaparát, odstráňte problém vo fotoaparáte a znovu ho pripojte. Ďalšie informácie o fotoaparáte s PictBridge pri riešení problémov s portom si pozrite **Pomocníka pri riešení problémov (Troubleshooting Help)** ktorý je zahrnutý v dodanom **HP Image Zone** softvéri.

Po úspešnom pripojení fotoaparátu kompatibilného so štandardom PictBridge k zariadeniu HP all-in-one môžete tlačiť fotografie. Skontrolujte, či papier vložený do zariadenia HP all-in-one zodpovedá nastaveniu vo fotoaparáte. Ak je nastavenie veľkosti papiera na vašom fotoaparáte v predvolenom režime, zariadenie HP all-in-one použije papier, ktorý je momentálne v zásobníku. Podrobné informácie o tlači z fotoaparátu nájdete v návode používateľa, ktorý bol dodaný s fotoaparátom.

**Tip** Ak je váš fotoaparát starším modelom od spoločnosti HP, ktorý nepodporuje štandard PictBridge, stále môžete tlačiť priamo na zariadení HP all-in-one. Pripojte fotoaparát do USB portu na zadnej strane zariadenia HP all-in-one namiesto portu fotoaparátu. Táto funkcia je určená len pre digitálne fotoaparáty spoločnosti HP.

## **Tlač aktuálnej fotografie**

Funkcia **Tlač fotografií** umožňuje tlačiť fotografiu aktuálne zobrazenú na farebnom grafickom displeji.

- 1 Do príslušnej zásuvky zariadenia HP all-in-one vložte pamäťovú kartu.
- 2 Nastavte fotografiu, ktorú chcete tlačiť.
- 3 V oblasti Photo (Fotografia), na vytlačenie zvolených fotografií stlačte **Tlač fotografií**.

## **Tlač súboru DPOF**

Súbor DPOF (Digital Print Order Format) je štandardný súbor, ktorý môžu vytvárať niektoré digitálne fotoaparáty. Fotografie vybraté pomocou fotoaparáte sú fotografie, ktoré ste označili na tlač pomocou digitálneho fotoaparátu. Keď vyberiete fotografie pomocou fotoaparátu, fotoaparát vytvorí súbor (DPOF), v ktorom sú uložené informácie o označení fotografií na tlač. Zariadenie HP all-in-one môže prečítať súbor DPOF z pamäťovej karty, a tak fotografie na tlač nemusíte znovu vyberať.

**Poznámka** Nie všetky digitálne fotoaparáty umožňujú označiť fotografie na tlač. Ak chcete zistiť, či fotoaparát podporuje formát DPOF, pozrite si dodanú dokumentáciu. Zariadenie HP all-in-one podporuje súbor DPOF formátu 1.1.

Pri tlači fotografií vybratých pomocou fotoaparátu sa neuplatnia nastavenia tlače na zariadení HP all-in-one. Nastavenia rozloženia fotografií a počtu kópií v súbore DPOF nahradia nastavenia zariadenia HP all-in-one.

Digitálny fotoaparát uloží súbor DPOF na pamäťovú kartu. Súbor obsahuje nasledujúce informácie:

- ktoré fotografie sa majú tlačiť,
- počet jednotlivých fotografií,
- otočenie fotografií,
- orezanie fotografií.
- $\bullet$ Tlač výberového indexu fotografií (miniatúry vybraných fotografií)

#### **Tlač fotografií vybratých pomocou fotoaparátu**

- 1 Do príslušnej zásuvky zariadenia HP all-in-one vložte pamäťovú kartu. Ak sú na karte fotografie označené v súbore DPOF, na farebnom grafickom displeji sa zobrazí výzva **Tlač DPOF fotografií**.
- 2 Vyberte jednu z nasledujúcich možností:
	- Ak chcete vytlačiť všetky fotografie z pamäťovej karty označené v súbore DPOF, stlačte kláves **1**.
	- Ak chcete vynechať tlač na základe súboru DPOF, stlačte kláves **2**.

## **Použitie funkcie prezentácie**

Pomocou funkcie **Prezentácia** v ponuke **Fotografia Menu** môžete zobraziť všetky fotografie na pamäťovej karte vo forme prezentácie.

#### **Zobrazenie alebo tlač prezentácie fotografii**

Pomocou funkcie Prezentácia môžete na zariadení HP all-in-one zobraziť alebo vytlačiť prezentáciu fotografií.

#### **Zobrazenie prezentácie**

- 1 Do príslušnej zásuvky zariadenia HP all-in-one vložte pamäťovú kartu. Rozsvieti sa indikátor stavu hneď vedľa zásuviek pamäťových kariet.
- 2 V oblasti Photo (Fotografia), stlačte **Photo Menu** pre vyvolanie **Photo Menu**.
- 3 Prezentáciu spustíte stlačením klávesu **3**.
- 4 Prezentácia sa ukončí tlačidlom **Zrušiť**.

#### **Tlač fotografie aktuálne zobrazenej v prezentácii**

- 1 Keď sa na farebnom grafickom displeji zobrazí fotografia, ktorú chcete vytlačiť, stlačte tlačidlo **Zrušiť** na zrušenie prezentácie.
- 2 V oblasti Photo (Fotografia), na vytlačenie zvolených fotografií stlačte **Tlač fotografií**.

### **Zdieľanie fotografií pomocou HP Instant Share**

Zariadenie HP all-in-one a jeho softvér vám môžu pomôcť zdieľať fotografie s priateľmi a príslušníkmi rodiny použitím technológie nazývanej HP Instant Share. Zariadenie HP Instant Share môžete použiť na:

- Zdieľanie fotografií s priateľmi a príbuznými prostredníctvom e-mailu.
- Vytváranie elektronických albumov.
- Objednávanie výtlačkov fotografií v režime online.

Aby ste mohli úplne využívať funkcie služby HP Instant Share dostupné z ovládacieho panela zariadenia HP all-in-one, musíte nainštalovať a nakonfigurovať HP Instant Share pre vaše zariadenie HP all-in-one. Pre informáciu o nastavení HP Instant Share na vašom zariadení HP all-in-one, si pozrite časť [Použitie HP Instant Share.](#page-75-0)

Ďalšie informácie o použití HP Instant Share nájdete v **Pomocníkovi HP Image Zone**, ktorý bol dodaný s vaším softvérom.

## **Použite aplikáciu HP Image Zone**

Aplikáciu **HP Image Zone** môžete použiť na prezeranie a upravovanie súborov obrázkov. Obrázky môžete vytlačiť, odoslať e-mailom alebo faxovať rodine a priateľom, môžete ich uverejniť na webovej stránke alebo ich môžete použiť vo veselých a kreatívnych projektoch. Všetko toto a oveľa viac vám umožní softvér spoločnosti HP. Preskúmajte tento softvér, aby ste využili všetky funkcie zariadenia HP all-in-one.

Ďalšie informácie o použití **HP Image Zone** nájdete v **Pomocníkovi HP Image Zone**, ktorý bol dodaný s vaším softvérom.

**Pre systém Windows:** Ak chcete aplikáciu **HP Image Zone** otvoriť neskôr, otvorte softvér **HP Director** a kliknite na ikonu **HP Image Zone**.

**Pre Macintosh OS nižšej verzie ako OS X v10.1.5, vrátane OS 9**: Ak chcete otvoriť komponent **HP Gallery** softvéru **HP Image Zone** niekedy neskôr, prosím zvoľte na vašej pracovnej ploche ikonu **HP Director**.

**Pre Macintosh OS X v10.1.5 alebo vyšší**: Ak chcete otvoriť komponent **HP Gallery** softvéru **HP Image Zone** niekedy neskôr, prosím zvoľte ikonu **HP Director** na vašom Doku. Okno **HP Image Zone** sa otvorí. Vyberte tlačidlo **Služby**, a potom zvoľte **HP Gallery**.

# <span id="page-55-0"></span>**7 Používanie funkcií kopírovania**

Zariadenie HP all-in-one umožňuje robiť vysokokvalitné farebné a čiernobiele kópie na množstvo rôznych druhov papiera, vrátane priesvitných fólií. Veľkosť originálu môžete zväčšením alebo zmenšením prispôsobiť určitej veľkosti papiera, môžete nastaviť svetlosť a intenzitu farieb kópie a môžete použiť špeciálne funkcie na vytvorenie vysokokvalitných kópii fotografií, vrátane bezokrajových kópií veľkosti 10 x 15 cm4 x 6 palcov.

Táto časť poskytuje informácie pre zvýšenie rýchlosti kopírovania, zlepšenie kvality kópií, nastavenie počtu kópií pre tlač, návody pre výber najvhodnejšieho druhu a veľkosti papiera pre vašu prácu, výrobu plagátov a nažehľovacích techník.

**Tip** Pre čo najlepší výsledok kopírovania pri bežných projektoch, nastavte veľkosť papiera na **Letter** alebo **A4**, typ papiera na **Obyčajný papier** a kvalitu kopírovania na **Rýchle**.

Informácie o nastaveniach veľkosti papiera nájdete v časti Nastavenie veľkosti papiera kópie.

Informácie o nastaveniach typu papiera nájdete v časti [Nastavenie typu papiera.](#page-56-0)

Informácie o nastaveniach kvality papiera nájdete v časti [Zvýšenie rýchlosti](#page-58-0) [alebo kvality kopírovania](#page-58-0).

Môžete sa naučiť ako vytvárať projekty fotokópií, ako napríklad bezokrajové kópie fotografií, zväčšovanie a zmenšovanie kópií fotografií podľa vašich predstáv, vytváranie niekoľkonásobných kópií fotografií na stranu a vytváranie vylepšenia rozšírenia kvality vyblednutých fotografií.

Vytváranie kópie fotografie veľ[kosti 10 x 15 cm \(4 x 6 palca\) bez okrajov](#page-59-0).

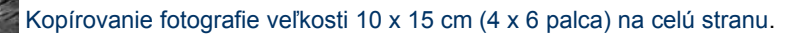

[Viacnásobné kopírovanie fotografie na jednu stranu](#page-61-0).

[Zvýraznenie svetlých](#page-64-0) častí kópie.

## **Nastavenie veľkosti papiera kópie**

Veľkosť papiera môžete nastaviť na Vašom HP all-in-one. Vybratá veľkosť papiera by sa mala zhodovať s veľkosťou papiera, ktorý je založený v zásobníku. Predvoleným nastavením veľkosti papiera pre kopírovanie je **Automatic (Automaticky)**. V tomto nastavení zariadenie HP all-in-one musí určiť veľkosť papiera v zásobníku.

<span id="page-56-0"></span>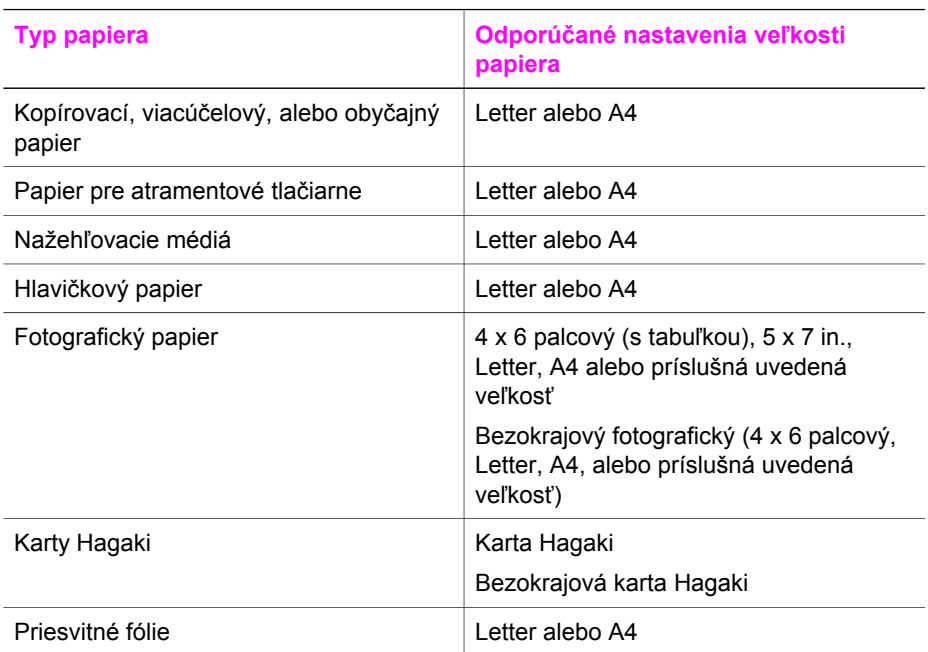

#### **Nastavenie veľkosti papiera z ovládacieho panela**

- 1 Stlačte **Kopírovanie Menu**, a potom stlačte **3**. Zobrazí sa ponuka **Kopírovanie Menu** a vyberie sa položka **Paper Size (Veľkosť papiera)**.
- 2 Stláčajte tlačidlo ▼, kým sa nezobrazí príslušná veľkosť papiera.
- 3 Zobrazenú veľkosť papiera vyberte stlačením tlačidla **OK**.

## **Nastavenie typu papiera**

Veľkosť papiera môžete nastaviť na zariadení HP all-in-one. Predvoleným nastavením typu papiera pre tlač je **Automatic (Automaticky)**. V tomto nastavení zariadenie HP all-in-one musí určiť typ papiera vo vstupnom zásobníku.

Ak kopírujete na špeciálny papier alebo ak sa vám nepáči nízka kvalita pri použití **Automatického** nastavenia, môžete nastaviť typ papiera manuálne z **Kopírovanie Menu**.

#### **Nastavenie veľkosti papiera z ovládacieho panela**

- 1 Stlačte **Kopírovanie Menu**, a potom stlačte **4**. Zobrazí sa ponuka **Kopírovanie Menu** a vyberie sa položka **Paper Type (Druh papiera)**.
- 2 Stlačte čím sa vysvieti nastavenie typu papiera, a potom stlačte **OK**.

Pozrite sa na nasledujúcu tabuľku za účelom určenia výberu nastavenia typu papiera, ktorý má byť použitý ak berieme do úvahy papier, ktorý sa už nachádza v zásobníku.

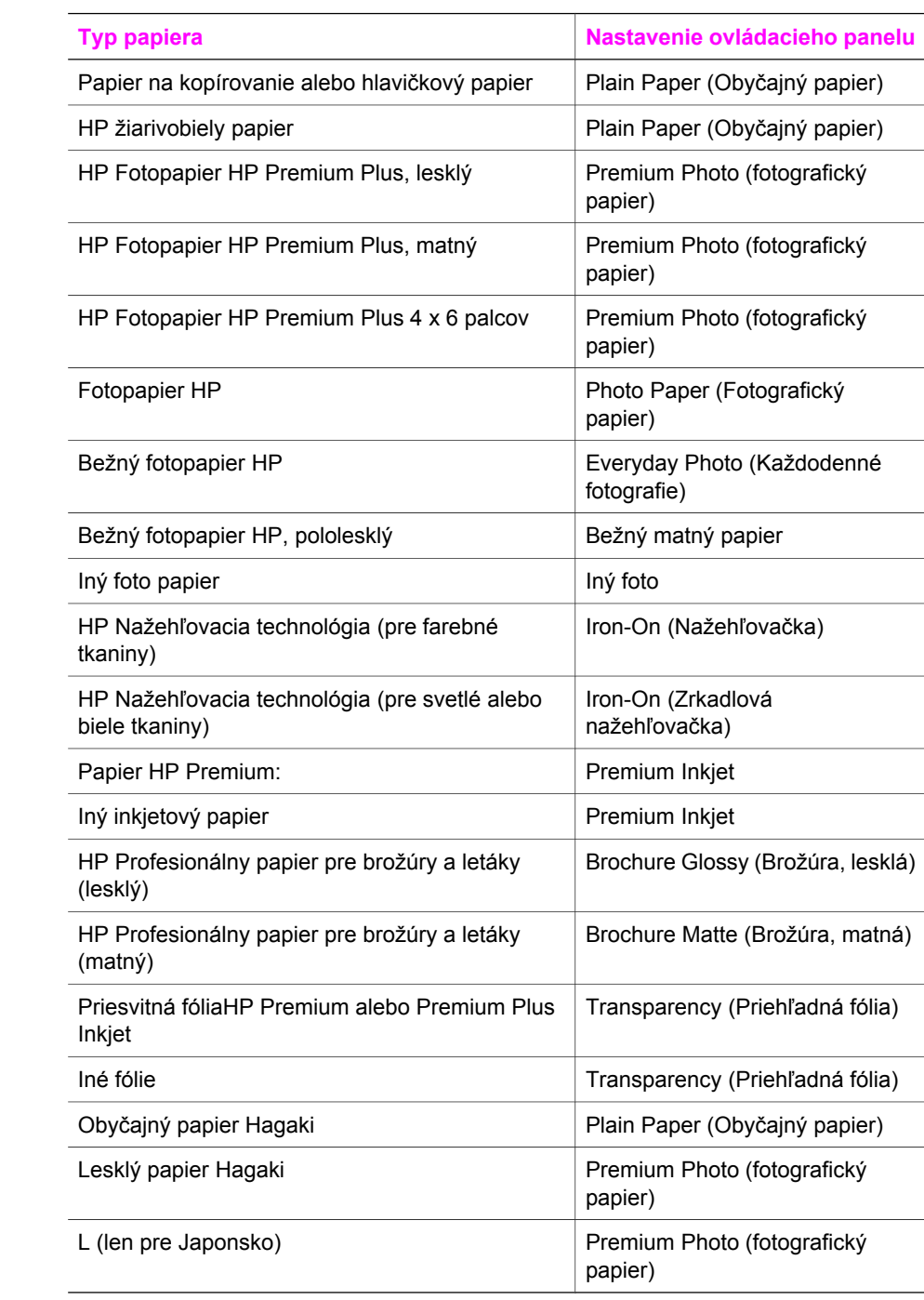

## <span id="page-58-0"></span>**Zvýšenie rýchlosti alebo kvality kopírovania**

Zariadenie HP all-in-one ponúka tri možnosti kopírovania, ktoré ovplyvňujú jeho rýchlosť a kvalitu.

- Nastavenie kvality **Normal (Normálna)** poskytuje vysokokvalitný výstup a je odporúčaným nastavením pre väčšinu kopírovaní. Nastavenie kvality **Normal (Normálna)** umožňuje rýchlejšie kopírovanie ako kvalita **Best (Najlepšia)**.
- Nastavenie kvality **Best (Najlepšia)** vytvára kópie najvyššej kvality pre všetky druhy papiera, pričom sa eliminuje efekt vzniku pásov, ktorý sa občas objavuje na plných plochách. Pri nastavení kvality **Best (Najlepšia)** je kopírovanie pomalšie ako pri iných nastaveniach kvality.
- Pri nastavení kvality **Fast (Rýchla)** je kopírovanie rýchlejšie ako pri nastavení kvality **Normal (Normálna)**. Kvalita textu je porovnateľná s nastavením **Normal (Normálna)**, ale kvalita grafiky môže byť horšia. V nastavení kvality **Fast (Rýchla)** sa spotrebuje menej atramentu a predlžuje sa životnosť tlačových kaziet.

#### **Zmena kvality kopírovania z kontrolného panelu**

- 1 Skontrolujte, či je vo vstupnom zásobníku vložený papier.
- 2 Položte originál do pravého predného rohu sklenenej podložky lícom nadol.
- 3 Stlačte **Kopírovanie Menu**, a potom stlačte **5**. Zobrazí sa ponuka **Kopírovanie Menu** a vyberie sa položka **Kvalita kopírovania**.
- 4 Tlačidlom zvýraznite nastavenie kvality a potom stlačte tlačidlo **OK**.
- 5 Stlačte tlačidlo **Štart Čiernobielo** alebo **Štart Farebne**.

## **Zmena predvolených nastavení kopírovania**

#### **Nastavenie predvolených nastavení kopírovania z ovládacieho panela**

- 1 V ponuke **Kopírovanie Menu** zmeňte všetky potrebné nastavenia.
- 2 Ak chcete v ponuke **Kopírovanie Menu** vybrať položku **Predvol nov. nastav**., stlačte kláves **9**.
- 3 Stlačením tlačidla **OK** potvrdíte zmenené nastavenia ako nové predvolené nastavenia.

Nastavenia, ktoré ste tu zadali, sa uložia len na samotnom zariadení HP all-in-one. Neupravia nastavenia v softvéri. Môžete uložiť vaše najviac používané nastavenia použitím softvéru HP Image Zone ktorý ste obdržali so zariadením HP all-in-one. Ďalšie informácie nájdete v elektronickom pomocníkovi **HP Image Zone Help**.

## **Vytváranie viacerých kópií z jedného originálu**

Pomocou možnosti **Počet kópií** v ponuke **Kopírovanie Menu** môžete nastaviť počet kópií, ktoré chcete vytlačiť.

#### **Pre viacnásobné kopírovanie originálu z ovládacieho panela**

- 1 Skontrolujte, či je vo vstupnom zásobníku vložený papier.
- 2 Položte originál do pravého predného rohu sklenenej podložky lícom nadol.
- 3 Stlačte **Kopírovanie Menu**, a potom stlačte **1**. Zobrazí sa ponuka **Kopírovanie Menu** a vyberie sa položka **Počet kópií**.

**Používanie funkcií kopírovania**

Používanie funkcií kopírovania

<span id="page-59-0"></span>4 Stlačením tlačidla > alebo pomocou klávesnice zadajte maximálny počet kópií a potom stlačte tlačidlo **OK**.

(Maximálny počet kópií sa líši podľa modelu.)

- **Tip** Ak podržíte tlačidlo niektorej šípky, bude počet kópií sa bude meniť s krokom 5, čo zjednodušuje nastavenie väčšieho počtu kópií.
- 5 Stlačte tlačidlo **Štart Čiernobielo** alebo **Štart Farebne**.

V tomto príklade, HP all-in-one urobí šesť kópií originálu 10 x 15 cm fotopapier.

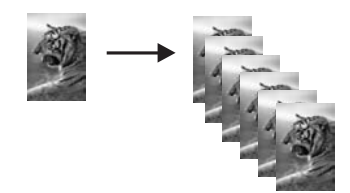

## **Kopírovanie dvojstranového čiernobieleho dokumentu**

Zariadenie HP all-in-one môžete použiť na kopírovanie farebného alebo čiernobieleho jednostranového alebo viacstranového dokumentu. V tomto príklade sa zariadenie HP all-in-one použije na kopírovanie dvojstranového čiernobieleho originálu.

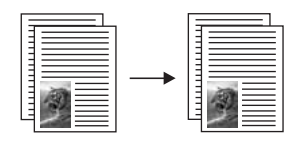

#### **Kopírovanie dvojstranného dokumentu z ovládacieho panela**

- 1 Skontrolujte, či je vo vstupnom zásobníku vložený papier.
- 2 Prvú stranu originálu položte do pravého predného rohu sklenenej podložky lícom stranou nadol.
- 3 Ak tlačidlo **Kopírovanie** ešte nesvieti, stlačte ho.
- 4 Stlačte tlačidlo **Štart Čiernobielo**.
- 5 Prvú stranu vyberte a na sklenenú podložku položte druhú stranu.
- 6 Stlačte tlačidlo **Štart Čiernobielo**.

## **(4 x 6 palca) bez okrajov Vytváranie kópie fotografie veľkosti 10 x 15 cm**

Ak chcete dosiahnuť najlepšiu kvalitu kópie fotografie, do zásobníka vložte fotopapier a pre kopírovanie nastavte druh papiera a zvýraznenie fotografie. Môžete tiež použiť trojfarebnými a fotografickými tlačovými kazetami máte k dispozícii systém šiestich atramentov. Ďalšie informácie sú v časti [Používanie fotografickej tla](#page-92-0)čovej kazety. fotografickú tlačovú kazetu, čím dosiahnete lepšiu kvalitu tlače. S inštalovanými

#### <span id="page-60-0"></span>**Kopírovanie fotografie z ovládacieho panela**

1 Vložte 10 x 15 cm fotografický papier do zásobníka.

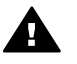

**Upozornenie** Ak chcete urobiť kópiu bez okrajov, musíte mať vložený fotografický papier (alebo iný špeciálny papier). Ak HP all-in-one zistí vo vstupnom zásobníku obyčajný papier, nevytvorí kópiu bez okrajov. V opačnom prípade bude mať kópia okraje.

2 Originál fotografie položte do pravého predného rohu sklenenej podložky lícom nadol.

Fotografiu umiestnite tak, aby dlhšia strana bola zarovnaná s predným okrajom sklenenej podložky.

- 3 Stlačte tlačidlo **Kopírovanie Menu**. Zobrazí sa ponuka **Kopírovanie Menu**.
- 4 Stlačte kláves **2** a potom kláves **3**. Zobrazí sa ponuka **Reduce/Enlarge (Zmenšiť/zväčšiť)** a vyberie sa položka **Fill Entire Page (Vyplniť celú stránku)**.
- 5 Stlačte tlačidlo **Štart Farebne**.

The HP all-in-one vytvorí 10 x 15 cmbezokrajovú kópiu Vašej originálnej fotografie, ako je znázornené nižšie.

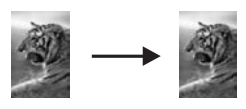

**Tip** Ak výsledná kópia nie je bez okrajov, nastavte veľkosť papiera na **5x7 Borderless (bez okrajov)** alebo **4x6 Borderless (bez okrajov)** nastavte typ papiera na **Photo Paper**, nastavte **Photo** zvýraznenie a skúste tlačiť znovu.

Pre ďalšie informácie o nastavení veľkosti papiera si pozrite [Nastavenie](#page-55-0) veľ[kosti papiera kópie](#page-55-0).

Pre ďalšie informácie o nastavení typu papiera si pozrite [Nastavenie typu](#page-56-0) [papiera](#page-56-0).

Pre ďalšie informácie o nastavení **Photo** zvýraznenia, si pozrite [Zvýraznenie](#page-64-0) svetlých č[astí kópie](#page-64-0).

## **Kopírovanie fotografie veľkosti 10 x 15 cm (4 x 6 palca) na celú stranu**

Nastavenie **Fill Entire Page (Vyplniť celú stránku)** môžete použiť na automatické zväčšenie alebo zmenšenie originálu, aby vyplnil tlačovú oblasť papiera takej veľkosti,ako má papier vložený v zásobníku. V tomto príklade, **Fill Entire Page (Vyplniť celú stranu)** sa použije na zväčšenie 10 x 15 cm fotografie pre vytvorenie bezokrajovej kópie normálnej veľkosti. Pri kopírovaní fotografií môžete na dosiahnutie vynikajúcej kvality tlače použiť fotografickú tlačovú kazetu. S inštalovanými trojfarebnými a fotografickými tlačovými kazetami máte k dispozícii systém šiestich atramentov. Ďalšie informácie sú v časti [Používanie fotografickej tla](#page-92-0)čovej kazety.

<span id="page-61-0"></span>**Poznámka** Aby sa pri tlači bez okrajov nezmenil pomer strán originálu, zariadenie HP all-in-one môže orezať časť obrázka okolo okrajov. Vo väčšine prípadov nebude toto orezanie viditeľné.

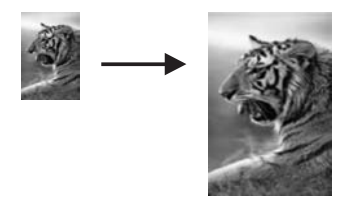

#### **Kopírovanie fotografie na celú stranu z ovládacieho panela**

1 Do zásobníka založte fotografický papier veľkosti Letter alebo A4.

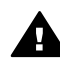

**Upozornenie** Ak chcete urobiť kópiu bez okrajov, musíte mať vložený fotografický papier (alebo iný špeciálny papier). Ak HP all-in-one zistí vo vstupnom zásobníku obyčajný papier, nevytvorí kópiu bez okrajov. V opačnom prípade bude mať kópia okraje.

2 Originál fotografie položte do pravého predného rohu sklenenej podložky lícom nadol.

Fotografiu umiestnite tak, aby dlhšia strana bola zarovnaná s predným okrajom sklenenej podložky.

- 3 Stlačením tlačidla **Kopírovanie Menu** otvorte ponuku **Kopírovanie Menu**.
- 4 Stlačte kláves **2** a potom kláves **3**. Zobrazí sa ponuka **Reduce/Enlarge (Zmenšiť/zväčšiť)** a vyberie sa položka **Fill Entire Page (Vyplniť celú stránku)**.
- 5 Stlačte tlačidlo **Štart Farebne**.
	- **Tip** Ak výsledná kópia nie je bez okrajov, nastavte veľkosť papiera na **Letter** alebo **A4** nastavte typ papiera na **Photo Paper**, nastavte zvýraznenie **Photo** a skúste tlačiť znovu.

Pre ďalšie informácie o nastavení veľkosti papiera si pozrite [Nastavenie](#page-55-0) veľ[kosti papiera kópie](#page-55-0).

Pre ďalšie informácie o nastavení typu papiera si pozrite [Nastavenie typu](#page-56-0) [papiera.](#page-56-0)

Pre ďalšie informácie o nastavení **Photo** zvýraznenia, si pozrite [Zvýraznenie](#page-64-0) svetlých č[astí kópie.](#page-64-0)

## **Viacnásobné kopírovanie fotografie na jednu stranu**

Na jednu stranu môžete vytlačiť viac kópií originálu tak, že vyberiete veľkosť obrázka v možnosti **Reduce/Enlarge (Zmenšiť/zväčšiť)** v ponuke **Kopírovanie Menu**.

Po výbere jednej z dostupných veľkostí sa môže zobraziť výzva, či chcete vytlačiť viac kópií fotografie tak, aby vyplnili papier založený v zásobníku.

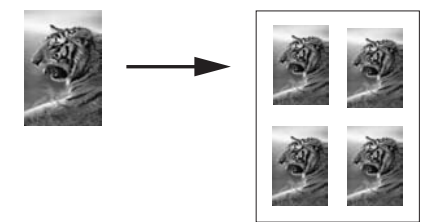

#### **Tlač viacerých kópií fotografie na jednu stranu z ovládacieho panela**

- 1 Skontrolujte, či je vo vstupnom zásobníku vložený papier.
- 2 Originál fotografie položte do pravého predného rohu sklenenej podložky lícom nadol.

Fotografiu umiestnite tak, aby dlhšia strana bola zarovnaná s predným okrajom sklenenej podložky.

- 3 Stlačením tlačidla **Kopírovanie Menu** otvorte ponuku **Kopírovanie Menu**.
- 4 Stlačte kláves **2** a potom kláves **5**. Zobrazí sa ponuka **Reduce/Enlarge (Zmenšiť/zväčšiť)** a vyberie sa položka **Image Sizes (Veľkosti obrázkov)**.
- 5 Tlačidlom zvýraznite požadovanú veľkosť kópie fotografie a potom stlačte tlačidlo **OK**.

V závislosti od zvolenej veľkosti obrázka sa môže zobraziť výzva **Many on Page? (Veľa na stránke?)**, ktorá umožní určiť, či chcete vytlačiť viac kópií fotografie a vyplniť papier založený v zásobníku, alebo len jednu kópiu. V prípade niektorých väčších veľkostí sa počet obrázkov nedá vybrať. V tomto prípade sa bude na stranu kopírovať len jeden obrázok.

- 6 Ak sa zobrazí výzva **Veľa na stránku?**, vyberte položku **Áno** alebo **Nie** a potom stlačte tlačidlo **OK**.
- 7 Stlačte tlačidlo **Štart Čiernobielo** alebo **Štart Farebne**.

## **Letter A4 Prispôsobenie veľkosti originálu veľkosti papiera**

Ak obrázok alebo text originálu vypĺňa celý hárok bez okrajov, pomocou funkcie **Prispôsobiť veľkosti stránky** zmenšite originál, aby sa zabránilo neželanému orezaniu textu alebo obrázkov na okrajoch hárka.

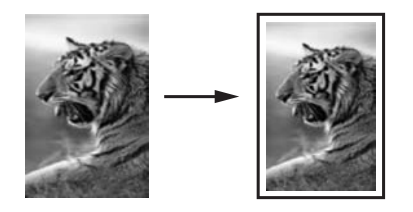

**Tip** Funkciu **Prispôsobiť veľkosti stránky** môžete použiť aj na zväčšenie malej fotografie tak, aby vypĺňala celú oblasť tlače na strane. Ak to urobíte bez zmeny

**Používanie funkcií kopírovania**

Používanie funkcií kopírovania

Používanie funkcií kopírovania **Používanie funkcií kopírovania**

pomeru strán originálu alebo bez orezania okrajov, zariadenie HP all-in-one môže na okrajoch papiera ponechať nerovnomerne nevyplnený priestor.

#### **Zmena veľkosti dokumentu z ovládacieho panela**

- 1 Skontrolujte, či je vo vstupnom zásobníku vložený papier.
- 2 Položte originál do pravého predného rohu sklenenej podložky lícom nadol.
- 3 Stlačte **Kopírovanie Menu**, a potom stlačte **3**. Zobrazí sa ponuka **Kopírovanie Menu** a vyberie sa položka **Paper Size (Veľkosť papiera)**.
- 4 Stlačte tlačidlo aby ste zvýraznili**Letter** alebo **A4**, ako je vhodné a potom stlačte **OK**.
- 5 Ak chcete v ponuke **Kopírovanie Menu** vybrať položku **Zmenšiť/zväčšiť**, stlačte kláves **2**.
- 6 Stlačte aby ste zvýraznili **Fit to Page (Prispôsobenie na stranu)**, a potom stlačte **OK**.
- 7 Stlačte tlačidlo **Štart Čiernobielo** alebo **Štart Farebne**.

## **Kopírovanie vyblednutého originálu**

Pomocou funkciu **Svetlejšie/tmavšie** môžete nastaviť svetlosť či tmavosť vytváranej kópie. Môžete nastaviť aj intenzitu farieb tak, aby sa v kópii dosiahlo živšie alebo jemnejšie podanie farieb.

#### **Kopírovanie vyblednutého originálu z ovládacieho panela**

- 1 Skontrolujte, či je vo vstupnom zásobníku vložený papier.
- 2 Položte originál do pravého predného rohu sklenenej podložky lícom nadol.
- 3 Stlačte **Kopírovanie Menu**, a potom stlačte **6**. Zobrazí sa ponuka **Kopírovanie Menu** a vyberie sa položka **Lighter/Darker (Svetlejšie/Tmavšie)**. Hodnoty rozsahu nastavenia **Lighter/Darker (Svetlejšie/ Tmavšie)** sa zobrazia na farebnom grafickom displeji ako škála.
- 4 Stlačte pre stmavnutie kópie a potom stlačte **OK**.

Poznámka Môžete stlačiť aj < pre zosvetlenie kópie.

- 5 Stlačením klávesu **8** vyberte v ponuke **Kopírovanie Menu** položku **Color Intensity (Intenzita farby)**. Hodnoty rozsahu nastavenia intenzity farby sa zobrazia na farebnom grafickom displeji ako škála.
- 6 Stlačte pre živšie zobrazenie obrázku a potom stlačte **OK**.

**Poznámka** Môžete stlačiť aj pre bledšie zobrazenie obrázku.

7 Stlačte tlačidlo **Štart Čiernobielo** alebo **Štart Farebne**.

## **Kopírovanie viackrát faxovaného dokumentu**

Pomocou funkcie **Enhancements (Zvýraznenie)** môžete nastaviť kvalitu textových dokumentov zvýšením ostrosti hrán čierneho textu alebo kvalitu fotografií zvýraznením svetlých farieb, ktoré by sa inak mohli vytlačiť ako biele.

<span id="page-64-0"></span>Predvolenou hodnotou je zvýraznenie **Mixed (Zmiešané)**. Použite **Mixed (Zmiešané)** zvýraznenie pre zostrenie hrán väčšiny originálov.

**Kopírovanie rozmazaného dokumentu z ovládacieho panela**

- 1 Skontrolujte, či je vo vstupnom zásobníku vložený papier.
- 2 Položte originál do pravého predného rohu sklenenej podložky lícom nadol.
- 3 Stlačte tlačidlo **Copy (Kopírovať)** a potom stlačte kláves **7**. Zobrazí sa ponuka **Kopírovanie Menu** a vyberie sa položka **Enhancements (Zvýraznenie)**.
- 4 Stlačte pre zvýraznenie **Text** nastavenie zvýraznenia a potom stlačte **OK**.
- 5 Stlačte tlačidlo **Štart Čiernobielo** alebo **Štart Farebne**.

**Tip** Ak nastane niektorý z nasledujúcich prípadov, vypnite zvýraznenie **Text** výberom možnosti **Photo (Foto)** alebo **None (žiadne)**:

- Text na kópiách je ohraničený sporadickými bodkami.
- Veľké čierne typy písma sú zobrazené ako machule (nie sú hladké)
- Tenké farebné objekty alebo čiary obsahujú čierne úseky
- Vo svetlých až stredne šedých plochách sú viditeľné horizontálne zrnité alebo biele pásy

## **Zvýraznenie svetlých častí kópie**

Ak chcete zvýrazniť svetlé farby, ktoré by sa inak mohli vytlačiť ako biele, použite zvýraznenie **Foto**. Zvýraznenie **Foto** môžete použiť aj na odstránenie alebo redukciu nasledujúcich problémov, ktoré sa môžu vyskytnúť pri kopírovaní so zvýraznením **Text**:

- Text na kópiách je ohraničený sporadickými bodkami
- Veľké čierne typy písma sú zobrazené ako machule (nie sú hladké)
- Tenké farebné objekty alebo čiary obsahujú čierne úseky
- Vo svetlých až stredne šedých plochách sú viditeľné horizontálne zrnité alebo biele pásy

#### **Kopírovanie preexponovanej fotografie z ovládacieho panela**

- 1 Skontrolujte, či je vo vstupnom zásobníku vložený papier.
- 2 Originál fotografie položte do pravého predného rohu sklenenej podložky lícom nadol.

Fotografiu umiestnite tak, aby dlhšia strana bola zarovnaná s predným okrajom sklenenej podložky.

- 3 Stlačte **Kopírovanie Menu**, a potom stlačte **7**. Zobrazí sa ponuka **Kopírovanie Menu** a vyberie sa položka **Enhancements (Zvýraznenie)**.
- 4 Tlačidlom zvýraznite nastavenie zvýraznenia **Foto** a potom stlačte tlačidlo **OK**.
- 5 Stlačte tlačidlo **Štart Farebne**.

Je jednoduché nastaviť **Enhancement (Zvýraznenie)** pre fotografie a iné dokumenty, ktoré kopírujete použitím **HP Image Zone** softvéru, ktorý bol inštalovaný so zariadením HP all-in-one. Jedným kliknutím tlačidla myši môžete nastaviť kopírovanie fotografie so zapnutým zvýraznením **Photo** (Fotografické), kopírovanie textového dokumentu so zapnutým zvýraznením **Text** (Textové) alebo kopírovanie dokumentu, obsahujúceho obrázky aj text so zapnutými zvýrazneniami **Photo** (Fotografické) aj **Text** (Textové). Ďalšie informácie nájdete v elektronickom pomocníkovi **HP Image Zone Help**.

## **Tlač plagátov**

Pomocou funkcie **Plagát** môžete po častiach vytvoriť zväčšenú kópiu originálu a z častí poskladať plagát.

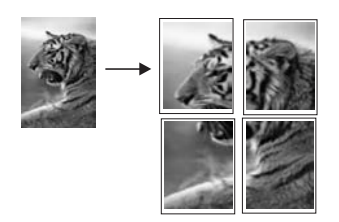

- 1 Skontrolujte, či je vo vstupnom zásobníku vložený papier.
- 2 Položte originál do pravého predného rohu sklenenej podložky lícom nadol. Pri kopírovaní fotografiu umiestnite tak, aby dlhšia strana bola zarovnaná s predným okrajom sklenenej podložky.
- 3 Stlačením tlačidla **Kopírovanie Menu** otvorte ponuku **Kopírovanie Menu**.
- 4 Stlačte kláves **2** a potom kláves **6**. Zobrazí sa ponuka **Zmenšiť/zväčšiť** a vyberie sa položka **Plagát**.
- 5 Tlačidlom zvýraznite šírku strany plagátu a potom stlačte tlačidlo **OK**. Predvolená veľkosť plagátu je šírka dvoch strán.
- 6 Stlačte tlačidlo **Štart Čiernobielo** alebo **Štart Farebne**.

Po zadaní šírky plagátu zariadenie HP all-in-one prispôsobí dĺžku automaticky tak, aby sa zachoval pomer strán originálu.

**Tip** Ak nie je možné originál zväčšiť na zvolenú veľkosť plagátu, pretože potrebné zväčšenie presahuje maximálne povolené zväčšenie, zobrazí sa chybová správa s informáciou, ktorá Vám odporučí skúsiť zmenšenie šírky. Zvoľte menšiu veľkosť plagátu a znovu kopírujte.

Môžete byť ešte kreatívnejší pri práci s fotografiami použitím softvéru **HP Image Zone**, ktorý vám bol dodaný so zariadením HP all-in-one. Ďalšie informácie nájdete v elektronickom pomocníkovi **HP Image Zone Help**.

## **Príprava farebného nažehlovacieho média**

Môžete kopírovať obrázok alebo text na nažehľovacie médium, potom ho nažehliť na tričko, obliečku, rohož alebo iný kus tkaniny.

- **Tip** Použitie nažehľovacieho média odporúčame vyskúšať najprv na staršom odeve.
- 1 Do zásobníka založte nažehľovací prenosový papier.
- 2 Položte originál do pravého predného rohu sklenenej podložky lícom nadol. Pri kopírovaní fotografiu umiestnite tak, aby dlhšia strana bola zarovnaná s predným okrajom sklenenej podložky.
- 3 Stlačte **Kopírovanie Menu**, a potom stlačte **4**. Zobrazí sa ponuka **Kopírovanie Menu** a vyberie sa položka **Druh papiera**.
- 4 Tlačidlom zvýraznite položku **Nažehľovacia fólia** alebo **Zrkad. nažehľ. médium** a potom stlačte tlačidlo **OK**.

**Poznámka** Pre tmavé textílie vyberte ako druh papiera položku **Nažehľovacia fólia**, pre biele a svetlé textílie položku **Zrkad. nažehľ. médium**.

- 5 Stlačte tlačidlo **Štart Čiernobielo** alebo **Štart Farebne**.
	- **Poznámka** Keď sa ako druh papiera vyberie položka **Zrkad. nažehľ. médium**, zariadenie HP all-in-one automaticky skopíruje zrkadlový obraz originálu, aby sa po nažehlení na textíliu obrázok zobrazil správne.

## **Zastavenie kopírovania**

➔ Ak chcete kopírovanie zastaviť, na ovládacom paneli stlačte tlačidlo **Zrušiť**.

## **8 Používanie funkcií skenovania**

Skenovanie je proces prevodu textu a obrázkov do elektronického formátu, ktorý sa môže použiť v počítači. Skenovať môžete skoro všetko: fotografie, články časopisov, textové dokumenty a dokonca 3D objekty, pokiaľ dbáte na aby ste nepoškriabali sklo na Vašom HP all-in-one. Skenovanie na pamäťové karty robí Vaše skenované obrázky ešte prenosnejšími.

Funkcie skenovania zariadenia HP all-in-one môžete použiť na vykonanie nasledujúcich činností:

- Skenujte text z článku do word procesora a použite ho v správe.
- Naskenujte logo a použite ho v softvéri na tvorbu publikácii, pri tlači vizitiek a brožúr.
- Naskenujte obľúbené fotografie a pošlite ich e-mailom priateľom a rodinným príslušníkom.
- Vytvorte fotografický inventár vášho domu alebo kancelárie, alebo archivujte najdôležitejšie fotografie v elektronickom albume.
- **Poznámka** Skenovanie textu (tiež známe aj pod názvom optické rozpoznávanie alebo OCR) vám umožní preniesť obsah textu z článkov, kníh a iných vytlačených materiálov do textového procesora a iných programov ako text, ktorý sa dá kompletne upravovať. Ak chcete získať najlepšie výsledky, musíte sa naučiť správne používať softvér OCR. Neočakávajte, že pri prvom použití softvéru OCR získate dokonalý naskenovaný text. Používanie softvéru OCR je umenie. Na zvládnutie potrebujete čas a prax. Ďalšie informácie o skenovaní dokumentov, hlavne dokumentov obsahujúcich text aj grafiku, nájdete v dokumentácii dodanej so softvérom OCR.

Funkcie skenovania sa dajú používať, len ak je zariadenie HP all-in-one prepojené s počítačom a obe zariadenia sú zapnuté. V počítači musí byť inštalovaný softvér HP all-in-one a pred skenovaním sa musí spustiť. Ak chcete skontrolovať, či je v počítači so systémom Windows spustený softvér HP all-in-one, na paneli úloh v pravej spodnej časti obrazovky vedľa času vyhľadajte ikonu HP all-in-one. V systéme Macintosh je softvér HP all-in-one spustený vždy.

**Poznámka** Zatvorenie ikony HP na paneli úloh systému Windows môže spôsobiť, že zariadenie HP all-in-one nebude môcť vykonávať niektoré funkcie skenovania a zobrazí sa chybové hlásenie **Žiadne pripojenie**. Ak sa to stane, úplnú funkčnosť môžete obnoviť reštartovaním počítača alebo spustením softvéru **HP Image Zone**.

Informácie o skenovaní pomocou počítača, o úprave zmene veľkosti, otočení, orezaní a zvýšení ostrosti skenovaných obrázkov nájdete v elektronickom pomocníkovi **HP Image Zone Help**, ktorý bol dodaný so softvérom.

Táto časť obsahuje informácie o: zasielaní a naskenovaní z/na rôzne cieľové umiestnenia a úpravu náhľadu obrázku.

## **Skenovanie do aplikácie**

Originály umiestnené na sklenenej podložke môžete skenovať priamo z ovládacieho panela.

- **Poznámka** Ponuky zobrazené v tejto časti sa môžu obsahom líšiť v závislosti od operačného systému počítača a od toho, ktoré aplikácie ste nastavili ako cieľové umiestnenia dokumentov naskenovaných v aplikácii **HP Image Zone**.
- 1 Položte originál do pravého predného rohu sklenenej podložky lícom nadol.
- 2 V časti Oblasť skenovania, stlačte **Scan To (skenovať do)**.
	- Zobrazí sa ponuka **Scan To (Skenovať do)** so zoznamom umiestnení pre každý typ skenovania vrátane aplikácii. Predvolené je umiestnenie, ktoré ste vybrali pri poslednom použití tejto ponuky. Aplikácie a ďalšie umiestnenia, ktoré sa zobrazia v ponuke **Scan To (Skenovanie do)** sa nastavujú pomocou aplikácie **HP Image Zone** na počítači.
- 3 Ak chcete vybrať aplikáciu, do ktorej sa naskenovaný dokument odošle, na ovládacom paneli stlačte kláves s číslom aplikácie, alebo aplikáciu zvýraznite pomocou klávesov so šípkami. Potom stlačte tlačidlo **OK** alebo tlačidlo **Start Scan (Štart skenovania)**.

Ukážka naskenovaného obrázku sa zobrazí v okne **HP Scan(Skenovanie)** vo Vašom počítači, kde ho môžete upraviť.

Ďalšie informácie o upravovaní náhľadu obrázku nájdete v elektronickom pomocníkovi aplikácie **HP Image Zone Help** ktorý sa dodáva so softvérom.

4 Vykonajte všetky úpravy náhľadu obrázku v okne **HP Scan (Skenovanie)** . Keď skončíte, kliknite na tlačidlo **Accept (Prijať)**.

Zariadenie HP all-in-one odošle naskenovaný obrázok do vybratej aplikácie. Napríklad ak zvolíte aplikáciu **HP Image Zone**, automaticky sa otvorí a zobrazí obrázok.

Aplikácia **HP Image Zone** má veľa nástrojov, ktoré môžete použiť na úpravu naskenovaného obrázka. Celkovú kvalitu obrázku môžete zlepšiť úpravou jasu, ostrosti, odtieňu farieb alebo sýtosti. Obrázok môžete tiež orezať, narovnať, otočiť alebo zmeniť jeho veľkosť. Keď naskenovaný obrázok vyzerá podľa vašich predstáv, môžete ho otvoriť v inej aplikácii, odoslať e-mailom, uložiť ako súbor alebo vytlačiť. Ďalšie informácie o používaní aplikácie **HP Image Zone**, nájdete v časti **HP Gallery** elektronického pomocníka **HP Image Zone Help**.

## **Odoslanie naskenovaného dokumentu do umiestnenia služby HP Instant Share**

Služba HP Instant Share umožňuje zdieľanie fotografií s rodinou a priateľmi prostredníctvom e-mailových správ a fotoalbumov v režime online a vysokokvalitných výtlačkov.

Ďalšie informácie o použití HP Instant Share nájdete v elektronickom **Pomocníkovi HP Image Zone**.

## <span id="page-69-0"></span>**Odosielanie naskenovaného dokumentu na pamäťovú kartu**

Naskenovaný obrázok môžete odoslať ako JPEG obrázok do pamäťovej karty, ktorá je momentálne vložená do jedného z otvorov pre pamäťové karty v HP all-in-one. Toto Vám umožňuje používanie funkcií pamäťovej karty na vytvorenie bezokrajových výtlačkov a stránok albumov zo zoskenovaného obrázku. K naskenovanému obrázku budete mať takto prístup aj prostredníctvom iných zariadení, ktoré podporujú pamäťovú kartu.

- 1 Položte originál do pravého predného rohu sklenenej podložky lícom nadol.
- 2 V časti Oblasť skenovania, stlačte **Scan To (skenovať do)**. Zobrazí sa ponuka **Scan To (Skenovať do)** so zoznamom rôznych možností a umiestnení. Predvolené je umiestnenie, ktoré ste vybrali pri poslednom použití tejto ponuky.
- 3 Stlačte číslo vedľa **Memory Card (Pamäťová karta)**.

Zariadenie HP all-in-one naskenuje obrázok a súbor uloží na pamäťovú kartu vo formáte JPEG.

## **Zastavenie skenovania**

➔ Ak chcete skenovanie zastaviť, na ovládacom paneli stlačte tlačidlo **Cancel (Zrušiť)** alebo v **HP Image Zone**, kliknite na **Cancel (Zrušiť)**.

Kapitola 8

## **9 Tlač z počítača**

Zariadenie HP all-in-one sa dá použiť s ktoroukoľvek softvérovou aplikáciou, ktorá umožňuje tlač. Pokyny sú trošku odlišné vzhľadom na to, či tlačíte z počítača so systémom Windows, alebo z počítača Macintosh. Skontrolujte si, či v tejto časti používate pokyny pre váš operačný systém.

Okrem možnosti tlače popísaných v tejto časti, môžete tiež vytvárať špeciálne výtlačky, ako bezokrajové kópie a noviny; tlačiť obrázky priamo z pamäťovej karty fotoaparátu, alebo z digitálneho fotoaparátu, ktorý podporuje PictBridge; a použiť naskenované obrázky v tlači projektov v **HP Image Zone**.

- Ďalšie informácie o tlači z pamäťovej karty alebo digitálneho fotoaparátu nájdete v časti Používanie pamäť[ovej karty alebo fotoaparátu PictBridge.](#page-41-0)
- Ďalšie informácie o vykonávaní špeciálnej tlače alebo o tlači obrázkov v HP Image Zone **HP Image Zone** nájdite v **Pomocníkovi HP Image Zone**.

## **Tlač zo softvérovej aplikácie**

Väčšinu nastavení tlače automaticky spravuje softvérová aplikácia, z ktorej tlačíte, alebo technológia HP ColorSmart. Nastavenia potrebujete zmeniť manuálne iba v prípade zmeny tlačovej kvality, tlači na určité druhy papiera alebo priesvitné fólie alebo pri používaní špeciálnych vlastností.

**Tlač zo softvérovej aplikácie použitej na vytvorenie dokumentu (používatelia systému Windows)**

- 1 Skontrolujte, či je vo vstupnom zásobníku vložený papier.
- 2 V ponuke **File (Súbor)** softvérovej aplikácie kliknite na položku **Print (Tlačiť)**.
- 3 Ako tlačiareň vyberte zariadenie HP all-in-one.
- 4 Ak potrebujete zmeniť nastavenia, kliknite na tlačidlo, ktoré otvorí dialógové okno **Properties (Vlastnosti)**. V závislosti od softvérovej aplikácie sa môže toto tlačidlo volať **Properties**

**(Vlastnosti)**, **Options (Možnosti)**, **Printer Setup (Nastavenie tlačiarne)** alebo **Printer (Tlačiareň)**.

- 5 Vyberte vhodné možnosti pre tlačovú úlohu pomocou funkcií, ktoré sú k dispozícii na kartách **Paper/Quality (Papier/Kvalita)**, **Finishing (Povrchová úprava)**, **Effects (Efekty)**, **Basics (Základné)** a **Color (Farba)**.
	- **Tip** Tlačovú úlohu môžete jednoducho vytlačiť so súborom predvolených nastavení podľa typu úlohy, ktorú tlačíte. Na karte **Printing Shortcuts** (Tlačové skratky) v zozname **What do you want to do?** (Čo si želáte urobiť?) začiarknite typ tlačovej úlohy. Predvolené nastavenia pre tento typ tlačovej úlohy sú nastavené a zhrnuté na karte **Printing Shortcuts (Tlačové skratky)**. Podľa potreby môžete nastavenia upraviť na tejto karte alebo na iných kartách v dialógovom okne **Properties (Vlastnosti)**.
- 6 Dialógové okno **Properties** (Vlastnosti) zatvorte kliknutím na tlačidlo **OK**.
- 7 Tlač spustite kliknutím na tlačidlo **Print** (Tlačiť) alebo **OK**.
- 1 Skontrolujte, či je vo vstupnom zásobníku vložený papier.
- 2 Pred spustením tlače vyberte zariadenie HP all-in-one v okne **Chooser (Volič)** (OS 9), **Print Center (Tlačové centrum)** (OS 10.2 alebo staršia verzia), alebo **Printer Setup Utility (Pomôcka nastavenia faxu)** (OS 10.3 alebo novšia verzia).
- 3 V ponuke **File (Súbor)** aplikačného softvéru vyberte položku **Page Setup (Nastavenie strany)**.

Zobrazí sa dialógové okno **Page Setup (Nastavenie strany)**, ktoré vám umožní určiť veľkosť papiera, orientáciu a zväčšenie.

- 4 Nastavte vlastnosti strany:
	- Zvoľte veľkosť papiera.
	- Vyberte orientáciu.
	- Zadajte percento zväčšenia.

**Poznámka** V OS 9, dialógové okno **Page Setup (Nastavenie strany)** obsahuje aj možnosť tlače zrkadlovej (alebo otočenej) verzie obrázka a automatické prispôsobenie okrajov strany pre obojstrannú tlač.

- 5 Kliknite na tlačidlo **OK**.
- 6 V ponuke **File (Súbor)** softvérovej aplikácie vyberte položku **Print (Tlačiť)**. Zobrazí sa dialógové okno **Print (Tlač)**. Ak používate systém OS 9 otvorí sa panel **General (Všeobecné)**. Ak používate systém OS X, otvorí sa panel **Copies & Pages (Kópie a strany)**.
- 7 Podľa typu projektu v rozbaľovacej ponuke zmeňte každú možnosť nastavení tlače.
- 8 Tlač sa spustí kliknutím na tlačidlo **Print** (Tlač).

# **Zmena nastavení tlače**

Nastavenia tlače zariadenia HP all-in-one môžete prispôsobiť tak, aby vyhovovali takmer každej tlačovej úlohe.

## **Používatelia systému Windows**

Pred zmenou nastavení tlače by ste sa mali rozhodnúť, či chcete zmeniť nastavenia pre aktuálnu tlačovú úlohu alebo pre všetky budúce tlačové úlohy. Závisí od nastavenia tlače, či chcete použiť alebo nechcete použiť zmeny pre aktuálnu tlačovú úlohu alebo pre všetky budúce tlačové úlohy

#### **Zmena nastavení tlače pre všetky budúce úlohy**

- 1 V **HP Director**, kliknite na **Nastavenia**, ukážte na **Print Settings (nastavenia tlače)**, a potom kliknite **Printer Settings (nastavenia tlačiarne)**.
- 2 Zmeňte nastavenia tlače a kliknite na tlačidlo **OK**.

#### **Zmena nastavení tlače pre aktuálnu úlohu**

- 1 V ponuke **File (Súbor)** softvérovej aplikácie kliknite na položku **Print (Tlačiť)**.
- 2 Skontrolujte, či je zariadenie HP all-in-one vybratou tlačiarňou.
- 3 Kliknite na tlačidlo, ktoré otvorí dialógové okno **Properties (Vlastnosti)**.

V závislosti od softvérovej aplikácie sa môže toto tlačidlo volať **Properties (Vlastnosti)**, **Options (Možnosti)**, **Printer Setup (Nastavenie tlačiarne)** alebo **Printer (Tlačiareň)**.

- 4 Zmeňte nastavenia tlače a kliknite na tlačidlo **OK**.
- 5 Tlač spustite kliknutím na tlačidlo **Print** (Tlač) alebo tlačidlo **OK** v dialógovom okne **Print** (Tlač).

## **Používatelia systému Macintosh**

Pomocou dialógových okien **Page Setup (Nastavenie strany)** a **Print (Tlačiť)** zmeňte nastavenie pre vytlačenie úlohy. Dialógové okno vyberte podľa toho, ktoré nastavenie chcete zmeniť.

#### **Zmena veľkosti papiera, orientácie alebo percenta zväčšenia**

- 1 Pred spustením tlače vyberte zariadenie HP all-in-one v okne **Chooser (Volič)** (OS 9), **Print Center (Tlačové centrum)** (OS 10.2 alebo staršia verzia), alebo **Printer Setup Utility (Pomôcka nastavenia faxu)** (OS 10.3 alebo novšia verzia).
- 2 V ponuke **File (Súbor)** aplikačného softvéru vyberte položku **Page Setup (Nastavenie strany)**.
- 3 Zmeňte veľkosť papiera, orientáciu, nastavenie zmeny mierky (%) a kliknite na tlačidlo **OK**.

#### **Zmena všetkých ostatných nastavení tlače**

- 1 Pred spustením tlače vyberte zariadenie HP all-in-one v okne **Chooser (Volič)** (OS 9), **Print Center (Tlačové centrum)** (OS 10.2 alebo staršia verzia), alebo **Printer Setup Utility (Pomôcka nastavenia faxu)** (OS 10.3 alebo novšia verzia).
- 2 V ponuke **File (Súbor)** softvérovej aplikácie vyberte položku **Print (Tlačiť)**.
- 3 Vykonajte zmeny v nastavení tlače a úlohu vytlačte kliknutím na tlačidlo **Print**.

# **Zastavenie tlačovej úlohy**

Tlačovú úlohu môžete zastaviť zo zariadenia HP all-in-one alebo z počítača. Ak chcete dosiahnuť najlepšie výsledky, odporúčame tlačovú úlohu zastaviť zo zariadenia HP all-in-one.

#### **Zastavenie tlačovej úlohy zo zariadenia HP all-in-one**

➔ Na ovládacom paneli stlačte tlačidlo **Cancel (Zrušiť)**. Počkajte, kým sa na farebnom grafickom displeji nezobrazí správa **Print Cancelled (Tlač zrušená)**. Ak sa správa nezobrazí, znovu stlačte tlačidlo **Cancel (Zrušiť)**.

Tlač z počítača **Tlač z počítača**

Kapitola 9

# **10 Použitie HP Instant Share**

HP Instant Share zjednodušuje zdieľanie fotografií s rodinou a priateľmi. Stačí, ak naskenujete fotografie alebo vložíte pamäťovú kartu do vhodnej zásuvky pre kartu zariadenia HP all-in-one, vyberiete jednu alebo viac fotografií na zdieľanie, vyberiete umiestnenie pre fotografie a fotografie odošlete. Fotografie môžete dokonca odoslať do elektronického fotoalbumu alebo do služby online na spracovanie fotografií. Dostupnosť služieb sa odlišuje v závislosti od krajiny alebo oblasti.

Pomocou **HP Instant Share E-mail** majú rodina a priatelia vždy fotografie, ktoré si môžu pozrieť – žiadne ďalšie veľké preberanie obrázkov alebo obrázky, ktoré sú príliš veľké a nedajú sa otvoriť. E-mail s miniatúrami vašich fotografií sa odošle s prepojením na zabezpečenú webovú stránku, kde si vaša rodina a priatelia môžu obrázky jednoducho pozrieť, zdieľať, tlačiť a uložiť.

# **Prehľad**

Ak je zariadenie HP all-in-one pripojené káblom USB, môžete zdieľať fotografie s priateľmi a príbuznými prostredníctvom zariadenia a softvéru spoločnosti HP nainštalovanom na počítači. Ak počítač pracuje so systémom Windows, použite softvér **HP Image Zone**. Ak máte počítač Macintosh, použite klientský softvér služby **HP Instant Share**.

**Poznámka** Zariadenie pripojené cez rozhranie USB je zariadenie HP all-in-one, ktoré je pripojené k počítaču pomocou kábla USB a využíva prístup počítača k Internetu.

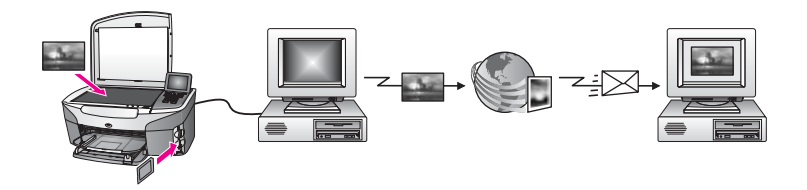

Služba HP Instant Share sa používa na odosielanie obrázkov zo zariadenia HP all-in-one do vybratého cieľového umiestnenia. Cieľovým umiestnením môže byť napríklad e-mailová adresa, elektronický album fotografií alebo elektronická služba na spracovanie fotografií. Dostupnosť služieb sa odlišuje v závislosti od krajiny alebo oblasti.

**Poznámka** Obrázky môžete odosielať aj na fotografickú tlačiareň alebo zariadenie HP all-in-one pripojené k sieti u svojho priateľa alebo príbuzného. Na zaslanie do zariadenia musíte mať užívateľskú identifikáciu a heslo HP Passport. Prijímajúce zariadenie musí byť nastavené a zaregistrované pomocou HP Instant Share. Budete taktiež potrebovať získať názov, ktorý prijímateľ priradil prijímajúcemu zariadeniu. Ďalšie pokyny sú poskytnuté v kroku 6 v časti [Odosielanie obrázkov pomocou](#page-76-0) [zariadenia HP all-in-one.](#page-76-0)

# <span id="page-76-0"></span>**Začíname**

Ak chcete používať službu HP Instant Share so zariadením HP all-in-one, musíte zabezpečiť splnenie nasledujúcich podmienok:

- Zariadenie HP all-in-one pripojené k počítaču pomocou USB kábla
- Počítač, ku ktorému je pripojené zariadenie HP all-in-one, musí mať prístup na Internet
- nainštalovaný softvér **HP Image Zone** na počítači. Používatelia Macintosh zistia, že klientský aplikačný softvér **HP Instant Share** je tiež nainštalovaný.

Po nastavení zariadenia HP all-in-one a nainštalovaní softvéru **HP Image Zone**, ste pripravený začať zdieľať fotografie prostredníctvom služby HP Instant Share. Ďalšie informácie nájdete v používateľskej príručke dodanej s vašim zariadením HP all-in-one.

# **Odosielanie obrázkov pomocou zariadenia HP all-in-one**

Obrázkami môžu byť fotografie alebo naskenované dokumenty. Každý druh sa môže zdieľať s priateľmi a príbuznými pomocou zariadenia HP all-in-one a služby HP Instant Share. Na pamäťovej karte vyberte fotografie alebo naskenujte obrázok, stlačte **HP Instant Share** na ovládacom paneli vášho zariadenia HP all-in-one a odošlite obrázky do cieľového umiestnenia podľa výberu. Podrobné pokyny sú uvedené v nasledujúcich témach.

## **Odosielanie fotografií z pamäťovej karty**

Použite zariadenie HP all-in-one na okamžité zdieľanie fotografií po vložení pamäťovej karty. Jednoducho vložte pamäťovú kartu do vhodného priečinka, zvoľte jednu alebo viac fotografií, a potom stlačte **Fotografia Menu** na ovládacom paneli.

**Poznámka** Ďalšie informácie o používaní pamäťovej karty nájdete v časti Používanie pamäť[ovej karty alebo fotoaparátu PictBridge.](#page-41-0)

**Odosielanie fotografií prostredníctvom tlačidla Fotografia Menu**

- 1 Skontrolujte, či je pamäťová karta vložená do vhodnej zásuvky kariet na zariadení HP all-in-one.
- 2 Vyberte jednu alebo viac fotografií.

**Poznámka** Ďalšie informácie o výbere fotografií nájdete v časti [Používanie](#page-41-0) pamäť[ovej karty alebo fotoaparátu PictBridge.](#page-41-0)

- 3 Na ovládacom paneli zariadenia HP all-in-one stlačte tlačidlo **Fotografia Menu**. Na farebnom grafickom displeji sa zobrazí ponuka **Fotografia Menu**.
- 4 Stlačte **4** na výber služby **HP Instant Share**. Používateľom operačného systému Windows sa na počítači otvorí softvér **HP Image Zone**. Objaví sa karta **HP Instant Share**. Na paneli výberu sa zobrazia miniatúry fotografií. Ďalšie informácie o softvéri **HP Image Zone** nájdete v zobrazenom **Pomocníkovi HP Image Zone**.

Používateľom počítačov Macintosh sa na počítači otvorí klientský softvér aplikácie **HP Instant Share**. V aplikácii **HP Instant Share** sa zobrazia miniatúry fotografií.

- **Poznámka** Ak používate operačný systém Macintosh OS starší ako X v10.1.5 (vrátane OS 9 v9.1.5), fotografie sa prenesú do aplikácie **HP Gallery** na vašom počítači Macintosh. Kliknite na tlačidlo **E-mail**. Fotografie odošlite ako prílohu e-mailu podľa výziev na obrazovke počítača.
- 5 Postupujte podľa krokov, ktoré sa týkajú vášho operačného systému:

#### **Ak používate počítač s operačným systémom Windows:**

- a Z **Ovládacej** alebo **Pracovnej** oblasti karty **HP Instant Share** kliknite na prepojenie alebo ikonu zariadenia, ktoré chcete použiť na zaslanie fotografií.
	- **Poznámka** Ak kliknete na **Zobraziť všetky služby**, môžete si zvoliť spomedzi všetkých dostupných služieb vo vašej krajine alebo oblasti, napríklad: **HP Instant Share E-mail** a **Vytvoriť elektronické albumy**. Postupujte podľa pokynov na obrazovke.

V oblasti Work (Pracovná oblasť) sa zobrazí obrazovka **Go Online (Prejsť na funkcie online)**.

b Kliknite na tlačidlo **Next (Ďalej)** a postupujte podľa zobrazených pokynov.

## **Ak používate počítač Macintosh:**

a Skontrolujte, či sa fotografie, ktoré chcete zdieľať, zobrazia v okne **HP Instant Share**.

Tlačidlom **-** môžete odstrániť fotografie alebo tlačidlom **+** môžete pridať fotografie do okna.

- b Kliknite na tlačidlo **Continue (Pokračovať)** a postupujte podľa zobrazených pokynov.
- c Zo zoznamu služieb HP Instant Share si zvoľte službu, ktorú chcete používať na zaslanie vašich fotografií.
- d Postupujte podľa pokynov na obrazovke.
- 6 Zo služby **HP Instant Share E-mail** môžete:
	- Zaslať e-mailovú správu so zmenšeninami obrázkov vašich fotografií, ktoré sa dajú na webe pozerať, tlačiť a uložiť.
	- Otvorte a uchovávajte e-mailový zoznam adries. Kliknite na **Address Book (Zoznam adries)**, zaregistrujte sa pomocou HP Instant Share a vytvorte konto HP Passport.
	- Odošlite e-mailovú správu na viacero adries. Kliknite na súvisiace prepojenie.
	- Zašlite zbierku obrázkov na zariadenie priateľa alebo príbuzného pripojené k sieti. Zadajte názov priradený tomuto zariadeniu prijímateľom v políčku **E-mailová adresa**, za ktorým nasleduje @send.hp.com. Budete vyzvaný na prihlásenie sa do služby HP Instant Share pomocou vašej HP Passport **identifikácie užívateľa** a **hesla**.
		- **Poznámka** Ak ste ešte nenastavili službu HP Instant Share, kliknite na **Potrebujem konto HP Passport** na obrazovke **Prihlásiť sa pomocou HP Passport**. Získajte HP Passport identifikáciu používateľa a heslo.

## **Zaslanie naskenovaného obrázka**

Zdieľajte naskenovaný obrázok stlačením tlačidla **Skenovať do** na ovládacom paneli. Ak chcete použiť tlačidlo **Skenovať do**, obrázok položte na sklenenú podložku lícom nadol, vyberte cieľové umiestnenie, kam chcete obrázok odoslať a spustite skenovanie.

**Poznámka** Ďalšie informácie o skenovaní obrázka nájdete v časti [Používanie funkcií](#page-67-0) [skenovania.](#page-67-0)

#### **Odoslanie naskenovaného obrázka zo zariadenia HP all-in-one**

- 1 Položte originál do pravého predného rohu sklenenej podložky lícom nadol.
- 2 Na ovládacom paneli zariadenia HP all-in-one stlačte tlačidlo **Skenovať do**. Na farebnom grafickom displeji sa zobrazí ponuka **Skenovať do**.
- 3 Použite šípku a na zvýraznenie služby **HP Instant Share**.
- 4 Na zvolenie cieľového umiestnenia stlačte **OK** alebo **Začať skenovanie**. Obrázok sa naskenuje a načíta do vášho počítača. Používateľom operačného systému Windows sa na počítači otvorí softvér **HP Image Zone**. Objaví sa karta **HP Instant Share**. Na paneli výberu sa zobrazí miniatúra naskenovaného obrázka. Ďalšie informácie o softvéri **HP Image Zone** nájdete v zobrazenom **Pomocníkovi HP Image Zone**.

Používateľom počítačov Macintosh sa na počítači otvorí klientský softvér aplikácie **HP Instant Share**. V okne **HP Instant Share** sa zobrazí miniatúra naskenovaného obrázka.

- **Poznámka** Ak používate operačný systém Macintosh OS starší ako X v10.1.5 (vrátane OS 9 v9.1.5), fotografie sa prenesú do aplikácie **HP Gallery** na vašom počítači Macintosh. Kliknite na tlačidlo **E-mail**. Naskenovaný obrázok odošlite ako prílohu e-mailu podľa výziev na obrazovke počítača.
- 5 Postupujte podľa krokov, ktoré sa týkajú vášho operačného systému:

#### **Ak používate počítač s operačným systémom Windows:**

- a Z **Ovládacej** alebo **Pracovnej** oblasti karty **HP Instant Share** kliknite na prepojenie alebo ikonu zariadenia, ktoré chcete použiť na zaslanie naskenovaného obrázku.
	- **Poznámka** Ak kliknete na **Zobraziť všetky služby**, môžete si zvoliť spomedzi všetkých dostupných služieb vo vašej krajine alebo oblasti, napríklad: **HP Instant Share E-mail** a **Vytvoriť elektronické albumy**. Postupujte podľa pokynov na obrazovke.

V oblasti Work (Pracovná oblasť) sa zobrazí obrazovka **Go Online (Prejsť na funkcie online)**.

b Kliknite na tlačidlo **Next (Ďalej)** a postupujte podľa zobrazených pokynov.

#### **Ak používate počítač Macintosh:**

a Skontrolujte, či sa fotografie, ktoré chcete zdieľať, zobrazia v okne **HP Instant Share**.

Použitie HP Instant Share **Použitie HP Instant Share**

Tlačidlom **-** môžete odstrániť fotografie alebo tlačidlom **+** môžete pridať fotografie do okna.

- b Kliknite na tlačidlo **Continue (Pokračovať)** a postupujte podľa zobrazených pokynov.
- c Zo zoznamu služieb HP Instant Share si zvoľte službu, ktorú chcete používať na zaslanie vášho naskenovaného obrázku.
- d Postupujte podľa pokynov na obrazovke.
- 6 Zo služby **HP Instant Share E-mail** môžete:
	- Zaslať e-mailovú správu so zmenšeninami obrázkov vašich fotografií, ktoré sa dajú na webe pozerať, tlačiť a uložiť.
	- Otvorte a uchovávajte e-mailový zoznam adries. Kliknite na **Address Book (Zoznam adries)**, zaregistrujte sa pomocou HP Instant Share a vytvorte konto HP Passport.
	- Odošlite e-mailovú správu na viacero adries. Kliknite na súvisiace prepojenie.
	- Zašlite zbierku obrázkov na zariadenie priateľa alebo príbuzdného pripojené k sieti. Zadajte názov priradený tomuto zariadeniu prijímateľom v políčku **Emailová adresa**, za ktorým nasleduje @send.hp.com. Budete vyzvaný na prihlásenie sa do služby HP Instant Share pomocou vašej HP Passport **identifikácie užívateľa** a **hesla**.
		- **Poznámka** Ak ste ešte nenastavili službu HP Instant Share, kliknite na **Potrebujem konto HP Passport** na obrazovke **Prihlásiť sa pomocou HP Passport**. Získajte HP Passport identifikáciu používateľa a heslo.

# **Odosielanie obrázkov pomocou počítača**

Okrem používania vášho zariadenia HP all-in-one na zasielanie obrázkov prostredníctvom služby HP Instant Share, môžete použiť na zasielanie obrázkov softvér **HP Image Zone** nainštalovaný na vašom počítači. Softvér **HP Image Zone** vám umožní upraviť jeden alebo viac obrázkov, a potom vstúpiť do HP Instant Share, zvoliť službu (napríklad, **HP Instant Share E-mail**) a odoslať vaše obrázky. Obrázky môžete minimálne zdieľať prostredníctvom nasledujúcich možností:

- HP Instant Share E-mail (odosielanie na e-mailové adresy)
- HP Instant Share E-mail (odosielanie na zariadenie)
- elektronické albumy
- elektronická služba na spracovanie fotografií (dostupnosť sa odlišuje podľa krajiny a oblasti)

## **Odosielanie obrázkov pomocou softvéru HP Image Zone (používatelia operačného systému Windows)**

Obrázky môžete zdieľať s priateľmi a príbuznými pomocou softvéru **HP Image Zone**. Jednoducho otvorte softvér **HP Image Zone**, vyberte obrázky, ktoré chcete zdieľať a pomocou služby **HP Instant Share E-mail** ich pošlite ďalej.

**Poznámka** Ďalšie informácie o softvéri **HP Image Zone** nájdete v elektronickom **Pomocníkovi HP Image Zone**.

### **Používanie softvéru HP Image Zone**

- 1 Dvakrát kliknite na ikonu **HP Image Zone** na pracovnej ploche. Na počítači sa otvorí okno **HP Image Zone**. V okne sa zobrazí karta **My Images (Moje obrázky)**.
- 2 Zvoľte jeden alebo viac obrázkov v priečinkov, v ktorých sú uložené. Ďalšie informácie nájdete v elektronickom **Pomocníkovi HP Image Zone Help**.

**Poznámka** použite nástroje na úpravu obrázkov **HP Image Zone** a dosiahnite žiadané výsledky. Ďalšie informácie nájdete v elektronickom **Pomocníkovi HP Image Zone Help**.

- 3 Kliknite na kartu **HP Instant Share**. Karta **HP Instant Share** sa zobrazí v okne **HP Image Zone**.
- 4 Z **Ovládacej** alebo **Pracovnej** oblasti karty **HP Instant Share** kliknite na prepojenie alebo ikonu zariadenia, ktoré chcete použiť na zaslanie naskenovaného obrázku.
	- **Poznámka** Ak kliknete na **Zobraziť všetky služby**, môžete si zvoliť spomedzi všetkých dostupných služieb vo vašej krajine alebo oblasti, napríklad: **HP Instant Share E-mail** a **Vytvoriť elektronické albumy**. Postupujte podľa inštrukcií na obrazovke.

V oblasti **Work (Pracovná oblasť)** karty **HP Instant Share** sa zobrazí okno **Go Online (Prejsť na funkcie online)**.

- 5 Kliknite na tlačidlo **Next (Ďalej)** a postupujte podľa zobrazených pokynov.
- 6 Zo služby **HP Instant Share E-mail** môžete:
	- Zaslať e-mailovú správu so zmenšeninami obrázkov vašich fotografií, ktoré sa dajú na webe pozerať, tlačiť a uložiť.
	- Otvorte a uchovávajte e-mailový zoznam adries. Kliknite na **Address Book (Zoznam adries)**, zaregistrujte sa pomocou HP Instant Share a vytvorte konto HP Passport.
	- Odošlite e-mailovú správu na viacero adries. Kliknite na súvisiace prepojenie.
	- Zašlite zbierku obrázkov na zariadenie priateľa alebo príbuzdného pripojené k sieti. Zadajte názov priradený tomuto zariadeniu prijímateľom v políčku **Emailová adresa**, za ktorým nasleduje @send.hp.com. Budete vyzvaný na prihlásenie sa do služby HP Instant Share pomocou vašej HP Passport **identifikácie užívateľa** a **hesla**.
		- **Poznámka** Ak ste ešte nenastavili službu HP Instant Share, kliknite na **Potrebujem konto HP Passport** na obrazovke **Prihlásiť sa pomocou HP Passport**. Získajte HP Passport identifikáciu používateľa a heslo.

## **Odosielanie obrázkov pomocou klientskeho aplikačného softvéru HP Instant Share (používatelia systému Macintosh OS X v10.2 a novších systémov)**

**Poznámka** Macintosh OS X v10.2.1 a v10.2.2 **nie sú** podporované.

Použitie HP Instant Share **Použitie HP Instant Share**

Obrázky môžete zdieľať s priateľmi a príbuznými pomocou služby HP Instant Share. jednoducho otvorte softvér HP Instant Share, vyberte obrázky, ktoré chcete zdieľať a pomocou služby **HP Instant Share E-mail** ich pošlite ďalej.

**Poznámka** Viac informácii o používaní klientského aplikačného softvéru **HP Instant Share** nájdete v zobrazenom **Pomocníkovi HP Image Zone**.

#### **Používanie klientskej aplikácie HP Instant Share**

- 1 Z doku vyberte ikonu **HP Image Zone**. Na pracovnej ploche sa otvorí softvér **HP Image Zone**.
- 2 V softvéri **HP Image Zone** kliknite na tlačidlo **Services (Služby)** vo vrchnej časti okna.
	- V spodnej časti okna softvéru **HP Image Zone** sa zobrazí zoznam aplikácií.
- 3 Zo zoznamu aplikácii zvoľte **HP Instant Share**. Klientský aplikačný softvér **HP Instant Share** sa otvorí na počítači.
- 4 Tlačidlom **+** môžete obrázok do okna pridať, tlačidlom **-** ho môžete odstrániť.

**Poznámka** Viac informácii o používaní klientského aplikačného softvéru **HP Instant Share** nájdete v zobrazenom **Pomocníkovi HP Image Zone**.

- 5 Skontrolujte, či sa obrázky, ktoré chcete zdieľať, zobrazia v okne **HP Instant Share**.
- 6 Kliknite na tlačidlo **Continue (Pokračovať)** a postupujte podľa zobrazených pokynov.
- 7 Zo zoznamu služieb HP Instant Share si zvoľte službu, ktorú chcete používať na zaslanie vášho naskenovaného obrázku.
- 8 Postupujte podľa pokynov na obrazovke.
- 9 Zo služby **HP Instant Share E-mail** môžete:
	- Zaslať e-mailovú správu so zmenšeninami obrázkov vašich fotografií, ktoré sa dajú na webe pozerať, tlačiť a uložiť.
	- Otvorte a uchovávajte e-mailový zoznam adries. Kliknite na **Address Book (Zoznam adries)**, zaregistrujte sa pomocou HP Instant Share a vytvorte konto HP Passport.
	- Odošlite e-mailovú správu na viacero adries. Kliknite na súvisiace prepojenie.
	- Zašlite zbierku obrázkov na zariadenie priateľa alebo príbuzdného pripojené k sieti. Zadajte názov priradený tomuto zariadeniu prijímateľom v políčku **Emailová adresa**, za ktorým nasleduje @send.hp.com. Budete vyzvaný na prihlásenie sa do služby HP Instant Share pomocou vašej HP Passport **identifikácie užívateľa** a **hesla**.
		- **Poznámka** Ak ste ešte nenastavili službu HP Instant Share, kliknite na **Potrebujem konto HP Passport** na obrazovke **Prihlásiť sa pomocou HP Passport**. Získajte HP Passport identifikáciu používateľa a heslo.

## **Zdieľanie obrázkov pomocou aplikácie HP Director (Macintosh OS starší ako X v10.1.5)**

**Poznámka** Macintosh OS 9 v9.1.5 a novšie, a v9.2.6 a novšie **nie sú** podporované. Macintosh OS X v10.0 a v10.0.4 **nie sú** podporované.

Zdieľanie obrázkov so všetkými držiteľmi konta elektronickej pošty. Jednoducho spustite aplikáciu **HP Director** a otvorte **HP Gallery**. Potom vytvorte novú e-mailovú správo pomocou e-mailovej aplikácie nainštalovanej v počítači.

**Poznámka** Ďalšie informácie nájdete v časti HP Imaging Gallery v zobrazenom **Pomocníkovi HP Photo and Imaging**.

**Ako používať elektronickú poštu v programe HP Director**

- 1 Zobrazte ponuku **HP Director**:
	- V systéme OS X vyberte z doku ikonu **HP Director**.
	- V systéme OS 9 dvakrát kliknite na odkaz **HP Director** na pracovnej ploche.
- 2 Otvorte program **HP Photo and Imaging Gallery**:
	- V systéme OS X vyberte **HP Gallery** z časti **Manage and Share (Spravovať a zdieľať)** ponuky **HP Director**.
	- V systéme OS 9 kliknite na **HP Gallery**.
- 3 Vyberte aspoň jeden obrázok, ktorý chcete zdieľať. Viac informácii nájdete v zobrazenom **Pomocníkovi HP Photo and Imaging**.
- 4 Kliknite na tlačidlo **E-mail**.

Otvorí sa e-mailový program počítača Macintosh. Obrázok odošlite ako prílohu e-mailu podľa výziev na obrazovke počítača.

# <span id="page-83-0"></span>**11 Objednávanie spotrebného materiálu**

Tlačové kazety, odporúčané druhy papiera HP môžete objednať elektronickou formou z webovej stránky spoločnosti HP.

- Objednanie papiera, priehľadných fólií a ďalších médií
- Objednávanie tlačových kaziet
- Objednávanie ď[alších položiek](#page-84-0)

# **Objednanie papiera, priehľadných fólií a ďalších médií**

Ak chcete objednať médiá ako napríklad papier HP Premium, fotopapier HP Premium Plus, priesvitnú fóliu HP Premium alebo nažehľovacie médium HP, choďte na [www.hp.com.](http://www.hp.com) Pri výzve si zvoľte vašu krajinu/ oblasť, nasledujte výzvy na výber produktu, a potom kliknite na jedno z nákupných prepojení na strane.

# **Objednávanie tlačových kaziet**

Na objednanie tlačových kaziet pre vaše zariadenie HP all-in-one choďte na [www.hp.com.](http://www.hp.com) Pri výzve si zvoľte vašu krajinu/oblasť, nasledujte výzvy na výber produktu, a potom kliknite na jedno z nákupných prepojení na strane.

Zariadenie HP all-in-one podporuje nasledujúce tlačové kazety:

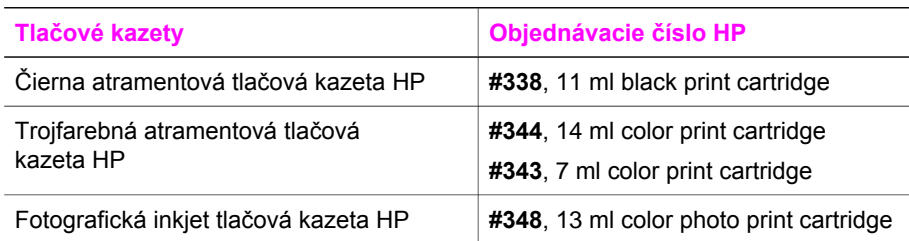

**Poznámka** Čísla pre znovuobjednanie tlačových kaziet sa odlišujú v závislosti od krajiny/oblasti. Ak číslo pre znovuobjednanie uvedené v tejto príručke nezodpovedá číslam uvedeným na tlačových kazetách zariadenia HP all-in-one, objednajte nové tlačové kazety s rovnakými číslami, ako sú aktuálne nainštalované.

> Všetky čísla pre znovuobjednanie môžete nájsť pre všetky tlačové kazety, ktoré podporuje vaše zariadenie v **Nástrojoch tlačiarne**. V **Nástrojoch tlačiarne** kliknite na kartu **Odhadované hladiny atramentu**, a potom kliknite na **Informácie o objednaní tlačových kaziet**.

Môžete tiež kontaktovať miestneho predajcu alebo choďte na [www.hp.com/support](http://www.hp.com/support) pre potvrdenie čísiel správnej objednávky tlačových kaziet pre vašu krajinu/oblasť.

# <span id="page-84-0"></span>**Objednávanie ďalších položiek**

Ak chcete objednať iné položky ako napríklad softvér zariadenia HP all-in-one, kópiu tlačenej verzie Príručky používateľa, Príručku nastavením alebo ďalšie súčasti, ktoré môže vymieňať zákazník, zavolajte na príslušné nižšie uvedené číslo:

- V USA a Kanade vytočte 1-800-HP-INVENT (1-800-474-6836).
- V Európe vytočte +49 180 5 290220 (Nemecko) alebo +44 870 606 9081 (VB).

Ak chcete objednať softvér zariadenia HP all-in-one v inej krajine/oblasti, zavolajte na telefónne číslo pre vašu krajinu/oblasť. Nižšie uvedené čísla sú platné v čase vytlačenia tejto príručky. Ohľadne zoznamu súčasných čísiel objednávok, choďte na [www.hp.com/support](http://www.hp.com/support). Pri výzve si zvoľte krajinu/oblasť, a potom kliknite na **Contact HP (Kontaktuj HP)** pre získanie informácii o volaní technickej podpory.

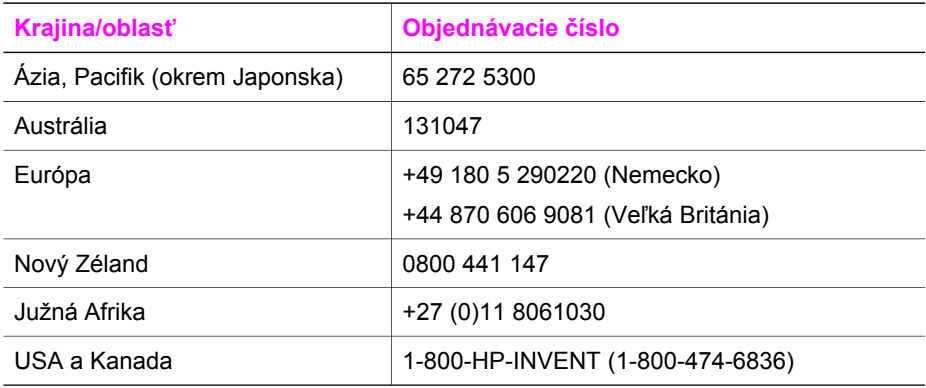

# **12 Údržba zariadenia HP all-in-one**

Zariadenie HP all-in-one nevyžaduje veľkú údržbu. Občas môžete vyčistiť sklenenú podložku a vnútornú stranu krytu, aby ste odstránili z povrchu prach a aby ste zabezpečili, že kópie a naskenované obrázky zostanú čisté. Príležitostne budete potrebovať vymeniť, zarovnať alebo vyčistiť tlačové kazety. Táto kapitola poskytuje pokyny pre udržiavanie vášho zariadenia HP all-in-one v najlepšom stave. Ak je to potrebné, vykonajte túto jednoduchú údržbu.

# **Čistenie zariadenia HP all-in-one**

Odtlačky prstov, fľaky, vlasy a iné nečistoty na sklenenej podložke alebo na zadnej strane krytu znižujú výkon a ovplyvňujú presnosť špeciálnych vlastností, ako je napríklad funkcia **Prispôsobiť veľkosti strany**. Čistením sklenenej podložky a zadnej strany krytu sa zabezpečí, že kópie a skenované dokumenty zostanú čisté. Vonkajšie časti zariadenia HP all-in-one sa čistia tiež od prachu.

# **Čistenie sklenenej podložky**

Sklenená podložka zašpinená odtlačkami prstov, fľakmi, vlasmi a prachom znižuje výkon a ovplyvňuje presnosť funkcií, ako je napríklad funkcia **Prispôsobiť veľkosti strany**.

- 1 Vypnite zariadenie HP all-in-one, odpojte napájací kábel a zdvihnite kryt.
- 2 Sklenenú podložku čistite mäkkou tkaninou alebo špongiou, mierne navlhčenou neabrazívnym čistiacim prípravkom na sklo.

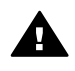

**Upozornenie** Na čistenie sklenenej podložky nepoužívajte abrazívne prípravky, acetón, benzén alebo chlorid uhličitý, pretože ju môžu poškodiť. Nedávajte alebo nesprejujte tekutinu priamo na sklenenú podložku; tekutina by mohla preniknúť pod sklenenú podložku a poškodiť zariadenie.

3 Sklenenú podložku vysušte jelenicou alebo buničitou špongiou, aby sa predišlo vzniku škvŕn.

# **Čistenie vnútornej strany krytu**

Na bielej prítlačnej podložke umiestnenej na spodnej strane krytu zariadenia HP all-in-one sa môžu ukladať drobné čiastočky.

- 1 Vypnite zariadenie HP all-in-one, odpojte napájací kábel a zdvihnite kryt.
- 2 Bielu prítlačnú podložku čistite mäkkou tkaninou alebo špongiou mierne navlhčenou jemným mydlom a teplou vodou.
- 3 Opatrným umývaním vnútornej časti krytu odstráňte nečistoty. Nepoškriabte vnútornú stranu krytu.
- 4 Spodnú časť krytu vysušte jelenicou alebo mäkkou tkaninou.

<span id="page-86-0"></span>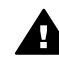

**Upozornenie** Nepoužívajte papierové utierky, pretože môžu poškriabať **VECHOVÝ VALÚCIÁ V VALÚCIÁ VÝDĚNÍM** 

5 Ak týmto spôsobom vnútornú časť krytu dostatočne nevyčistíte, zopakujte predchádzajúci postup s použitím izopropylalkoholu (čistý alkohol). Potom však dokonale povrch poutierajte vlhkou tkaninou, aby ste odstránili všetky zvyšky alkoholu.

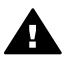

**Upozornenie** Buďte opatrný, aby ste nevyliali alkohol na sklenenú podložku alebo farbené časti zariadenia HP all-in-one, pretože by to mohlo poškodiť zariadenie.

# **Čistenie vonkajších častí**

Na odstraňovanie prachu, fľakov a škvŕn zo skrinky zariadenia používajte mäkkú tkaninu alebo mierne navlhčenú špongiu. Vnútorné časti zariadenia HP all-in-one nevyžadujú čistenie. Do vnútorných častí zariadenia HP all-in-one a na ovládací panel sa nesmú dostať tekutiny.

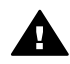

**Upozornenie** Aby ste predišli poškodeniu farbených častí zariadenia HP all-in-one, nepoužívajte alkohol alebo čistiace prostriedky založené na alkohole na ovládací panel, kryt alebo iné farbené časti zariadenia.

# **Kontrola odhadovaných hladín atramentov**

Hladinu atramentu môžete ľahko skontrolovať a určiť, ako skoro bude treba vymeniť tlačovú kazetu. Úroveň atramentových dodávok zobrazuje približné množstvo zostávajúceho atramentu v tlačových kazetách.

#### **Kontrola hladiny atramentov z ovládacieho panela**

- ➔ Vyhľadajte dve ikony v spodnej časti farebného grafického displeja, ktoré zobrazujú hladiny zostávajúceho atramentu v dvoch nainštalovaných tlačových kazetách.
	- Zelená ikona zobrazuje odhadované množstvo atramentu zostávajúceho v trojfarebnej tlačovej kazete.
	- Čierna ikona zobrazuje odhadované množstvo atramentu zostávajúceho v čiernej tlačovej kazete.
	- Oranžová ikona zobrazuje odhadované množstvo atramentu zostávajúceho vo fotografickej tlačovej kazete.

Ak nepoužívate originálne tlačové kazety HP , ak používate kazety s doplneným atramentom alebo ak v jednom z kazetových priečinkov nie je nainštalovaná tlačová kazeta, môže sa stať, že sa v riadku ikôn zobrazí len jedna alebo žiadna ikona. Zariadenie HP all-in-one nedokáže určiť množstvo zostávajúceho atramentu v neoriginálnych alebo doplnených tlačových kazetách.

Ak ikona zobrazuje veľmi nízku hladinu atramentu, tlačová kazeta zodpovedajúca ikone tejto farby má veľmi nízku úroveň hladiny atramentu a bude sa musieť čoskoro vymeniť. Ak sa začína znižovať kvalita tlače, tlačovú kazetu vymeňte. Ďalšie informácie o ikonách hladiny atramentov na farebnom grafickom displeji nájdete v časti [Ikony farebného grafického displeja](#page-11-0).

Použitím softvéru **HP Image Zone** dodaného s vašim zariadením HP all-in-one môžete tiež skontrolovať odhadované množstvo zostávajúceho atramentu v kazetách. Informácie o kontrole hladín atramentov z aplikácie **HP Director** si pozrite zobrazený **Pomocník HP Image Zone**, ktorý sa dodal s vašim softvérom.

# **Tlač správy o vlastnom teste**

Ak sa pri tlači vyskytnú problémy, vytlačte pred výmenou tlačových kaziet správu o vlastnom teste. Táto správa poskytuje užitočné informácie o niektorých vlastnostiach zariadenia vrátane tlačových kaziet.

- 1 Do zásobníka na papier vložte nepoužitý obyčajný biely papier veľkosti letter, A4 alebo legal.
- 2 Stlačte tlačidlo **Nastavenie**.
- 3 Stlačte kláves **2**, potom kláves **1**.

Týmto sa zobrazí ponuka **Tlač správy**, a potom zvoľte **Správu o vlastnom teste**. Zariadenie HP all-in-one vytlačí správu o vlastnom teste, ktorá môže označiť pôvod tlačových problémov. Vzorka testovacej oblasti atramentu správy je zobrazená nižšie.

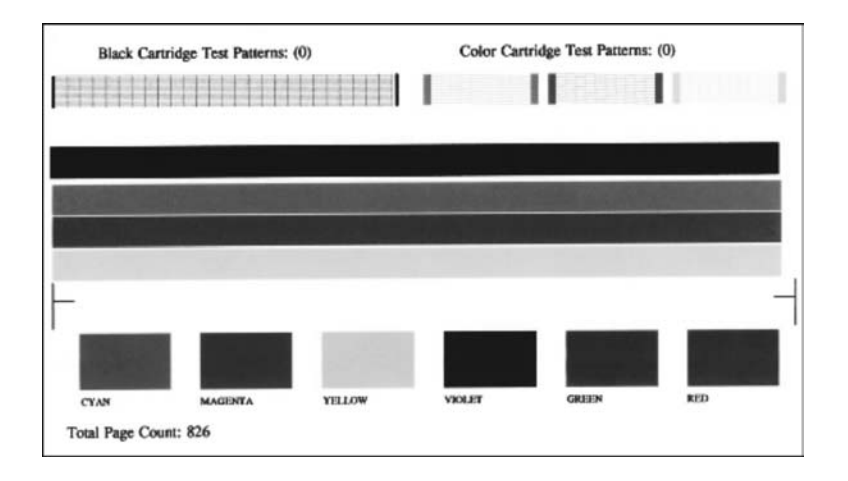

- 4 Skontrolujte, či sú skúšobné vzory rovnomerné a či sa vytlačila úplná mriežka. Ak je porušených viacero riadkov vo vzorkovacích riadkoch, môže to naznačovať problém s dýzami. Možno budete musieť vyčistiť tlačové kazety. Ďalšie informácie sú v časti Čistenie tlač[ových kaziet.](#page-94-0)
- 5 Skontrolujte, či sa farebné linky vytlačili na celej strane. Ak čierny riadok chýba, je vyblednutý, pruhovaný alebo sú v ňom čiary, môže to naznačovať problém s čiernou alebo fotografickou tlačovou kazetou v pravom priečinku.

Ak chýba, je vyblednutý, pruhovaný alebo čiarkovaný ktorýkoľvek z nasledujúcich riadkov, môže to naznačovať problém s trojfarebnou tlačovou kazetou v ľavom priečinku.

6 Skontrolujte, či sú farebné bloky rovnomerné a zodpovedajú nižšie uvedeným farbám.

Mali by sa vytlačiť nasledujúce farebné bloky: azúrový, purpurový, žltý, fialový, zelený a červený.

Ak chýbajú farebné časti alebo je farebná časť nejasná alebo nezodpovedá označeniu pod blokom, môže to naznačovať, že v trojfarebnej kazete došiel atrament. Možno budete musieť vymeniť tlačovú kazetu. Ďalšie informácie o výmene tlačových kaziet nájdete v časti Výmena tlač[ových kaziet](#page-89-0).

7 Skontrolujte, či sa vo farebných blokoch a farebných čiarach nenachádzajú pruhované alebo biele pásiky.

Pásiky môžu znamenať upchaté dýzy alebo špinavé kontakty. Možno budete musieť vyčistiť tlačové kazety. Ďalšie informácie o výmene tlačových kaziet nájdete v časti Čistenie tlač[ových kaziet.](#page-94-0) Nečistite alkoholom.

**Poznámka** Príklady testovacích vzorov, farebných riadkov a farebných blokov normálnych a chybných tlačových kaziet si pozrite v zobrazenom **Pomocníkovi HP Image Zone**, ktorý bol dodaný s vašim softvérom.

# **Práca s tlačovými kazetami**

Na zaistenie najlepšej kvality tlače vášho zariadenia HP all-in-one budete potrebovať vykonať niekoľko jednoduchých postupov údržby. Táto časť poskytuje návod pre narábanie s tlačovými kazetami a pokyny pre ich výmenu, zarovnávanie a čistenie.

## **Manipulácia s tlačovými kazetami**

Pred výmenou alebo čistením tlačovej kazety by ste mali poznať názvy súčiastok a vedieť, ako manipulovať s tlačovou kazetou.

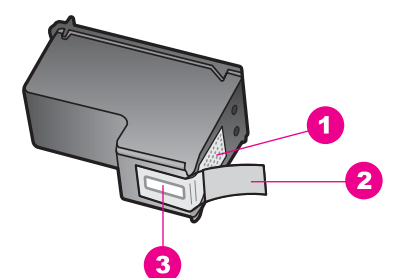

- 1 Medené kontakty 2 Plastová páska s ružovým uškom (pred inštaláciou sa musí odstrániť)
- 3 Atramentové dýzy pod páskou

Tlačové kazety držte štítkom nahor za čierne plastové bočné časti. Nedotýkajte sa medených kontaktov ani atramentových dýz.

<span id="page-89-0"></span>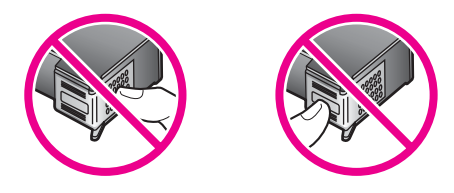

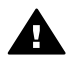

**Upozornenie** Dávajte si pozor, aby vám tlačové kazety nespadli. Mohli by sa poškodiť a stať sa nepoužiteľnými.

## **Výmena tlačových kaziet**

Keď je v tlačovej kazete nedostatok atramentu, na farebnom grafickom displeji sa zobrazí správa.

**Poznámka** Úroveň hladiny atramentov môžete kontrolovať aj na počítači pomocou **HP Director** dodaného so softvérom **HP Image Zone**. Ďalšie informácie sú v časti [Kontrola odhadovaných hladín atramentov](#page-86-0).

Keď sa na farebnom grafickom displeji zobrazí správa upozorňujúca na nedostatok atramentu, musíte mať pripravenú náhradnú tlačovú kazetu. Tlačové kazety by ste mali vymeniť aj vtedy, keď spozorujete vyblednutý text alebo sa vyskytnú problémy s tlačou spôsobené tlačovými kazetami.

**Tip** Podľa uvedených pokynov môžete postupovať aj pri výmene čiernej tlačovej kazety za fotografickú tlačovú kazetu na tlač vysokokvalitných farebných fotografií.

Na nájdenie čísla opätovného objednania pre všetky tlačové kazety, ktoré podporuje vaše zariadenie HP all-in-one si pozrite [Objednávanie tla](#page-83-0)čových kaziet. Na objednanie tlačových kaziet pre vaše zariadenie HP all-in-one choďte na [www.hp.com.](http://www.hp.com) Pri výzve si zvoľte vašu krajinu alebo oblasť, nasledujte výzvy na výber produktu, a potom kliknite na jedno z nákupných prepojení na strane.

#### **Výmena tlačových kaziet**

1 Skontrolujte, či je zariadenie HP all-in-one zapnuté.

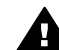

**Upozornenie** Ak je počas otvorenia prístupového krytu ku kazetám zariadenie HP all-in-one vypnuté, zariadenie HP all-in-one neuvoľní kazety na výmenu. Ak počas pokusu o vybratie tlačových kaziet nie sú kazety bezpečne umiestnené na pravej strane, môžete poškodiť zariadenie HP all-in-one.

2 Pri otváraní prístupový kryt tlačového vozíka nadvihnite v strede prednej časti zariadenia tak, aby sa zaistil v nadvihnutej polohe. Tlačový vozík sa premiestni na pravú krajnú časť zariadenia HP all-in-one.

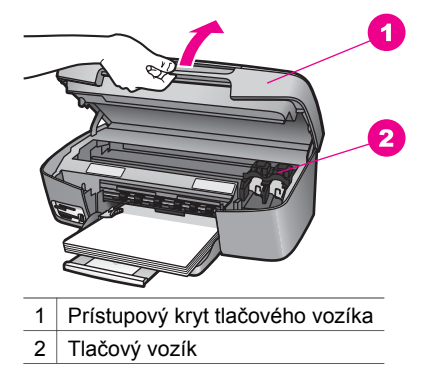

3 Počkajte pokiaľ sa tlačová kazeta zastaví a prestane vydávať zvuk, a potom jemne zatlačte na tlačovú kazetu, aby ste ju uvoľnili. Pri výmene trojfarebnej tlačovej kazety ju vyberte z priečinka na ľavej strane. Pri výmene čiernej alebo fotografickej tlačovej kazete ju vyberte z priečinka na pravej strane.

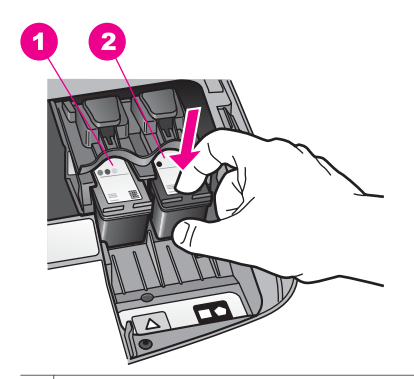

- 1 Priečinok tlačovej kazety pre trojfarebnú tlačovú kazetu
- 2 Priečinok tlačovej kazety pre čiernu a fotografickú tlačovú kazetu
- 4 Potiahnite tlačovú kazetu smerom k vám, von z priečinka.
- 5 Čiernu tlačovú kazetu, ktorú vyberiete pri inštalácii fotografickej tlačovej kazety, uložte ju do chrániča čiernej tlačovej kazety. Ďalšie informácie sú v časti [Používanie chráni](#page-92-0)ča tlačových kaziet.

Ak vyberáte tlačovú kazetu pretože v nej došiel atrament, recyklujte ju. Program HP Inkjet Supplies Recycling (Program recyklácie spotrebného materiálu atramentových tlačiarní HP) je dostupný v mnohých krajinách alebo oblastiach a umožňuje bezplatne recyklovať použité tlačové kazety. Viac informácií nájdete na webovej stránke:

#### [www.hp.com/hpinfo/globalcitizenship/environment/index.html](http://www.hp.com/hpinfo/globalcitizenship/environment/index.html)

6 Novú tlačovú kazetu vyberte z obalu a opatrne odstráňte plastovú pásku pomocou ružového uška. Dávajte pozor, aby ste sa dotýkali len čierneho plastu.

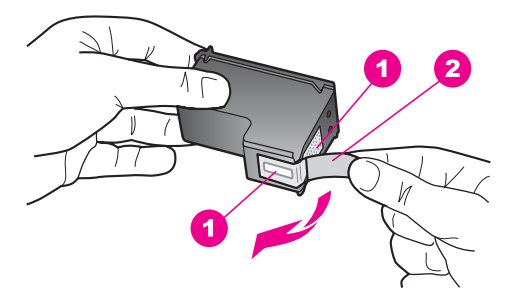

- 1 Medené kontakty
- 2 Plastová páska s ružovým uškom (pred inštaláciou sa musí odstrániť)
- 3 Atramentové dýzy pod páskou

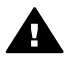

**Upozornenie** Nedotýkajte sa medených kontaktov ani atramentových dýz. Dotyk s týmito časťami môže spôsobiť upchatie, problémy s atramentom a zlé elektrické prepojenie.

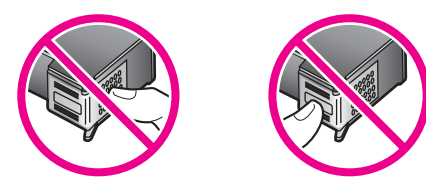

7 Posuňte novú tlačovú kazetu smerom do prázdneho priečinka. Potlačte tlačovú kazetu dopredu, kým nezapadne na miesto.

Ak má práve inštalovaná tlačová kazeta na svojom štítku biely trojuholník, zasuňte ju do priečinka na ľavej strane. Štítok priečinka je zelený s pevným bielym trojuholníkom.

Ak má práve inštalovaná tlačová kazeta na svojom štítku biely štvorec alebo biely päťuholník, zasuňte ju do priečinka na pravej strane. Štítok priečinka je čierny s pevným bielym štvoruholníkom a pevným bielym päťuholníkom.

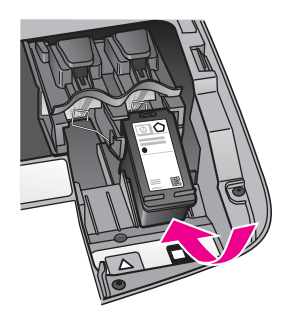

8 Zatvorte prístupový kryt tlačového vozíka.

<span id="page-92-0"></span>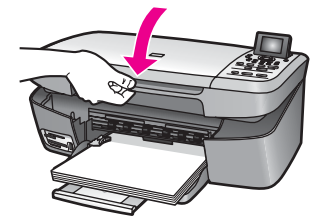

## **Používanie fotografickej tlačovej kazety**

Kvalitu tlače farebných fotografií, ktoré tlačíte alebo kopírujete na zariadení HP all-in-one, môžete optimalizovať zakúpením fotografickej tlačovej kazety. Vyberte čiernu tlačovú kazetu a na jej miesto vložte fotografickú tlačovú kazetu. S nainštalovanou trojfarebnou tlačovou kazetou a fotografickou tlačovou kazetou je k dispozícii systém šiestich atramentov, ktorý zabezpečuje zlepšenú kvalitu farebných fotografií.

Keď chcete tlačiť bežné textové dokumenty, vložte späť čiernu tlačovú kazetu. Na bezpečné uloženie nepoužívanej tlačovej kazety použite chránič tlačových kaziet.

- Ďalšie informácie o kúpe fotografických tlačových kaziet nájdete v časti [Objednávanie tla](#page-83-0)čových kaziet.
- Ďalšie informácie o výmene tlačových kaziet nájdete v časti [Výmena tla](#page-89-0)čových [kaziet.](#page-89-0)
- Ďalšie informácie o používaní chrániča tlačových kaziet nájdete v časti Používanie chrániča tlačových kaziet.

## **Používanie chrániča tlačových kaziet**

V niektorých krajinách alebo oblastiach obdržíte pri kúpe fotografickej tlačovej kazety aj chránič tlačových kaziet. V iných krajinách/oblastiach sa chránič tlačových kaziet dodáva v krabici vášho zariadenia HP all-in-one.

Chránič tlačových kaziet je určený na ochranu tlačovej kazety. Chráni ju pred vysušením, keď sa nepoužíva. Kedykoľvek vyberiete tlačovú kazetu zo zariadenia HP all-in-one so zámerom použiť ju opätovne neskôr, uskladnite ju v chrániči tlačových kaziet. Napríklad, uskladnite po výbere čiernu tlačovú kazetu v chrániči tlačových kaziet, aby ste mohli tlačiť vysokokvalitné fotografie s fotografickou a trojfarebnou tlačovou kazetou.

#### **Vloženie tlačovej kazety do chrániča tlačových kaziet**

→ Tlačovú kazetu zasuňte do chrániča tlačových kaziet pod miernym uhlom tak, aby zapadla na miesto.

<span id="page-93-0"></span>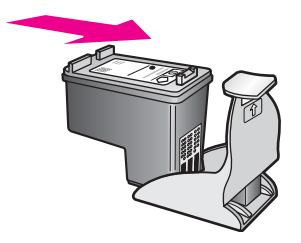

#### **Vybratie tlačovej kazety z chrániča tlačových kaziet**

➔ Tlačovú kazetu z chrániča vyberiete tak, že vrch chrániča tlačovej kazety stlačíte nadol a dozadu. Tlačová kazeta sa uvoľní, a potom ju vysuňte z chrániča.

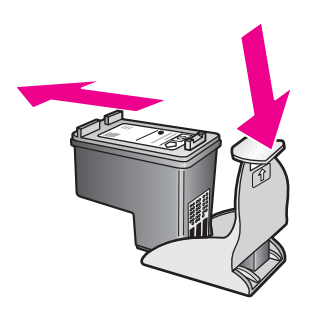

### **Zarovnávanie tlačových kaziet**

Zariadenie HP all-in-one vás vyzve zarovnať kazety po každej inštalácii alebo výmene tlačovej kazety. Tlačové kazety môžete taktiež kedykoľvek zarovnať pomocou ovládacieho panelu alebo použitím softvéru **HP Image Zone** na vašom počítači. Zarovnanie tlačových kaziet zaručuje vysokokvalitný výstup.

**Poznámka** Ak vyberiete a znovu nainštalujete tú istú tlačovú kazetu, zariadenie HP all-in-one Vás nevyzve k zarovnaniu tlačových kaziet. Zariadenie HP all-in-one si zapamätá hodnoty zarovnania pre tlačovú kazetu, takže ju nemusíte znovu zarovnávať.

#### **Zarovnanie tlačových kaziet z ovládacieho panela po výzve**

➔ Skontrolujte, či je v zásobníku papiera vložený nepoužitý biely papier veľkosti letter alebo A4, a potom stlačte tlačidlo **OK**.

Zariadenie HP all-in-one vytlačí kontrolný hárok nastavenia tlačových kaziet a zarovná tlačové kazety. Stranu recyklujte alebo zahoďte.

**Poznámka** Ak máte v zásobníku papiera pri zarovnávaní tlačových kaziet vložený farebný papier, zarovnávanie zlyhá. Do zásobníku papiera vložte nepoužitý obyčajný biely papier, a potom vyskúšajte zarovnanie znova.

> Ak zarovnávanie znovu zlyhá, môže byť poškodený senzor alebo tlačová kazeta. Spojte sa so službou podpory spoločnosti HP. Navštívte stránku: [www.hp.com/support](http://www.hp.com/support). Pri výzve si zvoľte krajinu

alebo oblasť, a potom kliknite na **Contact HP (Kontaktuj HP)** pre získanie informácii o volaní technickej podpory.

#### <span id="page-94-0"></span>**Zarovnanie tlačových kaziet z ovládacieho panela v ľubovoľnom čase**

- 1 Do zásobníku papiera vložte nepoužitý obyčajný biely papier veľkosti letter, A4, alebo legal.
- 2 Stlačte tlačidlo **Nastavenie**.
- 3 Stlačte kláves **3**, potom kláves **2**.

Týmto sa zobrazí ponuka **Nástroje**, a potom zvoľte **Zarovnať tlačové kazety**. Zariadenie HP all-in-one vytlačí kontrolný hárok nastavenia tlačových kaziet a zarovná tlačové kazety. Stranu recyklujte alebo zahoďte.

Viac informácii o zarovnaní tlačových kaziet pomocou softvéru **HP Image Zone**, ktorý sa dodal s vašim zariadením HP all-in-one si pozrite v zobrazenom **Pomocníkovi HP Image Zone**, ktorý sa dodal s vašim softvérom.

## **Čistenie tlačových kaziet**

Túto funkciu použite, keď sa v správe o vlastnom teste zariadenia vytlačia pásiky cez linky ktorejkoľvek farby. Tlačové kazety zbytočne nečistite, pretože sa pritom plytvá atramentom a skracuje sa ich životnosť.

#### **Čistenie tlačových kaziet z ovládacieho panela**

- 1 Do zásobníku papiera vložte nepoužitý obyčajný biely papier veľkosti letter, A4 alebo legal.
- 2 Stlačte tlačidlo **Nastavenie**.
- 3 Stlačte kláves **3**, potom kláves **1**.

Týmto sa zobrazí ponuka **Nástroje**, a potom zvoľte **Vyčistiť tlačové kazety**. Zariadenie HP all-in-one vytlačí stranu, ktorú môžete recyklovať alebo zahodiť. Ak sa kvalita kopírovania alebo tlače po čistení kaziet stále zdá byť nepostačujúca, vyskúšajte pred výmenou príslušnej tlačovej kazety vyčistiť jej kontakty. Viac informácii o čistení kontaktov tlačovej kazety nájdete v časti Čistenie kontaktov tlačovej kazety. Viac informácii o výmene tlačových kaziet nájdete v časti Výmena tlač[ových kaziet](#page-89-0).

Viac informácii o zarovnaní tlačových kaziet pomocou softvéru **HP Image Zone**, ktorý sa dodal s vašim zariadením HP all-in-one si pozrite v zobrazenom **Pomocníkovi HP Image Zone**, ktorý sa dodal s vašim softvérom.

## **Čistenie kontaktov tlačovej kazety**

Kontakty tlačových kaziet čistite len v prípade, ak sa na farebnom grafickom displeji opakovane zobrazujú hlásenia vyzývajúce skontrolovať tlačové kazety po vyčistení alebo zarovnaní.

Pred čistením kontaktov tlačových kaziet vyberte tlačovú kazetu a skontrolujte, či nič neprekrýva jej kontakty, a potom tlačovú kazetu znovu nainštalujte. Ak sa hlásenia o potrebe kontroly tlačových kaziet naďalej zobrazujú, vyčistite ich kontakty.

Skontrolujte, či máte k dispozícii nasledujúci materiál:

- suchú špongiu z penovej gumy, tkaninu neuvoľňujúcu vlákna alebo iný mäkký materiál, ktorý sa nedrobí a neuvoľňuje vlákna,
- destilovanú, filtrovanú alebo fľaškovú vodu (voda z vodovodného kohútika môže obsahovať nečistoty, ktoré môžu poškodiť tlačové kazety).

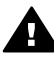

**Upozornenie Nepoužívajte** čistiace prostriedky na valec písacieho stroja ani alkohol na čistenie kontaktov tlačových kaziet. Môžu poškodiť tlačovú kazetu alebo zariadenie HP all-in-one.

#### **Čistenie kontaktov tlačovej kazety**

- 1 Zapnite zariadenie HP all-in-one a otvorte prístupový kryt tlačového vozíka. Tlačový vozík sa premiestni na pravú krajnú časť zariadenia HP all-in-one.
- 2 Počkajte, kým sa tlačový vozík nezastaví a neprestane vydávať zvuky, a potom odpojte sieťový kábel zo zadnej strany zariadenia HP all-in-one.
- 3 Jemne zatlačte na tlačovú kazetu, aby sa uvoľnila, a potom ju potiahnite smerom k vám, von z priečinka.

**Poznámka** Nevyberajte súčasne obidve tlačové kazety. Vždy vyberajte a čistite len jednu tlačovú kazetu. Nenechávajte tlačovú kazetu mimo zariadenia HP all-in-one dlhšie ako 30 minút.

- 4 Skontrolujte, či kontakty tlačovej kazety nie sú zanesené atramentom alebo nečistotami.
- 5 Čistú špongiu z penovej gumy alebo tkaninu, ktorá neuvoľňuje vlákna, namočte do destilovanej vody a vyžmýkajte ju.
- 6 Tlačovú kazetu držte za boky.
- 7 Čistite iba medené kontakty. Viac informácii o čistení oblasti atramentových dýz nájdete v časti Vyčistite oblasť [okolo atramentových dýz](#page-96-0).

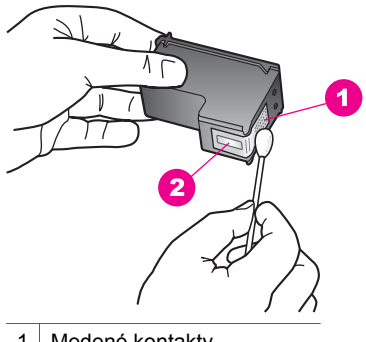

- 1 Medené kontakty
- 2 Atramentové dýzy (nečistiť)
- 8 Zasuňte tlačovú kazetu späť do priečinka. Potlačte tlačovú kazetu dopredu, kým nezapadne na miesto.
- 9 V prípade potreby postup zopakujte aj s druhou tlačovou kazetou.
- 10 Opatrne zatvorte prístupový kryt k tlačovému vozíku a zariadenie HP all-in-one zapojte späť do elektrickej siete.

## <span id="page-96-0"></span>**Vyčistite oblasť okolo atramentových dýz**

Ak sa zariadenie HP all-in-one používa v prašnom prostredí, môže sa v zariadení nahromadiť malé množstvo nečistôt. Tieto nečistoty môžu obsahovať prach, vlasy, čiastôčky koberca alebo tkaninu z oblečenia. Keď sa nečistoty dostanú na tlačovú kazetu, môžu spôsobiť, že atrament vytvára pásiky a šmuhy na tlačených stranách. Vyfrkovanie atramentu sa dá podľa popisu upraviť čistením v oblasti atramentových dýz.

**Poznámka** Oblasť okolo atramentových dýz čistite len v prípade, ak sa pásiky a šmuhy stále objavujú na tlačených stranách aj po vyčistení tlačových kaziet pomocou ovládacieho panela alebo aplikácie **HP Image Zone**. Ďalšie informácie sú v časti Čistenie tlač[ových kaziet](#page-94-0).

Skontrolujte, či máte k dispozícii nasledujúci materiál:

- suchú špongiu z penovej gumy, tkaninu neuvoľňujúcu vlákna alebo iný mäkký materiál, ktorý sa nedrobí a neuvoľňuje vlákna,
- destilovanú, filtrovanú alebo fľaškovú vodu (voda z vodovodného kohútika môže obsahovať nečistoty, ktoré môžu poškodiť tlačové kazety).

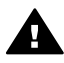

**Upozornenie Nedotýkajte** sa medených kontaktov ani atramentových dýz. Dotyk s týmito časťami môže spôsobiť upchatie, problémy s atramentom a zlé elektrické prepojenie.

#### **Vyčistenie oblasti okolo atramentových dýz**

- 1 Zapnite zariadenie HP all-in-one a otvorte prístupový kryt tlačového vozíka. Tlačový vozík sa premiestni na pravú krajnú časť zariadenia HP all-in-one.
- 2 Počkajte, kým sa tlačový vozík nezastaví a neprestane vydávať zvuky, a potom odpojte sieťový kábel zo zadnej strany zariadenia HP all-in-one.
- 3 Jemne zatlačte na tlačovú kazetu, aby sa uvoľnila, a potom ju potiahnite smerom k vám, von z priečinka.

**Poznámka** Nevyberajte súčasne obidve tlačové kazety. Vždy vyberajte a čistite len jednu tlačovú kazetu. Nenechávajte tlačovú kazetu mimo zariadenia HP all-in-one dlhšie ako 30 minút.

- 4 Umiestnite tlačovú kazetu na kúsok papiera s atramentovými dýzami smerom nahor.
- 5 Jemne navlhčite čistú špongiu z penovej gumy destilovanou vodou.
- 6 Tampónom vyčistite prednú stranu a okraje okolo oblasti atramentových dýz podľa zobrazenia nižšie.

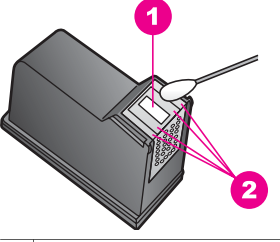

- 1 Atramentové dýzy (nečistiť)
- 2 Predná strana a okraje okolo oblasti atramentových dýz

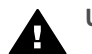

**Upozornenie Nečistite** atramentové dýzy.

- 7 Zasuňte tlačovú kazetu späť do priečinka. Potlačte tlačovú kazetu dopredu, kým nezapadne na miesto.
- 8 V prípade potreby postup zopakujte aj s druhou tlačovou kazetou.
- 9 Opatrne zatvorte prístupový kryt k tlačovému vozíku a zariadenie HP all-in-one zapojte späť do elektrickej siete.

# **Zmena nastavení zariadenia**

Na vašom zariadení HP all-in-one môžete kedykoľvek nastaviť čas úsporného režimu a čas oneskorenia výzvy, aby sa správalo podľa vašej voľby. Nastavenia zariadenia môžete obnoviť tak, aby boli rovnaké, ako pri zakúpení výrobku. Všetky nové predvolené nastavenia sa vymažú.

#### **Nastavenie času aktivácie úsporného režimu**

Svetelná žiarovka vášho zariadenia HP all-in-one zostane zapnutá počas určeného času, aby bolo zariadenie HP all-in-one okamžite pripravené reagovať na vaše požiadavky. Ak sa zariadenie HP all-in-one počas určeného času nepoužíva, žiarovka sa vypne, aby sa šetrila elektrická energia. Tento režim môžete vypnúť stlačením ľubovoľného tlačidla na ovládacom paneli.

Zariadenie HP all-in-one je nastavené na automatické prepnutie do úsporného režimu po 12 hodinách. Ak chcete, aby sa zariadenie HP all-in-one prepínalo do úsporného režimu skôr, postupujte podľa nasledujúcich krokov:

- 1 Stlačte tlačidlo **Nastavenie**.
- 2 Stlačte kláves **4**, potom kláves **2**. Zobrazí sa ponuka **Predvoľby** a vyberie sa položka **Nastaviť čas úsporného režimu**.
- 3 Požadovaný čas vyberte pomocou klávesu ▼, a potom stlačte tlačidlo **OK**.

Môžete zvoliť 1, 4, 8, alebo 12 hodín do aktivácie úsporného režimu.

#### **Nastavenie času oneskorenia výzvy**

Možnosť **Čas oneskorenia výzvy** umožňuje regulovať čas, ktorý uplynie pred výzvou na ďalšiu činnosť. Ak napríklad stlačíte tlačidlo **Kopírovať Menu** a čas oneskorenia výzvy uplynie bez toho, aby ste stlačili ďalšie tlačidlo, na farebnom grafickom displeji

sa zobrazí správa "**Kopírovanie spustite tlačidlom Štart. Výber – tlačidlo čísla alebo OK. Na farebnom grafickom displeji sa zobrazí**". Môžete vybrať možnosť **Rýchla**, **Normálna**, **Pomalá** alebo **Vypnúť**. Ak vyberiete možnosť **Vypnúť**, na farebnom grafickom displeji sa prestanú zobrazovať tipy. Iné správy, ako sú napríklad upozornenia o nízkej úrovni atramentu a chybové správy, sa budú zobrazovať naďalej.

- 1 Stlačte tlačidlo **Nastavenie**.
- 2 Stlačte **4**, potom stlačte **3**. Zobrazí sa **Preferences Menu (Ponuka predvolieb)** a vyberie sa položka **Nastaviť čas oneskorenia výzvy**.
- 3 Čas oneskorenia vyberte pomocou klávesu , a potom stlačte tlačidlo **OK**.

#### **Obnovenie nastavení predvolených vo výrobe**

Nastavenia zariadenia HP all-in-one môžete obnoviť tak, aby boli rovnaké, ako pri zakúpení výrobku.

**Poznámka** Obnovenie výrobných nastavení neovplyvní žiadne vykonané zmeny nastavení skenovania a nastavení krajiny alebo oblasti.

Tento proces je možné vykonať iba z ovládacieho panela.

- 1 Stlačte tlačidlo **Nastavenie**.
- 2 Stlačte kláves **3**, a potom znova kláves **3**.

Zobrazí sa ponuka **Nástroje** a vyberie sa položka **Obnoviť predvolené nastavenia**.

Nastavenia predvolené vo výrobe sa obnovili.

# **13 Informácie o riešení problémov**

Táto kapitola obsahuje informácie o riešení problémov so zariadením HP all-in-one. Pre problémy s inštaláciou a konfiguráciou a pre niektoré prevádzkové témy sú uvedené konkrétne informácie. Ďalšie informácie o riešení problémov nájdete v elektronickom **Pomocníkovi HP Image Zone** (Pomocníkovi HP Image Zone), ktorý bol dodaný s vašim softvérom.

Množstvo problémov nastane ak je zariadenie HP all-in-one pripojené k počítaču USB káblom predtým, ako je na počítači nainštalovaný softvér zariadenia HP all-in-one. Ak ste pripojili zariadenie HP all-in-one k Vášmu počítaču predtým ako Vás k tomu vyzvala obrazovka inštalácie softvéru, musíte sa riadiť podľa týchto krokov:

- 1 Odpojte USB kábel od počítača.
- 2 Odinštalujte softvér (ak ste ho už nainštalovali).
- 3 Reštartujte počítač.
- 4 Vypnite zariadenie HP all-in-one, počkajte minútu, potom ho reštartujte.
- 5 Preinštalujte softvér zariadenia HP all-in-one. Nepripájajte USB kábel k počítaču, kým Vás k tomu nevyzve inštalačná obrazovka softvéru.

Pre informácie o odinštalovaní a preinštalovaní softvéru si pozrite [Odinštalujte a](#page-109-0) [znovu nainštalujte softvér.](#page-109-0)

Táto časť obsahuje nasledujúce témy:

- **Riešenie problémov s nastavením**: Obsahuje informácie o nastavení hardvéru, inštalácií softvéru a HP Instant Share riešenia problémov v nastavení.
- **Riešenie prevádzkových problémov**: Obsahuje informácie o problémoch, ktoré sa môžu vyskytnúť počas normálnych úloh pri používaní funkcií zariadenia HP all-in-one.
- **Device update(Aktualizácia zariadenia)**: Na základe poradenia od zákazníckej podpory spoločnosti HP alebo správy na farebnom grafickom displeji, môžete použiť webovú stránku podpory spoločnosti HP aby ste obdržali aktualizáciu vášho zariadenia. Táto časť obsahuje informácie o aktualizácii vášho zariadenia.

# **Predtým ako zavoláte Podporu HP**

Ak máte problém, riaďte sa podľa týchto krokov:

- 1 Pozrite si dokumentáciu, ktorá bola dodaná so zariadením HP all-in-one.
	- **Príručka nastavenia**: Príručka nastavenia vysvetľuje ako nastaviť zariadenie HP all-in-one.
	- **Príručka používateľa**: Príručka používateľa je kniha ktorú práve čítate. Táto kniha opisuje základné funkcie zariadenia HP all-in-one, vysvetľuje ako používať zariadenie HP all-in-one bez pripojenia na počítač a obsahuje informácie o nastavení a riešení prevádzkových problémov.
- **Pomocník HP Image Zone**: Elektronický **Pomocník HP Image Zone** opisuje používanie HP all-in-one s počítačom a obsahuje dodatočné informácie o riešení problémov, ktoré nie sú uvedené v užívateľskej príručke.
- **Súbor Readme**: Súbor Readme obsahuje informácie o možných problémoch pri inštalácii. Ďalšie informácie sú v časti Pozrite si súbor Readme.
- 2 Ak nie ste schopný vyriešiť problém pomocou informácií v dokumentácii, navštívte **www.hp.com/support**, aby ste urobili nasledujúce:
	- Získali prístup k stránkam online podpory
	- Zaslali e-mailovú správu spoločnosti HP pre odpovede na Vaše otázky
	- Spojili sa s technikom spoločnosti HP pomocou online chatu
	- Skontrolovali aktualizácie softvéru

Možnosti podpory a prístupnosť sa líši podľa produktu, krajiny/oblasti a jazyka.

- 3 Skontaktujte Váš miestny bod nákupu. Ak má zariadenie HP all-in-one hardvérovú poruchu, budete požiadaný aby ste zariadenie HP all-in-one priniesli tam kde ste si ho zakúpili. Služba je bezplatná, kým je HP all-in-one v obmedzenej dobe záruky. Po uplynutí záručnej doby zaplatíte poplatok za službu.
- 4 Ak nie ste schopný vyriešiť problém pomocou elektronického pomocníka alebo webových stránok spoločnosti HP, spojte sa s Podporou HP pri použití čísla pre Vašu krajinu/oblasť. Ďalšie informácie sú v časti [Poskytovanie služby podpory](#page-117-0) spoloč[nosti HP](#page-117-0).

# **Pozrite si súbor Readme**

Tiež si môžete pozrieť súbor Readme, kde je viac informácií o možných problémoch pri inštalácii.

- V systéme Windows môžete otvoriť súbor Readme z panela úloh Windows, kliknutím na **Start** (Štart), ukázaním kurzorom na **Programs (Programy)** alebo **All Programs (Všetky programy)**, ukázaním kurzorom na **Hewlett-Packard**, alebo **HP PSC 2350 series all-in-one** a kliknutím na **View the Readme File (Zobraziť súbor Readme)**.
- V systémoch Macintosh OS 9 alebo OS X máte prístup k súboru Readme kliknutím dvakrát na ikonu, umiestnenú v najvrchnejšom priečinku na CD-ROM so softvérom HP all-in-one.

Súbor Readme poskytuje viac informácií, napr.:

- Použitie reinštalačného nástroja po zlyhaní inštalácie, aby sa počítač vrátil do stavu, ktorý umožňuje, aby bol softvér HP all-in-one znovu inštalovaný.
- Použitie reinštalačného nástroja v systéme Windows 98 na zotavenie z chýbajúceho ovládača Composite USB System Driver.
- Požiadavky systému.

# **Riešenie problémov s nastavením**

Táto časť zahŕňa tipy na riešenie problémov s inštaláciou a konfiguráciou pre niektoré z najbežnejších problémov, ktoré sa týkajú inštalácie softvéru a nastavenia hardvéru.

#### <span id="page-101-0"></span>**Riešenie problémov nastavenia hardvéru**

Túto časť použite na riešenie problémov, ktoré sa môžu vyskytnúť počas nastavovania hardvéru zariadenia HP all-in-one.

#### **Zariadenie HP all-in-one sa nezaplo**

#### **Riešenie**

Ubezpečte sa, že všetky napájacie káble sú pevne pripojené a niekoľko sekúnd počkajte, kým sa zariadenie HP all-in-one zapne. Tiež, ak je zariadenie HP all-in-one pripojené k predlžovačke, ubezpečte sa, že je zapnutá.

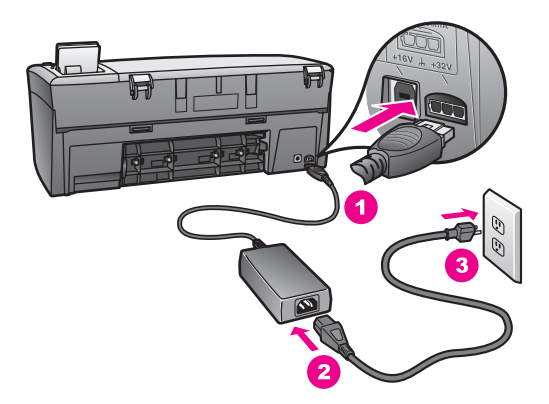

#### **Môj USB kábel nie je pripojený**

#### **Riešenie**

Najskôr musíte nainštalovať softvér ktorý Vám bol dodaný spolu so zariadením HP all-in-one, predtým ako pripojíte USB kábel. Počas inštalácie nepripájajte USB kábel, pokiaľ k tomu nie ste vyzvaný elektronickými pokynmi. Pripojenie USB kábla pred vyzvaním môže zapríčiniť chyby.

Pripojenie počítača k zariadeniu HP all-in-one pomocou kábla USB je priame. Jednoducho pripojte jeden koniec kábla USB k zadnej časti počítača a druhý koniec k zadnej časti zariadenia HP all-in-one. Môžete ho pripojiť do ľubovoľného portu USB na zadnej strane počítača.

**Poznámka** AppleTalk nie je podporovaný.

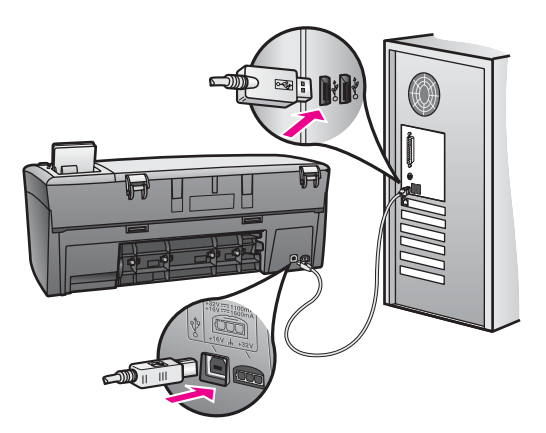

**Obdržal som správu na farebnom grafickom displeji aby som pripojil kryt ovládacieho panela.**

#### **Riešenie**

To môže znamenať, že kryt predného panela nie je založený alebo je založený nesprávne. Ubezpečte sa, že ste kryt zarovnali s tlačidlami na zariadení HP all-in-one a pevne ho zaklapnite na miesto.

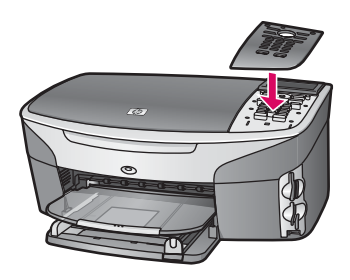

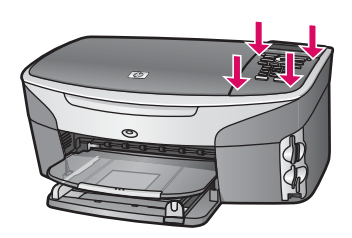

## **Farebný grafický displej zobrazuje nesprávny jazyk**

#### **Riešenie**

Obyčajne sa nastavuje jazyk a krajina alebo oblasť pri prvej inštalácii zariadenia HP all-in-one. Napriek tomu, tieto nastavenia môžete kedykoľvek zmeniť pomocou nasledujúceho postupu:

1 Stlačte tlačidlo **Nastavenie**.

2 Stlačte kláves **7** a potom kláves **1**.

Zobrazí sa ponuka **Preferences (Preferencie)** a vyberie sa položka **Set Language (Nastaviť jazyk) & Country/Region (Krajina/Oblasť)**. Bude vám ponúknutý zoznam jazykov. Môžete si prehliadať zoznam jazykov pomocou šípiek hore a dole.

- 3 Stlačte tlačidlo **OK** pri vhodnom jazyku.
- 4 Po výzve stlačte **1** ako Áno alebo **2** ako Nie. Bude vám ponúknutý zoznam krajín alebo oblastí podľa zvoleného jazyka. Použite tlačidlá šípiek na ovládacom paneli, aby ste sa posúvali cez zoznam.
- 5 Pomocou klávesnice zadajte dvojciferné číslo príslušnej krajiny alebo oblasti.
- 6 Po výzve stlačte **1** ako Áno alebo **2** ako Nie.

Voľbu jazyka a krajiny alebo oblasti môžete potvrdiť vytlačením protokolu **Self-Test Report** (Protokol interného testu):

- 1 Stlačte tlačidlo **Nastavenie**.
- 2 Stlačte kláves **1** a potom kláves **4**.

Týmto vyberiete **Print Report** (Tlač protokolu) a potom **Self-Test Report** (Protokol interného testu).

## **V ponukách na farebnom grafickom displeji sa zobrazujú nesprávne jednotky**

#### **Riešenie**

Je možné že ste vybrali nesprávnu krajinu/oblasť pri nastavovaní Vášho zariadenia HP all-in-one. Krajina/oblasť ktorú vyberiete určuje veľkosti papierov zobrazených na farebnom grafickom displeji.

Aby ste zmenili krajinu/oblasť, musíte najskôr znovu nastaviť predvolený jazyk. Obyčajne sa nastavuje jazyk a krajina alebo oblasť pri prvej inštalácii zariadenia HP all-in-one. Napriek tomu, tieto nastavenia môžete kedykoľvek zmeniť pomocou nasledujúceho postupu:

- 1 Stlačte tlačidlo **Nastavenie**.
- 2 Stlačte kláves **7** a potom kláves **1**. Týmto vyberiete **Preferences (Preferencie)**, potom **Set Language (Nastaviť jazyk) & Country/Region (Krajina/oblasť)**. Objaví sa zoznam jazykov. Môžete si prehliadať zoznam jazykov pomocou šípiek ▲ a ▼.
- 3 Ak je vysvietený Váš jazyk, stlačte **OK**.
- 4 Po výzve stlačte **1** ako Áno alebo **2** ako Nie. Objavia sa Krajiny/oblasti pre vybraný jazyk. Stlačte ▲ alebo ▼ aby ste si prezerali zoznam.
- 5 Pomocou klávesnice zadajte dvojmiestne číslo príslušnej krajiny/oblasti.
- 6 Po výzve stlačte **1** ako Áno alebo **2** ako Nie.

Vytlačte **Self-Test Report (Správa samotestovania)**, aby ste potvrdili jazyk a krajinu/oblasť:

- 1 Stlačte tlačidlo **Nastavenie**.
- 2 Stlačte kláves **1** a potom kláves **4**.

Týmto vyberiete **Print Report** (Tlač protokolu) a potom **Self-Test Report** (Protokol interného testu).

## **Na farebnom grafickom displeji sa zobrazila správa: zarovnať tlačové kazety**

#### **Príčina**

Zariadenie HP all-in-one vás vyzve zarovnať kazety po každej ich inštalácii.

**Poznámka** Ak vyberiete a znovu nainštalujete tú istú tlačovú kazetu, zariadenie HP all-in-one vás nevyzve k zarovnaniu tlačových kaziet. Zariadenie HP all-in-one si zapamätá hodnoty zarovnania pre tlačovú kazetu, takže ju nemusíte znovu zarovnávať.

#### **Riešenie**

Skontrolujte, či je v zásobníku papiera vložený nepoužitý biely papier veľkosti letter alebo A4, a potom stlačte tlačidlo **OK**. Ďalšie informácie sú v časti [Zarovnávanie tla](#page-93-0)čových kaziet.

**Na farebnom grafickom displeji sa zobrazila správa, že zlyhalo zarovnanie tlačovej kazety**

#### **Príčina**

V zásobníku je vložený nesprávny typ papiera.

#### **Riešenie**

Ak máte v zásobníku papiera pri zarovnávaní tlačových kaziet vložený farebný papier, zarovnávanie zlyhá. Do zásobníku papiera vložte nepoužitý obyčajný biely letter (list) alebo A4 a potom vyskúšajte zarovnanie znova.

Ak zarovnávanie znovu zlyhá, môže byť poškodený senzor alebo tlačová kazeta. Spojte sa so službou podpory spoločnosti HP. Choďte na [www.hp.com/support](http://www.hp.com/support). Pri výzve si zvoľte krajinu alebo oblasť, a potom kliknite na **Kontaktuj HP** pre získanie informácii o volaní technickej podpory.

#### **Príčina**

Tlačové kazety pokrýva ochranná páska.

#### **Riešenie**

Skontrolujte každú tlačovú kazetu. Ak plastová páska stále pokrýva atramentové dýzy, jemne ju odstráňte pomocou ružového uška. Nedotýkajte sa medených kontaktov ani atramentových dýz.

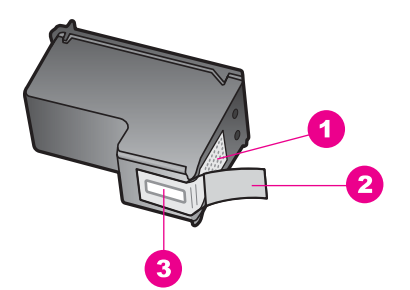

- 1 Medené kontakty
- 2 Plastová páska s ružovým uškom (pred inštaláciou sa musí odstrániť)
- 3 Atramentové dýzy pod páskou

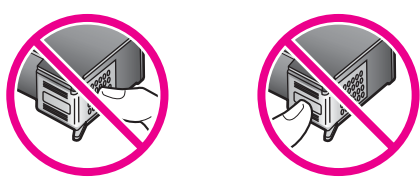

Znovu vložte tlačové kazety a overte si, či sú úplne vložené a upevnené na mieste.

#### **Príčina**

Kontakty na tlačovej kazete sa nedotýkajú kontaktov v tlačovom vozíku.

#### **Riešenie**

Vyberte a znovu vložte tlačové kazety. Overte si, či sú úplne vložené a upevnené na mieste.

#### **Príčina**

Tlačová kazeta alebo senzor je poškodený.

#### **Riešenie**

Spojte sa so službou podpory spoločnosti HP. Choďte na [www.hp.com/support](http://www.hp.com/support). Pri výzve si zvoľte krajinu alebo oblasť, a potom kliknite na **Kontaktuj HP** pre získanie informácii o volaní technickej podpory.

#### **Zariadenie HP all-in-one netlačí.**

#### **Riešenie**

Ak Vaše zariadenie HP all-in-one a počítač spolu nekomunikujú, vyskúšajte nasledovné:

Skontrolujte USB kábel. Ak používate starší kábel, nemusí pracovať správne. Skúste ho pripojiť na iný výrobok, aby ste vyskúšali či USB kábel funguje. Ak ste sa stretli s problémami, USB kábel možno treba vymeniť. Taktiež si overte, či kábel nepresahuje 3 metre dĺžky.

- Ubezpečte sa, že je Váš počítač pripravený na USB. Niektoré operačné systémy, ako napr. Windows 95 a Windows NT, nepodporujú USB pripojenia. Pozrite si dokumentáciu ktorá bola dodaná s Vašim operačným systémom, pre ďalšie informácie.
- Skontrolujte pripojenie z Vášho zariadenia HP all-in-one k Vášmu počítaču. Overte si či je USB kábel bezpečne pripojený do USB portu v zadnej časti Vášho zariadenia HP all-in-one. Ubezpečte sa, či je druhý koniec USB kábla pripojený do USB portu na Vašom počítači. Potom ako je kábel správne pripojený, vypnite Vaše zariadenie HP all-in-one a znovu ho zapnite.

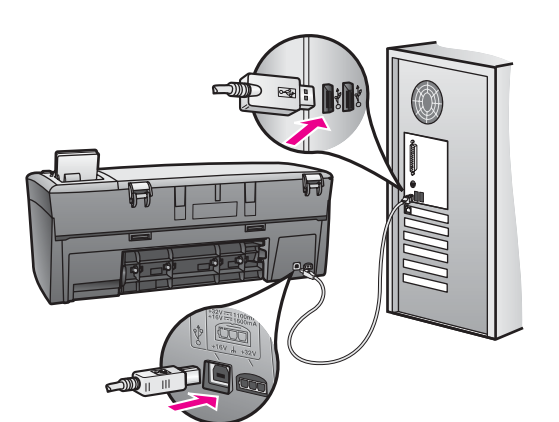

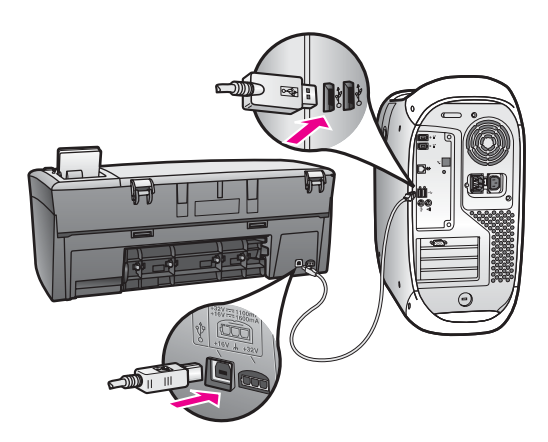

- Vyskúšajte iné tlačiarne alebo skenery. Možno budete potrebovať odpojiť staršie produkty z Vášho počítača.
- Ak je Vaše zariadenie HP all-in-one v sieti, pozrite si Sieťovú príručku, ktorá bola dodaná s Vašim zariadením HP all-in-one.
- Potom ako skontrolujete pripojenia, skúste reštartovať Váš počítač. Vypnite Vaše zariadenie HP all-in-one a znovu ho zapnite.

Pre ďalšie informácie o nastavení Vášho zariadenia HP all-in-one a jeho pripojení k Vášmu počítaču si pozrite Príručku o nastavení, ktorá Vám bola dodaná s Vašim zariadením HP all-in-one.

#### **Na farebnom grafickom displeji je správa o zaseknutí papiera alebo o zablokovaní vozíka**

#### **Príčina**

Ak sa na farebnom grafickom displeji objaví správa o zaseknutí papiera alebo o zablokovanom vozíku, môže byť v zariadení HP all-in-one ešte nejaký baliaci materiál.

#### **Riešenie**

Zodvihnite prístupový kryt k tlačovému vozíku a odstráňte odtiaľ všetok baliaci materiál, pásku alebo iné cudzie objekty. Vypnite HP all-in-one, počkajte minútu a stlačte tlačidlo **On (Zapnúť)** aby ste zariadenie HP all-in-one znovu zapli.

#### **Riešenie problémov s inštaláciou softvéru**

Ak máte počas inštalácie softvérový problém, možné riešenie si pozrite v nasledujúcich témach. Ak máte počas inštalácie hardvérový problém, pozrite si časť [Riešenie problémov nastavenia hardvéru.](#page-101-0)

Počas normálnej inštalácie softvéru HP all-in-one sa stane toto:

- Disk HP all-in-one CD-ROM sa automaticky spustí
- Inštaluje sa softvér
- Súbory sa kopírujú na pevný disk
- Ste vyzvaní pripojiť zariadenie HP all-in-one
- Na obrazovke sprievodcu inštaláciou sa objavia: zelené OK a znak zaškrtnutia
- Ste vyzvaní reštartovať počítač
- Spustí sa registračný proces

Ak sa niektorá z týchto vecí neuskutočnila, je možné, že došlo k problému pri inštalácii. Aby ste skontrolovali inštaláciu na PC, overte si nasledujúce:

- Spustite **HP Director** a uistite sa, že sa objavia nasledujúce ikony: **Scan Picture (Skenovať obrázok)**, **Scan Document (Skenovať dokument)** a **HP Gallery**. Pre informácie o spustení **HP Director**, si pozrite elektronického **Pomocníka HP Image Zone**, ktorý Vám bol dodaný spolu s Vašim softvérom. Ak sa ikony nezobrazia hneď, možno budete musieť niekoľko minút počkať, kým sa zariadenie HP all-in-one pripojí k počítaču. V opačnom prípade si pozrite [Niektoré](#page-109-0) [ikony chýbajú v HP Director.](#page-109-0)
- Otvorte dialógové okno Printers (Tlačiarne) a skontrolujte, či je zariadenie HP all-in-one v zozname.
- Pozrite sa na hlavný panel systému vo vzdialenej pravej časti panelu úloh v systéme Windows pre ikonu zariadenia HP all-in-one. To indikuje, že zariadenie HP all-in-one je pripravené.

**Keď vložím disk CD-ROM do mechaniky CD-ROM počítača, nič sa nestane**
### **Riešenie**

Postupujte takto:

- 1 V systéme Windows v ponuke **Start** (Štart) kliknite na **Run** (Spustiť).
- 2 V dialógovom okne **Run** (Spustiť) zadajte **d:\setup.exe** (ak mechanike CD-ROM nie je priradené písmeno D, zadajte príslušné písmeno mechaniky) a potom kliknite na **OK**.

## **Objaví sa obrazovka minimálnej kontroly.**

## **Riešenie**

Váš systém nespĺňa minimálne požiadavky na inštaláciu softvéru. Kliknite na **Details (Detaily)** aby ste videli špecifický problém a opravte problém pred inštaláciou softvéru.

## **Po výzve na pripojenie USB sa objaví červené X**

## **Riešenie**

Zelená kontrolka indikuje úspešnú operáciu plug and play. Červené X indikuje neúspešnú operáciu plug and play.

Postupujte takto:

- 1 Overte si, že kryt ovládacieho panela je pevne založený, potom odpojte zariadenie HP all-in-one z elektrickej siete a znovu ho zapojte.
- 2 Overte si, že napájací kábel a kábel USB sú pripojené.

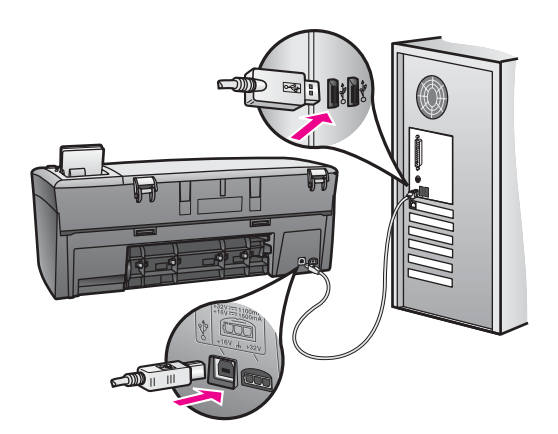

- 3 Overte si, že kábel USB je správne pripojený nasledujúcim spôsobom:
	- Odpojte kábel USB a znovu ho pripojte.
	- Nepripájajte kábel USB ku klávesnici alebo k nenapájanému rozbočovaču.
	- Overte si, že kábel USB je dlhý najviac 3 metre.
	- Ak máte k počítaču pripojených niekoľko zariadení USB, možno budete chcieť počas inštalácie tie druhé zariadenia odpojiť.
- <span id="page-109-0"></span>4 Pokračujte v inštalácii a po výzve reštartujte počítač. Potom otvorte **HP Director** a skontrolujte základné ikony (**Scan Picture (Skenovať obrázok)**,**Scan Document (Skenovať dokument)** a **HP Gallery**).
- 5 Ak sa základné ikony neobjavili, odstráňte softvér a znovu ho nainštalujte. Ďalšie informácie sú v časti Odinštalujte a znovu nainštalujte softvér.

### **Dostal som správu, že sa vyskytla neočakávaná chyba**

### **Riešenie**

Pokúste sa pokračovať v inštalácii. Ak to nie je možné, zastavte a potom znovu spustite inštaláciu a postupujte podľa pokynov na obrazovke. Ak nastane chyba, mali by ste softvér odinštalovať a potom znovu inštalovať. Informácie nájdete v časti Odinštalujte a znovu nainštalujte softvér.

### **Niektoré ikony chýbajú v HP Director**

Ak sa základné ikony (**Scan Picture (Skenovať obrázok)**, **Scan Document (Skenovať dokument)**, a **HP Gallery (Galéria)**) neobjavili, Vaša inštalácia nemusí byť kompletná.

### **Riešenie**

Ak je inštalácia nekompletná, mali by ste softvér odinštalovať a potom znovu inštalovať. Nemažte programové súbory zariadenia HP all-in-one z pevného disku. Je potrebné odstrániť ich pomocou odinštalačného nástroja, ktorý obsahuje programová skupina HP all-in-one. Ďalšie informácie sú v časti Odinštalujte a znovu nainštalujte softvér.

### **Neobjavuje sa registračná obrazovka**

### **Riešenie**

➔ V systéme Windows môžete z panela úloh vstúpiť na registračnú obrazovku, kliknutím na Start (Štart), ukázaním kurzorom na **Programs (Programy)** alebo **All Programs (Všetky programy)** (XP), **Hewlett-Packard**, **HP PSC 2350 series all-in-one**, a potom kliknutím na **Sign up now (Registrovať teraz)**.

**Ikona Digital Imaging Monitor (Digitálne zobrazenie monitoru) sa neobjavuje na paneli systému**

### **Riešenie**

Ak sa ikona Digital Imaging Monitor (Digitálne zobrazenie monitoru) neobjavuje na systémovom paneli, spustite **HP Director**, aby ste overili, či sú tam základné ikony. Pre ďalšie informácie si pozrite časť **Use the HP Director (Použiť HP Director)** v **Pomocníkovi HP Image Zone**, ktorý vám bol dodaný so softvérom.

Systémový panel sa obyčajne objavuje v spodnej časti pracovnej plochy.

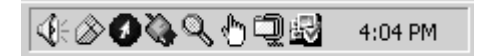

## **Odinštalujte a znovu nainštalujte softvér**

Ak Vaša inštalácia nie je dokončená, alebo ak ste pripojili USB kábel k počítaču predtým ako ste k tomu boli vyzvaný obrazovkou inštalácie softvéru, budete zrejme musieť softvér odinštalovať a znovu nainštalovať. Nemažte programové súbory zariadenia HP all-in-one z pevného disku. Je potrebné odstrániť ich pomocou odinštalačného nástroja, ktorý obsahuje programová skupina HP all-in-one.

Opätovná inštalácia môže trvať od 20 do 40 minúť pre počítače so systémami Windows aj Macintosh. Existujú tri metódy ako odinštalovať softvér na počítači so systémom Windows.

## **Odinštalovanie z počítača so systémom Windows, metóda č.1**

- 1 Odpojte zariadenie HP all-in-one od počítača. Nepripájajte zariadenie HP all-in-one k Vášmu počítaču, kým nepreinštalujete softvér.
- 2 Na paneli úloh systému Windows kliknite na **Start** (Štart), **Programs** (Programy) **All Programs** (Všetky programy) (XP), **Hewlett-Packard**, **HP PSC 2350 series all-in-one**, **uninstall software** (odinštalovať softvér).
- 3 Postupujte podľa inštrukcií na obrazovke.
- 4 Keď dostanete otázku, či chcete odstrániť zdieľané súbory, kliknite na **No** (Nie). Ak by boli tieto súbory odstránené, iné programy, ktoré tieto súbory používajú, by nemuseli pracovať správne.
- 5 Reštartujte počítač.

**Poznámka** Je dôležité, aby ste odpojili zariadenie HP all-in-one pred reštartovaním počítača. Nepripájajte zariadenie HP all-in-one k Vášmu počítaču, kým nepreinštalujete softvér.

- 6 Aby ste preinštalovali softvér, vložte CD-ROM zariadenia HP all-in-one do CD-ROM mechaniky Vášho počítača' a postupujte podľa elektronických inštrukcií a inštrukcií uvedených v Príručke o nastavení, ktorá Vám bola dodaná so zariadením HP all-in-one.
- 7 Po inštalácii softvéru pripojte k počítaču zariadenie HP all-in-one.
- 8 Stlačením tlačidla **Zapnúť** zariadenie HP all-in-one zapnite. Po pripojení a zapnutí zariadenia HP all-in-one možno budete musieť niekoľko minút počkať, kým sa dokončia všetky operácie Plug and Play.
- 9 Postupujte podľa inštrukcií na obrazovke.

Keď je inštalácia softvéru dokončená, objaví sa v systémovom paneli systému Windows ikona monitora stavu.

Aby ste si overili, že je softvér správne nainštalovaný, dvakrát kliknite na ikonu zariadenia **HP Director** na pracovnej ploche. Ak aplikácia **HP Director** ukazuje základné ikony (**Scan Picture (Skenovanie obrázku)**, **Scan Document(Skenovanie dokumentu)**, a **HP Gallery**), softvér bol správne nainštalovaný.

# **Odinštalovanie z počítača so systémom Windows, metóda č.2**

**Poznámka** Túto metódu použite, ak v ponuke Start (Štart) nie je prístupná možnosť **Uninstall Software (Odinštalovať softvér)**.

1 Na paneli úloh v systéme Windows kliknite na **Start** (Štart), **Settings** (Nastavenia) a **Control Panel** (Ovládací panel).

- 2 Kliknite dvakrát na **Add/Remove Programs** (Pridať alebo odobrať programy).
- 3 Vyberte položku **HP all-in-one & Officejet & OfficeJet 4.0** a kliknite na **Change/ Remove (Zmeniť/Odstrániť)**.

Postupujte podľa inštrukcií na obrazovke.

- 4 Odpojte zariadenie HP all-in-one od počítača.
- 5 Reštartujte počítač.

**Poznámka** Je dôležité, aby ste odpojili zariadenie HP all-in-one pred reštartovaním počítača. Nepripájajte zariadenie HP all-in-one k Vášmu počítaču, kým nepreinštalujete softvér.

- 6 Nastavenie spustenia.
- 7 Postupujte podľa elektronických pokynov a pokynov v príručke o nastavení, ktorá Vám bola dodaná s Vašim zariadením HP all-in-one.

### **Odinštalovanie z počítača so systémom Windows, metóda č.3**

**Poznámka** Je to alternatívna metóda, ak v ponuke Start (Štart) systému Windows nie je prístupná možnosť **Uninstall Software**

- 1 Spustite inštalačný program zariadenia HP PSC 2350 series all-in-one.
- 2 Vyberte **Uninstall** (Odinštalovanie) a postupujte podľa pokynov na obrazovke.
- 3 Odpojte zariadenie HP all-in-one od počítača.
- 4 Reštartujte počítač.

**Poznámka** Je dôležité, aby ste odpojili zariadenie HP all-in-one pred reštartovaním počítača. Nepripájajte zariadenie HP all-in-one k Vášmu počítaču, kým nepreinštalujete softvér.

- 5 Spustite znova inštalačný program zariadenia HP PSC 2350 series all-in-one.
- 6 Spustite **Reinstall (Preinštalovať)**.
- 7 Postupujte podľa elektronických pokynov a pokynov v príručke o nastavení, ktorá Vám bola dodaná s Vašim zariadením HP all-in-one.

### **Odinštalovanie z počítača so systémom Macintosh**

- 1 Odpojte zariadenie HP all-in-one od počítača so systémom Macintosh.
- 2 Dvakrát kliknite na **Applications (Aplikácie): HP all-in-one Software** položka.
- 3 Dvakrát kliknite na **HP Uninstaller**. Postupujte podľa inštrukcií na obrazovke.
- 4 Po odinštalovaní softvéru odpojte zariadenie HP all-in-one a reštartujte počítač.

**Poznámka** Je dôležité, aby ste odpojili zariadenie HP all-in-one pred reštartovaním počítača. Nepripájajte zariadenie HP all-in-one k Vášmu počítaču, kým nepreinštalujete softvér.

- 5 Pri opätovnej inštalácii vložte do CD-ROM mechaniky disk HP all-in-one CD-ROM.
- 6 Na pracovnej ploche otvorte CD-ROM a dvakrát kliknite na **HP all-in-one installer (all-in-one inštalátor)**.
- 7 Postupujte podľa elektronických pokynov a pokynov v príručke o nastavení, ktorá Vám bola dodaná s Vašim zariadením HP all-in-one.

# <span id="page-112-0"></span>**Riešenie prevádzkových problémov**

**HP PSC 2350 série all-in-one** časť riešenia problémov v **HP Image Zone** obsahuje tipy na riešenie najbežnejších problémov týkajúcich sa Vášho zariadenia HP all-in-one.

Pre prístup k informáciám o riešení problémov z počítača so systémom Windows, choďte na **HP Director**, kliknite na **Help (Pomoc)** a potom vyberte **Troubleshooting and Support (Riešenie problémov a podpora)**. Riešenie problémov je tiež k dispozícii prostredníctvom tlačidla Help (Pomocník), ktoré sa zobrazuje pri niektorých chybových hláseniach.

Pre prístup k informáciám o riešení problémov z počítača Macintosh OS X v10.1.5 a staršie, kliknite na ikonu **HP Image Zone** v doku, vyberte **Help (Pomoc)** z ponukovej lišty, vyberte **Pomocníka HP Image Zone** z ponuky **Help (Pomoc)** a potom vyberte **HP PSC 2350 série all-in-one Riešenie problémov** v zobrazovači pomoci.

Ak máte prístup na Internet, môžete sa obrátiť na pomoc z webovej stránky HP na [www.hp.com/support](http://www.hp.com/support).

Webová stránka tiež poskytuje odpovede na často kladené otázky.

# **Riešenie problémov s papierom**

Aby ste pomohli zabrániť zaseknutiu papiera, používajte len typy papiera, ktoré sú doporučené pre Vaše zariadenie HP all-in-one. Pre zoznam o doporučených typoch papiera si pozrite elektronického **Pomocníka HP Image Zone**, alebo choďte na [www.hp.com/support](http://www.hp.com/support).

Nevkladajte do zásobníka pokrčený alebo pokrútený papier, alebo papier so zahnutými alebo natrhnutými rohmi. Ďalšie informácie sú v časti [Predchádzanie](#page-40-0) [uviaznutiu papiera](#page-40-0).

Ak sa vo Vašom zariadení zasekol papier, postupujte podľa týchto pokynov aby ste uvoľnili zaseknutie.

## **V zariadení HP all-in-one sa zasekol papier**

## **Riešenie**

1 Vtlačte dovnútra kartu na ľavej strane zadných dverí na čistenie, aby ste ich uvoľnili. Dvere vyberte ich vytlačením zo zariadenia HP all-in-one.

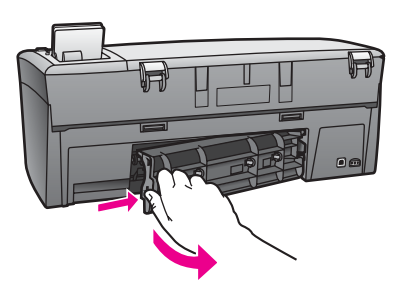

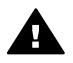

**Upozornenie** Pokus o uvoľnenie zaseknutého papiera z prednej časti zariadenia HP all-in-one môže poškodiť tlačový mechanizmus. Vždy pristupujte a uvoľňujte zaseknuté papiere cez zadné čistiace dvere.

<span id="page-113-0"></span>2 Jemne vytiahnite papier z valcov.

**Upozornenie** Ak sa papier pri jeho vyberaní z valcov trhá, skontrolujte či vo valcoch a kolieskach neostali odtrhnuté kúsky papiera, ktoré by mohli ostať v zariadení. Ak neodstránite všetky kúsky papiera zo zariadenia HP all-in-one, môžu sa zaseknúť aj ďalšie papiere.

- 3 Odstránenie zadných čistiacich dverí. Jemne potlačte dvere dopredu, kým sa nezaklapnú na miesto.
- 4 Stlačte tlačidlo **OK**, aby ste pokračovali v aktuálnej práci.

## **Riešenie problémov tlačovej kazety**

Ak máte problémy s tlačením, môže byť problém s jednou z tlačových kaziet. Vyskúšajte nasledovné:

- 1 Vyberte a znovu vložte tlačové kazety a overte, či sú úplne vložené a upevnené na mieste.
- 2 Ak problém zotrváva, vytlačte samotestovaciu správu aby ste určili, či je problém s tlačovými kazetami. Tento protokol poskytuje užitočné informácie o tlačových kazetách, vrátane

informácií o stave.

- 3 Ak samotestovacia správa ukazuje problém, vyčistite tlačové kazety.
- 4 Ak problém zotrváva, vyčistite kontakty medenej farby na tlačových kazetách.
- 5 Ak máte stále problémy s tlačením, zistite ktorá tlačová kazeta má poruchu a vymeňte ju.

Ďalšie informácie o týchto témach nájdete v časti [Údržba zariadenia HP all-in-one](#page-85-0).

## **Riešenie problémov s fotografickou pamäťovou kartou**

Nasledovný tip na riešenie problémov platí len pre používateľov programu iPhoto v systémoch Macintosh.

**na pamäťovej karte máte videosekvencie, avšak po importe obsahu pamäťovej karty sa neobjavia v programe iPhoto.**

### **Riešenie**

Program iPhoto spracuje len statické fotografie (nepohyblivé obrázky). Namiesto toho použite na správu videosekvencií a nepohyblivých obrázkov **Unload Images** (Uvoľnenie obrázkov) z aplikácie **HP Director** .

# **Aktualizácia zariadenia**

Je poskytnutých viacero možností pre aktualizáciu Vášho zariadenia HP all-in-one. Každá vyžaduje stiahnutie súboru do Vášho počítača pre spustenie **Device Update Wizard (Sprievodca aktualizácie zariadenia)**. Napríklad, na základe poradenia z HP zákazníckej podpory, môžete použiť webovú stránku podpory spoločnosti HP, aby ste získali aktualizáciu Vášho zariadenia.

<span id="page-114-0"></span>**Poznámka** Ak ste užívateľ systému Windows, môžete nastaviť nástroj **Software Update (Aktualizácia softvéru)** (časť **HP Image Zone** softvéru nainštalovaného na Vašom počítači), aby automaticky vyhľadal webovú stránku podpory HP, pre aktualizáciu zariadení v predefinovaných intervaloch. Pre ďalšie informácie o nástroji **Software Update (Aktualizácia softvéru)** si pozrite **Pomocníka HP Image Zone**.

# **Aktualizácia zariadena (Windows)**

Použite jednu z nasledujúcich možností pre získanie aktualizácie pre Vaše zariadenie:

- Použite Váš Webový prehliadač pre stiahnutie aktualizácie pre Vaše zariadenie HP all-in-one z [www.hp.com/support.](http://www.hp.com/support) Súbor bude samorozbaľovací program s príponou .exe. Keď dvakrát kliknete na súbor .exe, otvorí sa na Vašom počítači **Device Update Wizard (Sprievodca aktualizácie zariadenia)**.
- Použite nástroj **Software Update (Aktualizácia softvéru)** pre automatické vyhľadanie webovej stránky HP podpory pre aktualizácie zariadení v predefinovaných intervaloch.
	- **Poznámka** Po nainštalovaní nástroja **Software Update (Aktualizácia softvéru)** na Váš počítač, hľadá aktualizácie zariadenia. Ak nemáte poslednú verziu nástroja **Software Update (Aktualizácia softvéru)** v čase inštalácie, zobrazí sa na Vašom počítači dialógové okno ktoré Vás vyzve na jeho aktualizáciu. Prijmite aktualizáciu.

# **Použitie aktualizácie zariadenia**

- 1 Vyberte jednu z nasledujúcich možností:
	- Dvakrát kliknite na .exe súbor aktualizácie, ktorý ste si prebrali z [www.hp.com/support](http://www.hp.com/support).
	- Pri výzve, akceptujte aktualizáciu zariadenia vyhľadanú nástrojom **Software Update (Aktualizácia softvéru)**.

**Device Update Wizard (Sprievodca aktualizácie zariadenia)** sa otvorí na Vašom počítači.

- 2 Na obrazovke **Welcome(Uvítanie)** kliknite na **Next (Ďalej)**. Objaví sa obrazovka **Select a Device (Vyberte zariadenie)**.
- 3 Vyberte zo zoznamu zariadenie HP all-in-one a kliknite na **Next** (Ďalej). Objaví sa obrazovka **Important Information (Dôležité informácie)**.
- 4 Ubezpečte sa, že Váš počítač a zariadenie spĺňajú uvedené požiadavky.
- 5 Ak sú splnené požiadavky, kliknite na **Update (Aktualizácia)**. Na ovládacom paneli Vášho zariadenia HP all-in-one začne blikať dióda. Obrazovka na Vašom farebnom grafickom displeji zozelenie, keď je aktualizácia spustená a rozbalená vo Vašom zariadení.
- 6 Neodpájajte, nevypínajte, alebo inak nerušte Vaše zariadenie počas aktualizácie.

**Poznámka** Ak prerušíte aktualizáciu, alebo správa o chybe oznámi že aktualizácia zlyhala, zavolajte HP podporu pre pomoc.

Po reštartovaní Vášho zariadenia HP all-in-one sa na obrazovke počítača objaví oznámenie o dokončení aktualizácie

7 Vaše zariadenie je aktualizované. Teraz je bezpečné používať zariadenie HP all-in-one.

# <span id="page-115-0"></span>**Aktualizácia zariadena (Macintosh)**

Inštalátor aktualizácie zariadenia poskytuje možnosti ako aktualizovať Vaše zariadenie HP all-in-one nasledovne:

- 1 Použite Váš Webový prehliadač pre stiahnutie aktualizácie pre Vaše zariadenie HP all-in-one z [www.hp.com/support.](http://www.hp.com/support)
- 2 Dvakrát kliknite na stiahnutý súbor. Na Vašom počítači sa otvorí inštalátor.
- 3 Nasledujte elektronické pokyny pre inštaláciu aktualizácie na Vaše zariadenie HP all-in-one.
- 4 Reštartujte zariadenie HP all-in-one pre dokončenie postupu.

## Kapitola 13

# <span id="page-117-0"></span>**14 Poskytovanie služby podpory spoločnosti HP**

Spoločnosť Hewlett-Packard poskytuje pre zariadenie HP all-in-one internetovú a telefonickú podporu.

Táto kapitola obsahuje informácie o získaní internetovej podpory, kontaktovanie služby podpory spoločnosti HP, prístup k výrobnému číslu a servisnému identifikačnému číslu, volanie v Severnej Amerike počas záruky, telefonická podpora zákazníkov HP Japonsko, telefonická podpora zákazníkov HP Kórea, volanie v inej krajine alebo oblasti sveta, volanie v Austrálii po záruke a príprava zariadenia HP all-in-one na prepravu.

Ak neviete nájsť potrebné informácie v tlačenej alebo elektronickej dokumentácii dodanej so zariadením, môžete sa spojiť s niektorou službou HP support services (Služby podpory spoločnosti HP) uvedenou na nasledujúcich stranách. Niektoré služby podpory sú dostupné iba v USA a v Kanade, zatiaľ čo iné sú dostupné v mnohých krajinách alebo oblastiach na celom svete. Ak pre vašu krajinu alebo oblasť nie je uvedené číslo služby podpory, vyhľadajte pomoc u najbližšieho autorizovaného predajcu spoločnosti HP.

# **Podpora a ďalšie informácie na Internete**

Ak máte prístup na Internet, pomoc môžete získať na nasledujúcej webovej lokalite spoločnosti Hewlett-Packard :

### [www.hp.com/support](http://productfinder.support.hp.com/tps/Hub?h_product=hppsc2350a391113&h_lang=sk&h_cc=all&h_tool=prodhomes)

Táto webová lokalita ponúka technickú podporu, ovládače, spotrebný tovar a informácie o objednávaní.

# **Podpora zákazníkov spoločnosti HP**

S vašim produktom HP all-in-one sa môžu dodávať programy od iných spoločností. Ak sa vyskytne problém s akýmkoľvek z týchto programov, obdržíte najlepšiu technickú asistenciu prostredníctvom telefonátu s expertom spoločnosti.

Ak sa potrebujete spojiť so službou HP Customer Support (Podpora pre zákazníkov spoločnosti HP), skôr, ako zavoláte, vykonajte nasledujúce kroky.

- 1 Skontrolujte, či:
	- a Zariadenie HP all-in-one je pripojené do elektrickej siete a je zapnuté.
	- b Príslušné tlačové kazety sú správne inštalované.
	- c Vo vstupnom zásobníku je správne založený odporúčaný papier.
- 2 Reštartujte zariadenie HP all-in-one:
	- a Zariadenie HP all-in-one vypnite stlačením tlačidla **On**.
	- b Zo zadnej strany zariadenia HP all-in-one odpojte napájací kábel.
	- c Zasuňte napájací kábel späť do zariadenia HP all-in-one.
	- d Zariadenie HP all-in-one vypnite stlačením tlačidla **On**.
- 3 Pre ďalšie informácie navštívte stránku [www.hp.com/support.](http://www.hp.com/support) Táto webová lokalita ponúka technickú podporu, ovládače, spotrebný tovar a informácie o objednávaní.
- 4 Ak problém pretrváva a potrebujete hovoriť s predstaviteľom služby HP Customer Support (Podpora pre zákazníkov spoločnosti HP), urobte nasledujúce:
	- a Pripravte si presný názov zariadenia HP all-in-one tak, ako je uvedený na ovládacom paneli.
	- b Vytlačte správu o vlastnom teste. Ďalšie informácie o tlači vlastného testu nájdete v časti Tlač [správy o vlastnom teste](#page-87-0).
- <span id="page-118-0"></span>c Urobte farebnú kópiu, ktorá bude k dispozícii ako vzor výtlačku.
- d Pripravte sa na podrobný opis problému.
- e Pripravte si výrobné číslo a servisné identifikačné číslo. Ďalšie informácie o výrobnom čísle a servisnom identifikačnom čísle nájdete v časti Výrobné číslo a servisné identifikačné číslo.
- 5 Zavolajte službu HP Customer Support (Podpora pre zákazníkov spoločnosti HP). Telefonujte z blízkosti zariadenia HP all-in-one.

# **Výrobné číslo a servisné identifikačné číslo**

Prístup k dôležitým informáciám môžete získať pomocou **Ponuky informácií** zariadenia HP all-in-one.

**Poznámka** Ak zariadenie HP all-in-one nie je zapnuté, výrobné číslo vidieť na vrchnom štítku nad zadným čistiacim krytom. Výrobné číslo je kód s desiatimi znakmi v ľavom hornom rohu štítku.

### **Výrobné číslo a servisné identifikačné číslo**

- 1 Stlačte a podržte stlačené tlačidlo **OK**. Zatiaľ čo držíte **OK**, stlačte **4**. Zobrazí sa ponuka **Informácie Menu**.
- 2 Stlačte tlačidlo , kým sa nezobrazí položka **Typové číslo**, a potom stlačte tlačidlo **OK**. Zobrazí sa servisné identifikačné číslo.

Zapíšte si celé servisné identifikačné číslo.

- 3 Stlačte tlačidlo **Zrušiť**, a potom tlačidlo , kým sa nezobrazí položka **Výrobné číslo**.
- 4 Stlačte tlačidlo **OK**. Zobrazí sa výrobné číslo. Zapíšte si celé výrobné číslo.
- 5 Stlačením tlačidla **Zrušiť** ukončite **Ponuku informácii**.

# **Volanie v Severnej Amerike počas záruky**

Volajte **1-800-474-6836 (1-800-HP invent)**. Telefónna podpora v USA je dostupná v anglickom aj v španielskom jazyku 24 hodín denne, 7 dní v týždni (dni a hodiny podpory sa môžu zmeniť bez upozornenia). Počas trvania záruky je táto služba bezplatná. Mimo záručnej lehoty sa na vás môže vzťahovať povinnosť uhradiť poplatok.

# **Volanie v inej krajine alebo oblasti sveta**

Nižšie uvedené čísla sú platné v čase vytlačenia tejto príručky. Aktuálny medzinárodný zoznam telefónnych čísel služby HP Support Service (Podpora zákazníkov spoločnosti HP)nájdete na nasledujúcej webovej stránke, kde si môžete vybrať vašu krajinu alebo jazyk: [www.hp.com/](http://productfinder.support.hp.com/tps/Hub?h_product=hppsc2350a391113&h_lang=sk&h_cc=all&h_tool=prodhomes) [support](http://productfinder.support.hp.com/tps/Hub?h_product=hppsc2350a391113&h_lang=sk&h_cc=all&h_tool=prodhomes) and choose your own country/region or language.

Do centra HP support center (Centrum podpory spoločnosti HP) môžete telefonovať v nasledujúcich krajinách alebo oblastiach. Ak vaša krajina/oblasť nie je uvedená v zozname, spojte sa s miestnym predajcom alebo s najbližším oddelením HP Sales and Support Office (Oddelenie predaja a podpory spoločnosti HP), kde vám poradia, ako získať prístup k službám.

Počas záručnej lehoty sú služby podpory zadarmo. Platíte však štandardné poplatky za diaľkový telefonický hovor. V niektorých prípadoch sa platí aj jednorazový poplatok za zavolanie.

V prípade telefonickej podpory v Európe si láskavo overte detaily a podmienky telefonickej podpory vo vašej krajine na internetovej adrese: [www.hp.com/support](http://productfinder.support.hp.com/tps/Hub?h_product=hppsc2350a391113&h_lang=sk&h_cc=all&h_tool=prodhomes).

Môžete sa spojiť aj s predajcom alebo zatelefonovať do spoločnosti HP na telefónne číslo, uvedené v tejto príručke.

V rámci našej neustálej snahy o zlepšenie služby telefonickej podpory vám odporúčame, aby ste si pravidelne overovali nové informácie týkajúce sa funkcií služieb a dodávok.

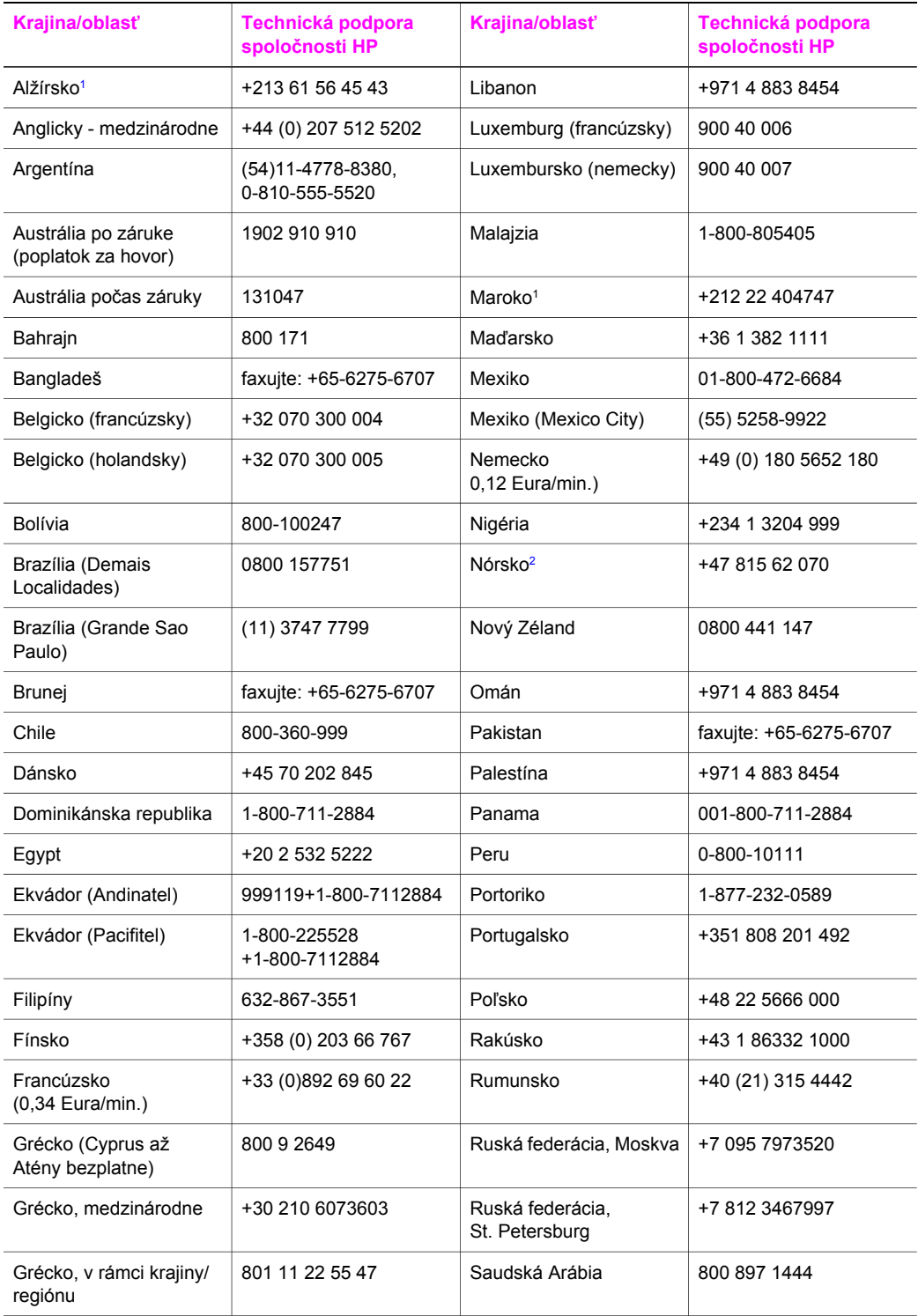

# Kapitola 14 pokračovanie

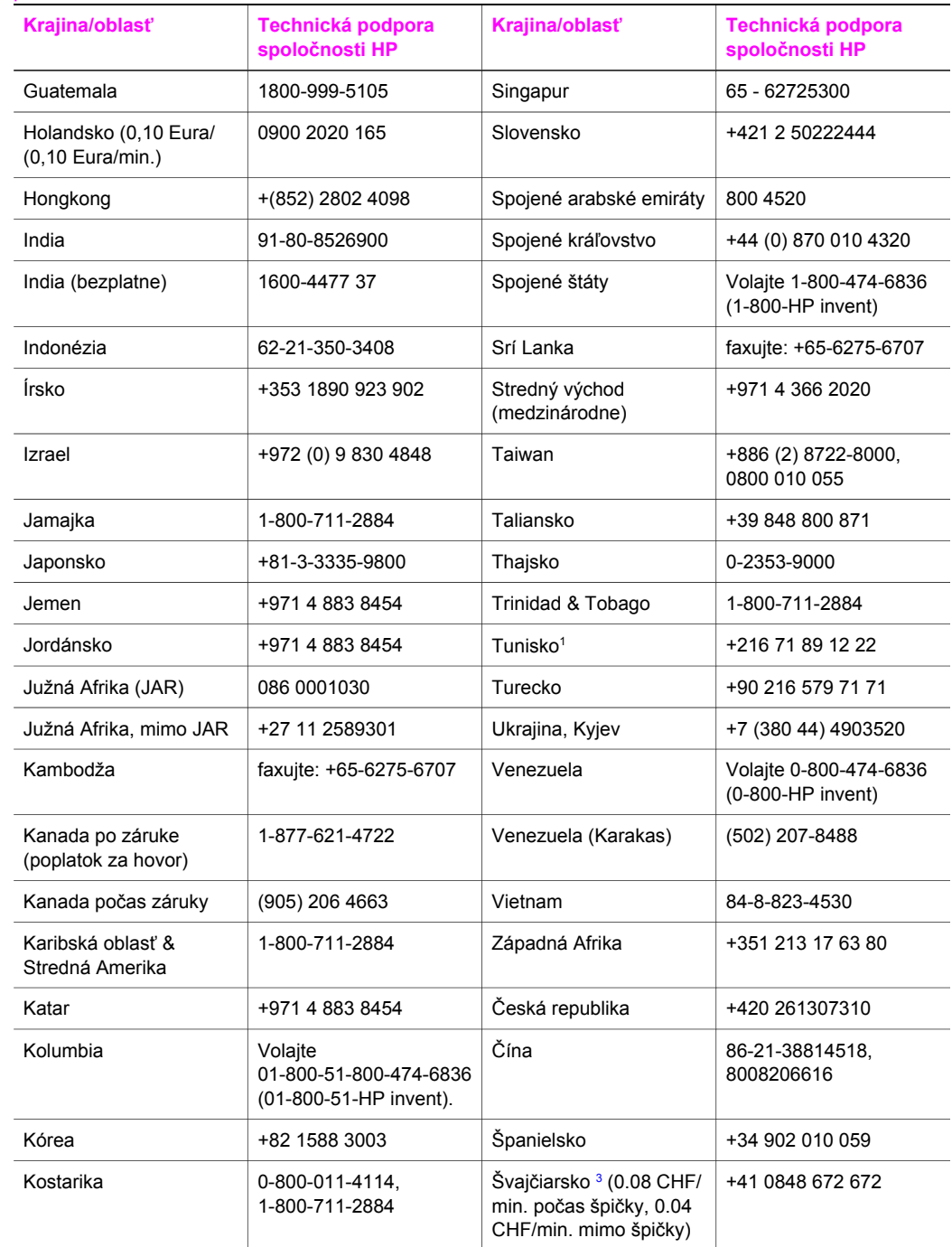

#### <span id="page-121-0"></span>pokračovanie

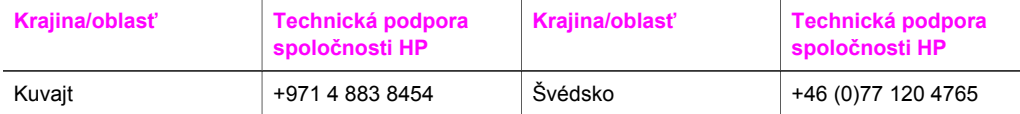

1 Toto centrum podporuje francúzsky hovoriacich zákazníkov z nasledujúcich krajín: Maroko, Tunis a Alžírsko.

- 2 Cena hovoru: 0,55 Nórskych korún (0,08 Eura), cena pre zákazníkov za minútu: 0,39 Nórskych korún (0,05 Eura).
- 3 Toto centrum podporuje nemecky, francúzsky a taliansky hovoriacich zákazníkov vo Švajčiarsku.

# **Call in Australia post-warranty**

If your product is not under warranty, call 131047. A per-incident, out-of-warranty support fee will be charged to your credit card.

You can also call 1902 910 910. A per-incident, out-of-warranty support fee will be charged to your phone bill.

# **Call HP Korea customer support**

# HP 한국 고객 지원 문의

- \*고객 지원 센터 대표 전화 1588-3003
- \*제품가격 및 구입처 정보 문의 전화  $080 - 703 - 0700$
- \* 전화 상담 가능 시간 : 평일 09:00~18:00 토요일 09:00~13:00 (일요일,꿍휴일 제외)

# **Call HP Japan support**

### カスタマー・ケア・センター

**TEL : 0570-000-511** 03-3335-9800 (ナビダイヤルをご利用いただけない場合) **FAX : 03-3335-8338**  月 $\sim$ 金 9:00 $\sim$ 17:00 土·日 10:00 ~ 17:00 (祝祭日、1/1~3を除く) FAX によるお問い合わせは、ご質問内容とともに、ご連絡先、 弊社製品名、接続コンピュータ名をご記入ください。

### <span id="page-122-0"></span>**HP Quick Exchange Service (Japan)**

製品に問題がある場合は以下に記載されている電話番号に連絡してください。製品が故 障している、または欠陥があると判断された場合、HP Quick Exchange Serviceがこの製 品を正常品と交換し、故障した製品を回収します。保証期間中は、修理代と配送料は無 料です。また、お住まいの地域にも依りますが、プリンタを次の日までに交換すること も可能です。

雷話番号: 0570-000511 (自動応答) :03-3335-9800 (自動応答システムが使用できない場合) サポート時間: 平日の午前 9:00 から午後 5:00 まで 土日の午前10:00 から午後5:00 まで。 祝祭日および1月1日から3日は除きます。

### サービスの条件

- サポートの提供は、カスタマケアセンターを通してのみ行われます。
- カスタマケアセンターがプリンタの不具合と判断した場合に、サービスを受ける ことができます。 ご注意:ユーザの扱いが不適切であったために故障した場合は、保証期間中あっで も修理は有料となります。詳細については保証書を参照してください。

### その他の制限

- 運送の時間はお住まいの地域によって異なります。 詳しくは、カスタマケアター に連絡してご確認ください。
- 出荷配送は、当社指定の配送業者が行います。
- 配送は交通事情などの諸事情によって、遅れる場合があります。
- このサービスは、将来予告なしに変更することがあります。

# **Príprava zariadenia HP all-in-one na prepravu**

Ak vás po spojení so službou HP Customer Support (Podpora pre zákazníkov spoločnosti HP) alebo s dodávateľom požiadajú o odoslanie zariadenia HP all-in-one na opravu, postupujte podľa krokov uvedených nižšie, aby ste sa vyhli jeho ďalšiemu poškodeniu.

**Poznámka** Táto informácia sa nepoužíva pre zákazníkov v Japonsku. Ďalšie informácie o možnosti služby v Japonsku sú v časti HP Quick Exchange Service (Japan).

- 1 Zapnite zariadenie HP all-in-one. Ak sa zariadenie HP all-in-one nezapne, preskočte tento krok a choďte na krok 2.
- 2 Otvorte prístupový kryt tlačového vozíka.
- 3 Počkajte, kým sa tlačový vozík nezastaví a neprestane vydávať zvuky, a potom vyberte tlačové kazety z ich držiakov. Ďalšie informácie o vyberaní tlačových kaziet nájdete v časti Výmena tlač[ových kaziet](#page-89-0).
	- **Poznámka** Ak sa zariadenie HP all-in-one nezapne, môžete odpojiť napájací kábel, a potom manuálne posunúť tlačovú kazetu úplne napravo, aby ste vybrali tlačové kazety. Po dokončení, manuálne posuňte tlačovú kazetu do pôvodnej pozície (na ľavej strane).
- 4 Uložte tlačové kazety do obalu na kazety alebo do nepriedušného obalu, aby nevyschli a odložte ich. Neposielajte ich spolu so zariadením HP all-in-one, ak vás o to pracovník telefonickej podpory HP customer support (Podpora pre zákazníkov spoločnosti HP) nepožiadal.
- 5 Zatvorte prístupový kryt tlačového vozíka a niekoľko minút počkajte, aby sa tlačový vozík dostal do východiskovej pozície (na ľavej strane).

**Poznámka** Pred vypnutím zariadenia HP all-in-one skontroluje, či sa skener vrátil do východiskovej polohy.

- 6 Stlačením tlačidla **Zapnúť** zariadenie HP all-in-one vypnite.
- 7 Odpojte napájací kábel, a potom ho odpojte od zariadenia HP all-in-one. Napájací kábel so zariadením HP all-in-one nevracajte.

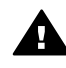

**Upozornenie** Náhradné zariadenie HP all-in-one sa nedodá s napájacím káblom. Napájací kábel uskladnite na bezpečnom mieste, kým nedorazí náhradné zariadenie HP all-in-one.

- 8 Nasledujúcim postupom odstráňte masku ovládacieho panela:
	- a Skontrolujte, či je farebný grafický displej sklopený v rovine zariadenia HP all-in-one.
	- b Nadvihnite kryt.
	- c Položte váš palec pozdĺž drážky na ľavej strane krytu ovládacieho panela. Jemne vyberte kryt ovládacieho panela zo zariadenia, ako je zobrazené nižšie.

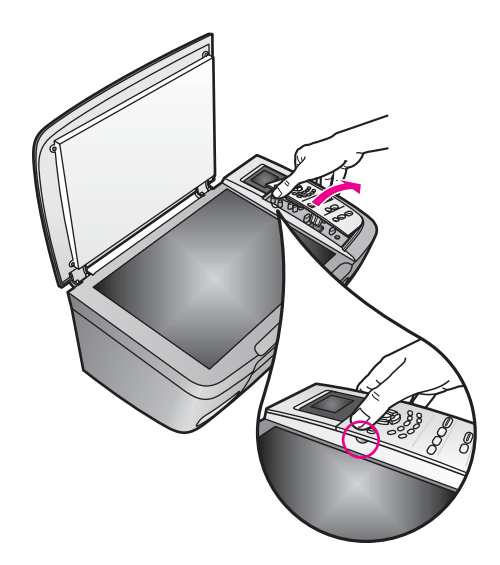

- 9 Kryt ovládacieho panela odložte. Kryt ovládacieho panela nezasielajte so zariadením HP all-in-one.
	- **Tip** Pozrite si Príručku nastavením dodanú so zariadením HP all-in-one ohľadne pokynov ako pripojiť kryt ovládacieho panela.

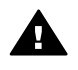

**Upozornenie** Náhradné zariadenie HP all-in-one sa nemusí dodať s krytom ovládacieho panela. Kryt ovládacieho panela si uložte na bezpečnom mieste a pri dodaní náhradného zariadenia HP all-in-one znovu pripojte kryt ovládacieho panelu. Aby ste mohli používať funkcie na ovládacom paneli zariadenia HP all-in-one, musíte pripojiť kryt ovládacieho panelu.

10 Ak je to možné, zabaľte zariadenie HP all-in-one do pôvodného obalu alebo do obalu, ktorý ste dostali s vymeneným zariadením.

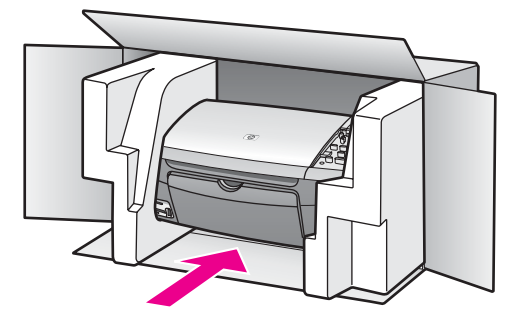

Ak nemáte pôvodný obal, použite iný vhodný obal. Na poškodenie počas prepravy spôsobené nevhodným balením alebo nevhodnou prepravou sa nevzťahuje záruka.

- 11 Štítok so spiatočnou adresou umiestnite na obal krabice.
- 12 Do krabice priložte nasledujúce položky:
	- Kompletný popis príznakov pre personál servisu (užitočné sú ukážky problémov s kvalitou tlače).
	- Kópiu pokladničného dokladu alebo iného dokladu o kúpe kvôli dokladovaniu záručnej lehoty.
	- Vaše meno, adresu a telefónne číslo, na ktorom vás možno zastihnúť počas dňa.

# <span id="page-125-0"></span>**15 Informácie o záruke**

Zariadenie HP all-in-one sa dodáva s obmedzenou zárukou, ktorá je popísaná v tejto časti. Tiež sú tu uvedené informácie o tom, ako získať záručné služby a ako rozšíriť štandardnú továrenskú záruku.

Táto časť poskytuje informácie o trvaní limitovanej záruky, záručného servisu, záručných obnovných úprav, návrat vášho HP all-in-one do servisu, a obsahuje dokument o limitovanej globálnej záruke Hewlett-Packard.

# **Dĺžka trvania obmedzenej záruky**

Dĺžka trvania obmedzenej záruky (hardvér a práca): 1 rok

Dĺžka trvania obmedzenej záruky (médiá CD): 90 dní

Trvanie obmedzenej záruky (tlačové kazety): Kým sa nespotrebuje pôvodný atrament HP alebo výrobok nedosiahne dátum "konca záruky", ktorý je uvedený na výrobku, podľa toho, čo nastane skôr. Táto záruka sa nevzťahuje na dopĺňané, prepracované, renovované, nesprávne používané alebo svojvoľne používané atramentové produkty spoločnosti HP.

# **Záručný servis**

Pred využitím služieb opravárenského servisu spoločnosti HP zákazník musí kontaktovať HP service office (Servisné oddelenie spoločnosti HP) alebo HP Customer Support Center (Centrum podpory pre zákazníkov spoločnosti HP) a prediskutovať problém. V časti [Podpora](#page-117-0) [zákazníkov spolo](#page-117-0)čnosti HP si pozrite kroky, ktoré je potrebné urobiť skôr, ako zatelefonujete do centra Customer Support (Podpora pre zákazníkov).

Ak zariadenie HP all-in-one potrebuje výmenu časti, ktorú môžete vymeniť, spoločnosť HP môže predplatiť dovozné poplatky, clá a dane; poskytnúť telefonickú asistenciu na výmenu častí; a zaplatiť prepravné náklady, clá a dane za akúkoľvek časť, ktorú vás požiada vrátiť. V inom prípade HP Customer Support Center (Centrum podpory pre zákazníkov spoločnosti HP) vám odporučí autorizovaného poskytovateľa služieb, ktorý je oprávnený spoločnosťou HP vykonávať údržbu produktu.

**Poznámka** Táto informácia sa nevzťahuje na zákazníkov v Japonsku. Pre informácie ohľadom možností služieb v Japonsku, viď [HP Quick Exchange Service \(Japan\)](#page-122-0).

# **Rozšírenia záruky**

V závislosti od vašej krajiny alebo oblasti, spoločnosť HP môže ponúknuť možnosť rozšírenia záruky, ktorá prekračuje alebo rozširuje vašu bežnú záruku na výrobok. Dostupné možnosti môžu zahŕňať prednostnú telefonickú podporu, službu vrátenia výrobku alebo výmenu na druhý pracovný deň. Bežne obdobie služby začína v dátum zakúpenia výrobku a musí byť zakúpená v rámci obmedzeného času od zakúpenia výrobku.

Viac informácií získate:

- V U.S.A. volajte 1-866-234-1377 pre komunikáciu s poradcom HP.
- Mimo USA kontaktujte miestne centrum HP Customer Support (Centrum podpory pre zákazníkov spoločnosti HP). Viď [Volanie v inej krajine alebo oblasti sveta](#page-118-0) medzinárodný zoznam telefónnych čísel centier Customer Support (Podpora pre zákazníkov).
- Choďte na [www.hp.com/support](http://productfinder.support.hp.com/tps/Hub?h_product=hppsc2300a303734&h_lang=en&h_cc=all&h_tool=prodhomes) Ak ste vyzvaný, zvoľte si krajinu/oblasť, a potom nájdite informácie o záruke.

# **Odoslanie zariadenia HP all-in-one na opravu**

Pred odoslaním zariadenia HP all-in-one na opravu musíte kontaktovať centrum HP Customer Support (Podpora pre zákazníkov spoločnosti HP). V časti [Podpora zákazníkov spolo](#page-117-0)čnosti HP si pozrite kroky, ktoré je potrebné urobiť skôr, ako zatelefonujete do centra Customer Support (Podpora pre zákazníkov).

**Poznámka** Táto informácia sa nevzťahuje na zákazníkov v Japonsku. Pre informácie ohľadom možností služieb v Japonsku, viď [HP Quick Exchange Service \(Japan\).](#page-122-0)

# **Vyhlásenie o obmedzenej globálnej záruke spoločnosti Hewlett-Packard**

#### **Rozsah obmedzenej záruky**

Spoločnosť Hewlett-Packard ("HP") zaručuje zákazníkovi – koncovému používateľovi ("Zákazník"), že každý výrobok HP PSC 2350 series all-in-one ("Výrobok"), vrátane príslušného softvéru, príslušenstva, médií a spotrebného materiálu, nebude obsahovať chyby materiálu a vyhotovenia počas obdobia, ktoré začína dňom kúpy Zákazníkom.

Pre každý hardvérový Výrobok je dĺžka trvania obmedzenej záruky spoločnosti HP'jeden rok pre súčiastky a jeden rok pre vyhotovenie. Pre všetky ostatné Výrobky, čo sa týka súčiastok ako aj vyhotovenia, je dĺžka trvania obmedzenej záruky spoločnosti HP deväťdesiat dní.'deväťdesiat dní.

Pre každý softvérový Výrobok sa obmedzená záruka spoločnosti HP'vzťahuje iba na zlyhanie vykonania programových pokynov. Spoločnosť HP neručí za to, že prevádzkovanie ktoréhokoľvek Výrobku bude neprerušované alebo bezchybné.

Obmedzená záruka spoločnosti HP' zahŕňa len tie chyby, ktoré vzniknú ako výsledok normálneho používania Výrobku, pričom nezahŕňa akékoľvek iné problémy vrátane tých, ktoré vzniknú ako výsledok (a) nesprávnej údržby alebo úpravy, (b) používania softvéru, príslušenstva, médií a spotrebného materiálu, ktoré nie sú poskytované alebo podporované spoločnosťou HP alebo (c) používaním Výrobku' mimo daných špecifikácií.

Čo sa týka akéhokoľvek hardvérového Výrobku, používanie atramentových kaziet, ktoré nie sú od spoločnosti HP alebo znovu naplnených atramentových kaziet, neovplyvní ani záruku Zákazníka ani žiadne iné kontrakty o podpore spoločnosti HP so Zákazníkom. Avšak ak zlyhanie alebo poškodenie Výrobku nastalo v dôsledku použitia atramentových kaziet, ktoré nie sú od spoločnosti HP alebo v dôsledku použitia znovu naplnených atramentových kaziet, potom si spoločnosť HP bude účtovať štandardné poplatky za prácu a materiál, spotrebované na opravu príslušnej chyby či poškodenia Výrobku.

Ak spoločnosť HP dostane počas trvania záruky upozornenie o chybe akéhokoľvek Výrobku, spoločnosť HP'podľa svojho uváženia chybný Výrobok opraví alebo vymení. V prípade, že náklady na prácu nie sú zahrnuté do obmedzenej záruky spoločnosti HP', oprava bude vykonaná 'za podmienky štandardného spoplatnenia nákladov na prácu.

Ak spoločnosť HP nemôže opraviť alebo vymeniť chybný Výrobok, na ktorý sa vzťahuje záruka', potom v primeranom čase po upozornení na chybu, spoločnosť HP vráti nákupnú cenu za Výrobok.

Spoločnosť HP nemá žiadnu povinnosť opravovať, meniť alebo vracať peniaze, pokiaľ Zákazník nevráti chybný Výrobok spoločnosti HP.

Akákoľvek náhrada Výrobku môže byť buď nový výrobok alebo ako nový, za predpokladu, že jeho funkčnosť je aspoň taká istá akú mal Výrobok, ktorý sa nahrádza.

Výrobky spoločnosti HP , vrátane akéhokoľvek Výrobku, môžu obsahovať prepracované časti, súčiastky alebo materiál, výkonovo ekvivalentné novým.

Obmedzená záruka spoločnosti HP'na každý Výrobok je platná v ktorejkoľvek krajine alebo oblasti či lokalite, kde má spoločnosť HP zabezpečenú podporu pre Výrobok a kde je Výrobok predávaný. Zmluvy o dodatočnom záručnom servise, ako napríklad servis na mieste je možný u

### **Obmedzenia záruky**

V ROZSAHU UMOŽNENOM MIESTNYM PRÁVOM, ANI SPOLOČNOSŤ HP ANI JEJ DODÁVATELIA, AKO TRETIA STRANA, NEDÁVAJÚ ŽIADNE ĎALŠIE ZÁRUKY ALEBO PODMIENKY AKÉHOKO¼VEK DRUHU, ČI UŽ VYJADRENÉ ALEBO PREDPOKLADANÉ A VÝSLOVNE POPIERAJÚ PREDPOKLADANÉ ZÁRUKY ALEBO PODMIENKY PREDAJNOSTI, USPOKOJIVEJ KVALITY A VHODNOSTI NA KONKRÉTNY ÚČEL.

### **Obmedzenia ručenia**

V rozsahu umožnenom miestnym právom sú opravné prostriedky poskytnuté týmto Vyhlásením o obmedzenej záruke Zákazníkovými'jedinými a výhradnými opravnými prostriedkami. V ROZSAHU UMOžNENOM MIESTNYM PRÁVOM, OKREM ZÁVÄZKOV, KTORÉ SÚ VÝSLOVNE UVEDENÉ V TOMTO VYHLÁSENÍ O OBMEDZENEJ ZÁRUKE, NEBUDE V žIADNOM PRÍPADE SPOLOČNOSŤ HP, ANI JEJ DODÁVATELIA Z TRETEJ STRANY, ZODPOVEDNÍ ZA PRIAME, NEPRIAME, ŠPECIÁLNE, NÁHODNÉ ALEBO NÁSLEDNÉ ŠKODY, ČI UŽ NA ZÁKLADE ZMLUVY, DELIKTU ALEBO INEJ PRÁVNEJ TEÓRIE A ČI UPOZORNENIA NA MOŽNOSŤ TAKÝCHTO POŠKODENÍ.

### **Miestne právo**

Toto vyhlásenie o obmedzenej záruke dáva Zákazníkovi špecifické zákonné práva. Zákazník môže mať aj iné práva, ktoré sa líšia podľa štátu v USA, provincie v Kanade alebo podľa krajiny alebo oblasti inde vo svete.

V rozsahu, v ktorom si Vyhlásenie o obmedzenej záruke protirečí s miestnym právom, môže byť považované za pozmenené tak, aby vyhovovalo miestnemu právu. Ak platí takéto miestne právo, nemusia sa určité odvolania a ohraničenia tohto Vyhlásenia na Zákazníka vzťahovať. Napríklad niektoré štáty v USA, ako aj niektoré vlády mimo USA (vrátane kanadských provincií) môžu:

Vylúčiť odvolania a ohraničenia v tomto Vyhlásení, ktoré obmedzujú štatutárne práva spotrebiteľa (napr. v Spojenom kráľovstve);

Inak obmedziť možnosť výrobcu, aby uviedol do platnosti takéto odvolania alebo ohraničenia;

Poskytnúť Zákazníkovi ďalšie právne záruky, určiť dĺžku predpokladaných záruk, ktoré výrobca nemôže odvolať alebo nepovoliť ohraničenie trvania predpokladaných záruk.

PRE SPOTREBITE¼SKÉ TRANSAKCIE V AUSTRÁLII A NA NOVOM ZÉLANDE PLATÍ, žE PODMIENKY V TOMTO VYHLÁSENÍ O OBMEDZENEJ ZÁRUKE, S VÝNIMKAMI PRÁVOPLATNE POVOLENÉHO ROZSAHU, NEVYLUČUJÚ, NEOBMEDZUJÚ ALEBO NEUPRAVUJÚ A SÚ DODATKOM MANDATÓRNYCH, ŠTATUTÁRNYCH PRÁV ZÁKAZNÍKOV SPOJENÝCH S PREDAJOM ZAHRNUTÝCH VÝROBKOV TÝMTO ZÁKAZNÍKOM.

## **Informácie o obmedzenej záruke v krajinách/oblastiach EÚ**

Nižšie sú uvedené názvy a adresy právnických osôb spoločnosti HP, ktoré zabezpečujú obmedzenú záruku spoločnosti HP(záruka výrobcu) v krajinách/oblastiach EÚ.

**Môžete mať tiež práva vyplývajúce zo zákona voči predajcovi na základe kúpnej zmluvy ako dodatku k záruke výrobcu', ktoré nie sú obmedzené zárukou výrobcu'.**

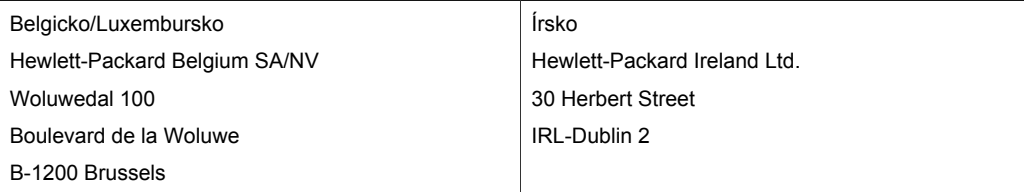

### Kapitola 15 pokračovanie

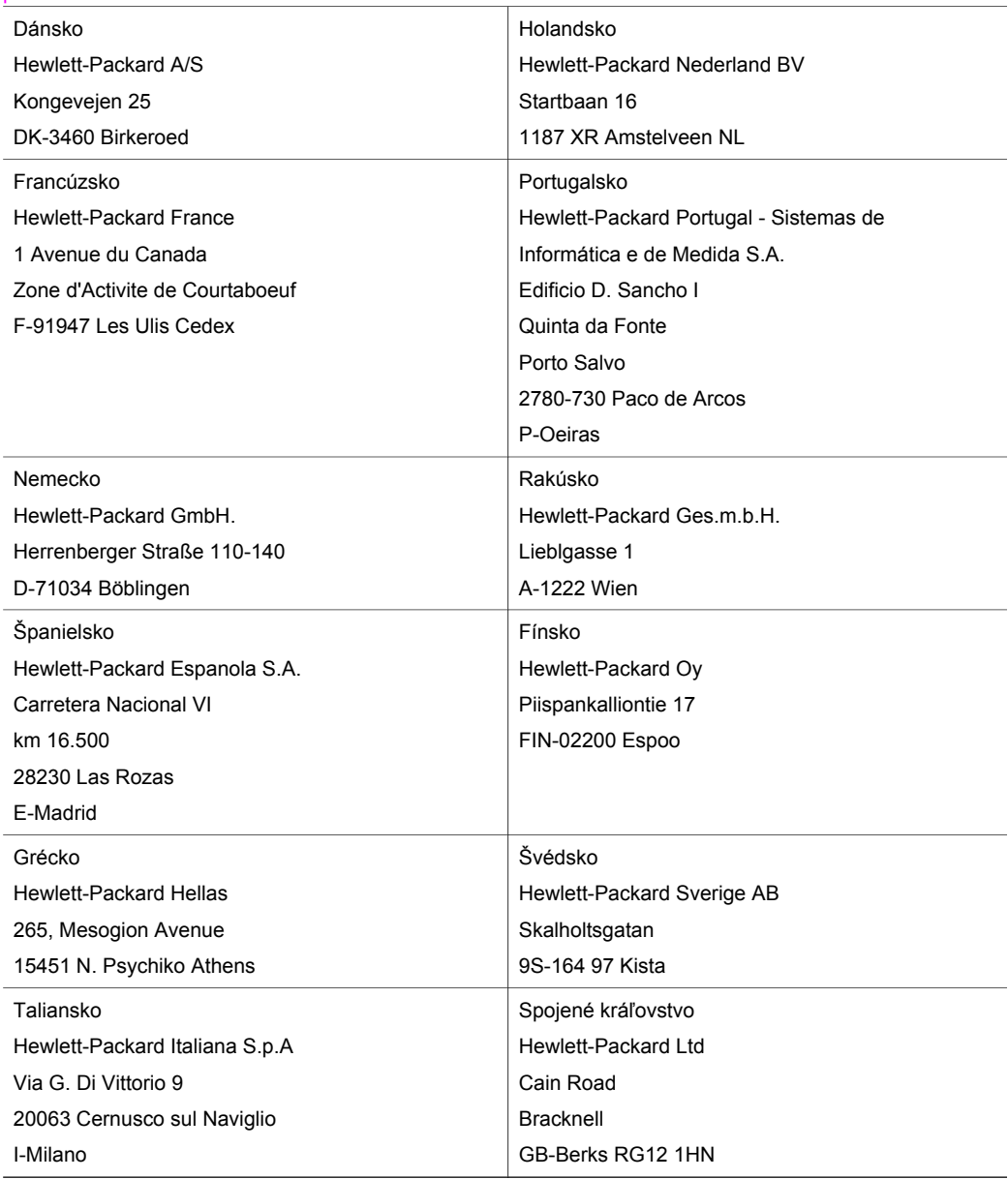

# <span id="page-129-0"></span>**16 Technické informácie**

Táto časť obsahuje technické špecifikácie a informácie o medzinárodných predpisoch pre zariadenie HP all-in-one.

Táto kapitola obsahuje informácie o systémových požiadavkách pre Windows a Macintosh; papier, tlač, kopírovanie, pamäťová karta, špecifikácie pre skenovanie, fyzikálnosti, napájanie a environmentálne koncerny; vyhlášky regulačných orgánov a deklaráciu o vyhovení.

# **Systémové požiadavky**

Systémové požiadavky softvéru sa nachádzajú v súbore Readme. Máte prístup k súboru Readme kliknutím dvakrát na ikonu, umiestnenú v najvrchnejšom priečinku na HP all-in-one CD-ROM so softvérom. Ak je už softvér Windows nainštalovaný, máte prístup k súboru Readme cez tlačidlo **Štart** na paneli úloh; vyberte **Programy**, **Hewlett-Packard**, **HP PSC 2400 Series**, **View the Readme File** (Zobraziť súbor Readme).

# **Špecifikácie papiera**

Táto časť obsahuje informácie o kapacite zásobníkov papiera, veľkosti papiera a špecifikácie okrajov tlače.

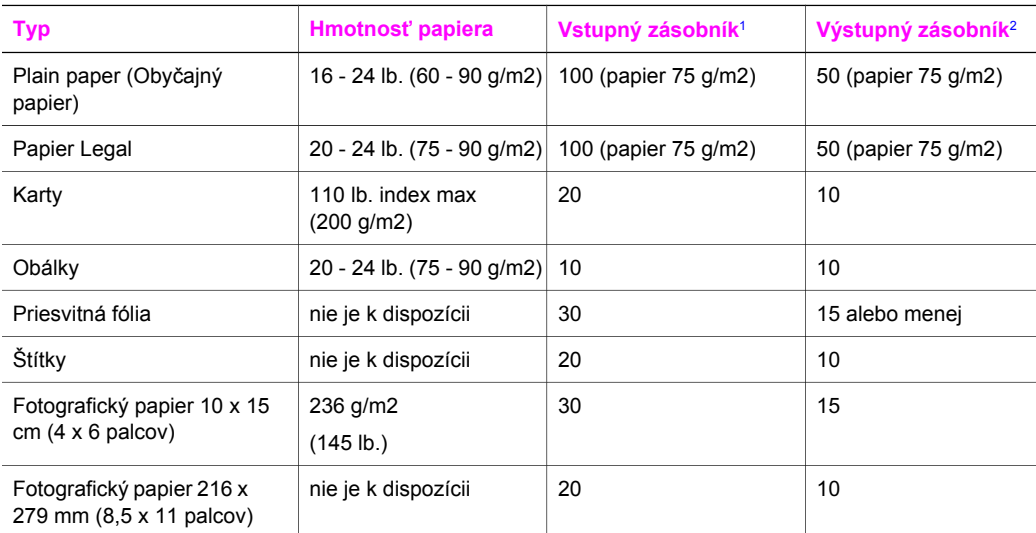

## **Kapacita zásobníkov papiera**

1 Maximálna kapacita.

2 Kapacita výstupného zásobníka závisí od typu papiera a množstva atramentu, ktorý sa používa. Spoločnosť HP odporúča časté vyprázdňovanie výstupného zásobníka.

### **Veľkosti papiera**

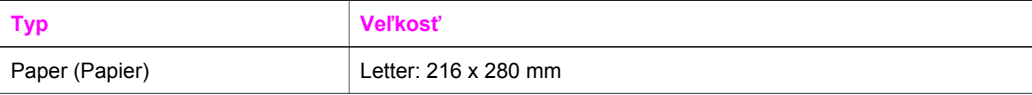

<span id="page-130-0"></span>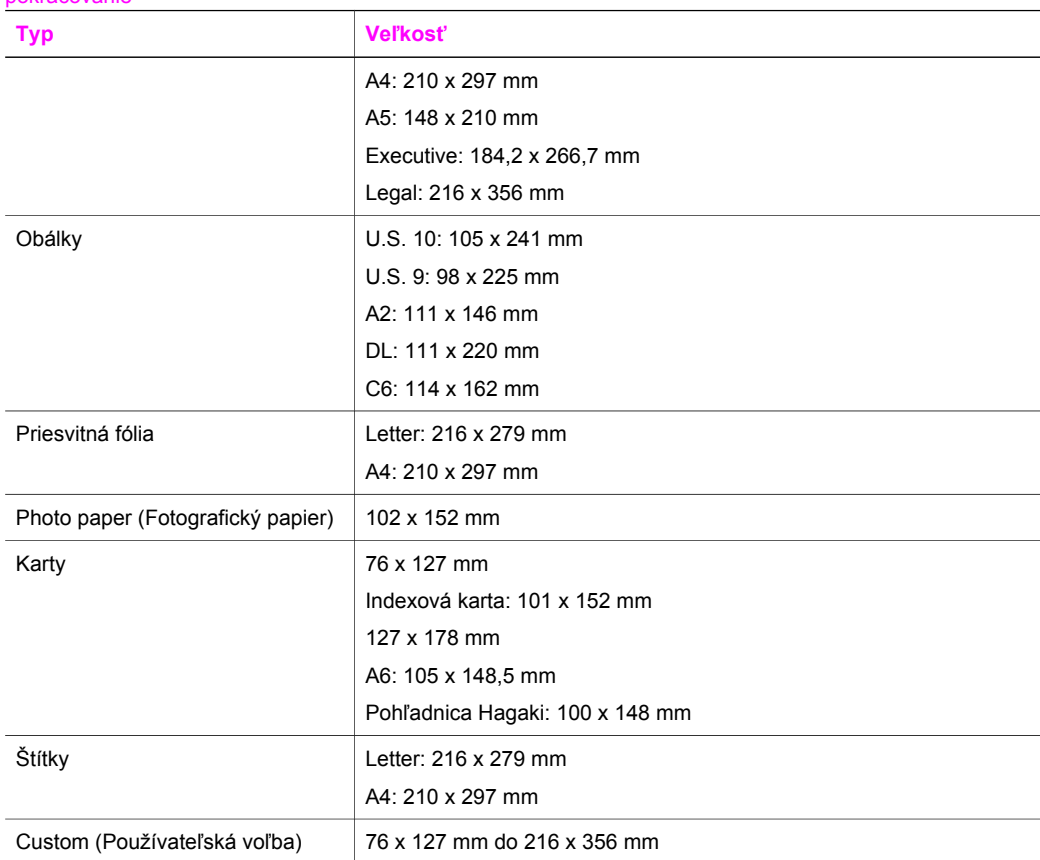

### **špecifikácie okrajov tlače**

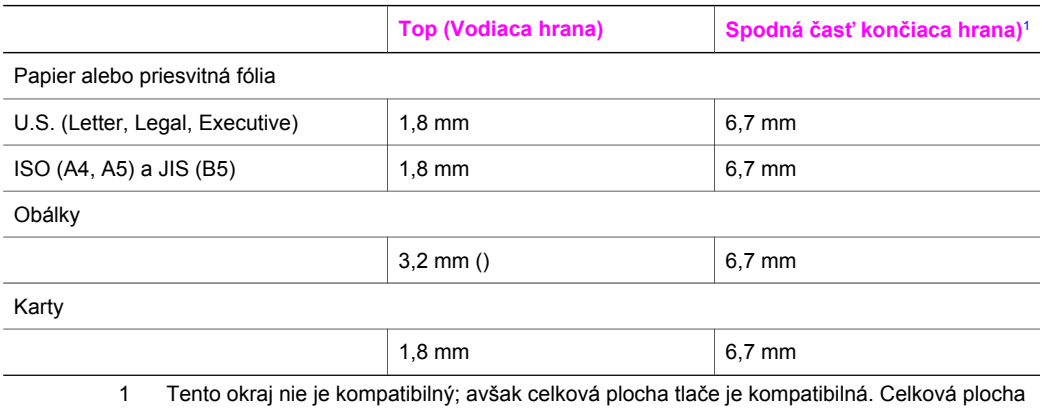

tlače je posunutá od stredu o hodnotu 5,4 mm (0,21 palca), z čoho vyplýva, že horný a dolný okraj strany sú asymetrické.

# <span id="page-131-0"></span>**Špecifikácie tlače**

- 600 x 600 dpi čiernobielo
- 1200 x 1200 dpi farebne s použitím technológie HP PhotoREt III
- Metóda: termálna trysková tlač drop-on-demand
- Jazyk: HP PCL Level 3, PCL3 GUI alebo PCL 10
- Rýchlosť tlače závisí od zložitosti dokumentu
- Výkonový cyklus: 500 vytlačených strán za mesiac (priemer)
- Výkonový cyklus: 5000 vytlačených strán za mesiac (maximum)

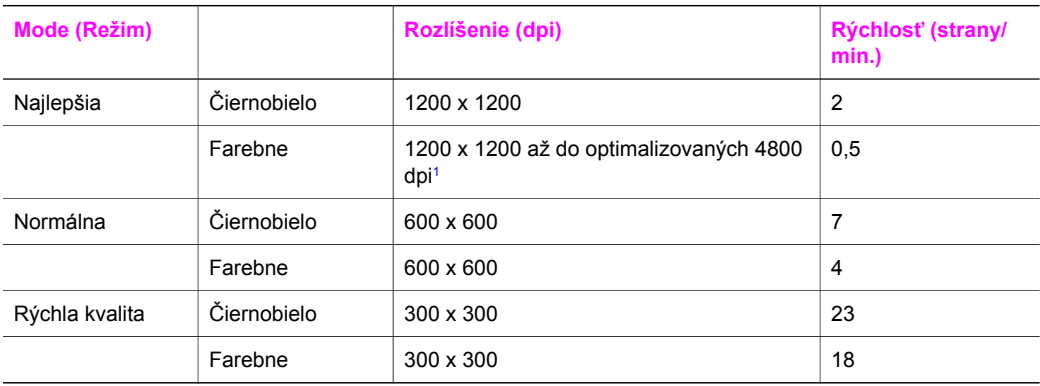

1 Až do optimalizovaných 4800 x 1200 dpi pre farebnú tlač na fotografické papiere, 1200 x 1200 vstupné dpi.

# **špecifikácie kopírovania**

- Spracovanie digitálneho obrazu
- Až 99 kópií z originálu (podľa modelu)
- Digitálne zväčšenie od 25 do 400 % (podľa modelu)
- Prispôsobenie na stranu, Plagát, Viac na jednu stranu
- Až do 23 čiernobielych kópií za minútu; 18 farebných kópií za minútu (v závislosti od modelu)
- Rýchlosť kopírovania závisí od zložitosti dokumentu

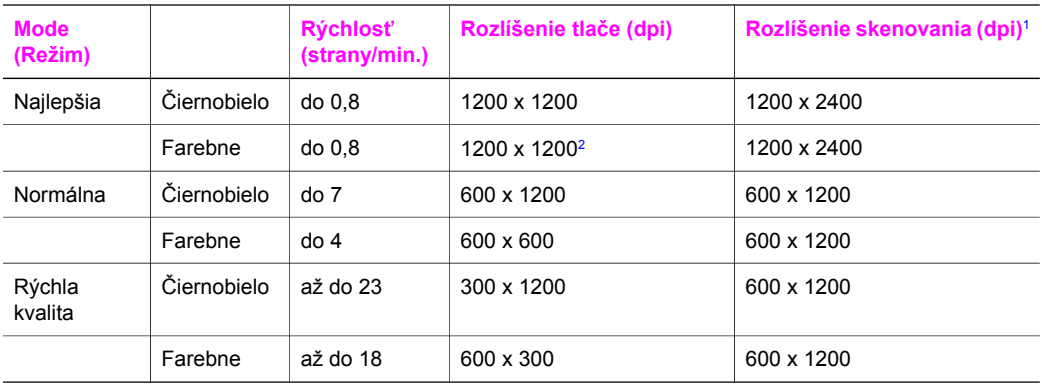

1 Maximálne pri 400% zväčšení.

2 Na fotografický papier alebp na papier premium.

# <span id="page-132-0"></span>**Špecifikácie pamäťových kariet**

- Maximálne odporúčaný počet súborov na pamäťovej karte: 1,000
- Maximálna odporúčaná veľkosť jednotlivého súboru: 12 megapixelov, 8 MB
- Maximálna odporúčaná veľkosť pamäťovej karty: 1 GB (len polovodičové)

**Poznámka** Priblíženie sa k niektorej z maximálnych odporúčaných hodnôt na pamäťovej karte môže spôsobiť spomalenie výkonu zariadenia HP all-in-one.

- CompactFlash
- SmartMedia
- Memory Stick
- Memory Stick Duo
- Memory Stick Pro
- Secure Digital
- MultiMediaCard (MMC)
- xD-Picture Card

# **Špecifikácie skenovania**

- Obsahuje editor obrazu
- Softvér OCR automaticky konvertuje skenovaný text na editovateľný text
- Rýchlosť skenovania závisí od zložitosti dokumentu
- Twain-kompatibilné zariadenie
- Resolution (Rozlíšenie): opticky až do 1200 x 4800 dpi; 19200 dpi vylepšene (softvérovo)
- Farebne: 48-bitová farebná hĺbka, 8-bitová stupnica šedej (256 úrovní šedej)
- Maximálna veľkosť skenovania zo sklenenej podložky: 21,6 x 29,7 cm

# **Fyzikálne špecifikácie**

- Výška: 17,2 cm (color graphics display in the down position)
- Šírka: 44 cm
- Hĺbka: 28,4 cm
- Hmotnosť: 5,5 kg

# **Špecifikácie napájania**

- Spotreba energie: maximálne 80 W
- Vstupné napätie: AC 90 do 240 V ~ 1 A 47–63 Hz, uzemnené
- Výstupné napätie: DC 32 Vdc===1630 mA

# **špecifikácie pracovného prostredia**

- Rozsah odporúčanej prevádzkovej teploty prostredia: od 15° do 32° C (od 59° do 90° F)
- Rozsah odporúčanej prevádzkovej teploty prostredia: od 5° do 40° C (od 41° do 104° F)
- Vlhkosť: od 15 do 85% RH bez kondenzácie
- Rozsah neprevádzkovej (skladovacej) teploty: od –4° do 60° C (od –40° do 140° F)
- V prítomnosti silných elektromagnetických polí je možné, že výstup zo zariadenia HP all-in-one môže byť trochu deformovaný
- Spoločnosť HP odporúča používanie 3-metrových alebo kratších káblov USB, aby sa minimalizovalo zavádzanie napäťového šumu kvôli potenciálne silným elektromagnetickým poliam

# <span id="page-133-0"></span>**Doplnkové špecifikácie**

Pamäť: 8 MB ROM, 32 MB DRAM

Ak máte prístup na Internet, ďalšie informácie o zvuku môžete získať z webovej stránky spoločnosti HP. Navštívte stránku: [www.hp.com/support.](http://www.hp.com/support)

## **Program environmentálneho dozoru výrobku**

Táto časť obsahuje informácie o ochrane životného prostredia; produkcii ozónu; spotrebebe energie; použití papiera; plastov; informačné listy o bezpečnosti materiálu a recyklačných programoch.

### **Ochrana životného prostredia**

Spoločnosť Hewlett-Packard je zaviazaná vyrábať kvalitné výrobky environmentálne prijateľným spôsobom. Tento výrobok bol navrhnutý tak, aby spĺňal parametre, na základe ktorých sa jeho vplyv na životné prostredie minimalizuje.

Viac informácií nájdete na webovej stránke, venovanej vzťahu spoločnosti Hewlett-Packard 'k životnému prostrediu na adrese:

[www.hp.com/hpinfo/globalcitizenship/environment/index.html](http://www.hp.com/hpinfo/globalcitizenship/environment/index.html)

### **Produkcia ozónu**

Tento výrobok vytvára len nepatrné množstvo ozónu (O3).

### **Energy consumption**

Energy usage drops significantly while in ENERGY STAR® mode, which saves natural resources, and saves money without affecting the high performance of this product. This product qualifies for ENERGY STAR, which is a voluntary program established to encourage the development of energy-efficient office products.

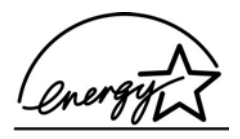

ENERGY STAR is a U.S. registered service mark of the U.S. EPA. As an ENERGY STAR partner, HP has determined that this product meets ENERGY STAR guidelines for energy efficiency.

For more information on ENERGY STAR guidelines, go to the following website:

[www.energystar.gov](http://www.energystar.gov)

### **Používanie papiera**

Tento výrobok umožňuje používanie recyklovaného papiera podľa normy DIN 19309.

### **Plasty**

Súčiastky z umelej hmoty nad 25 gramov sú označené podľa medzinárodných štandardov, čo zvyšuje možnosti ich identifikácie pre účely recyklácie na konci životnosti výrobku.

### **Informačné listy o bezpečnosti materiálu**

Informačné listy o bezpečnosti materiálu (Material safety data sheets, MSDS) je možné získať na webovej stránke spoločnosti Hewlett-Packard:

[www.hp.com/support](http://www.hp.com/support)

<span id="page-134-0"></span>Zákazníci bez prístupu na Internet by mali kontaktovať miestne centrum HP Customer Support Center (Cetrum podpory pre zákazníkov spoločnosti HP).

### **Program recyklácie**

Spoločnosť Hewlett-Packard ponúka stále viac programov na vrátenie výrobku a jeho recykláciu v mnohých krajinách, ako aj partnerstvo s niektorými z najväčších recyklačných centier pre elektroniku po celom svete. Spoločnosť HP tiež chráni prírodné zdroje renováciou a opätovným predajom niektorých zo svojich najpopulárnejších výrobkov.

Tento produkt spoločnosti Hewlett-Packard obsahuje nasledujúce materiály, ktoré vyžadujú na konci životnosti špeciálne zaobchádzanie:

- Ortuť vo fluorescentnej lampe v skeneri (2 mg)
- Olovo v spájke

### **Program recyklácie spotrebného materiálu atramentových tlačiarní HP**

Spoločnosť HP sa zaväzuje chrániť životné prostredie. Program HP Inkjet Supplies Recycling (Program recyklácie spotrebného materiálu atramentových tlačiarní HP) je dostupný v mnohých krajinách alebo oblastiach a umožňuje bezplatne recyklovať použité tlačové kazety. Viac informácií nájdete na webovej stránke:

[www.hp.com/hpinfo/globalcitizenship/environment/index.html](http://www.hp.com/hpinfo/globalcitizenship/environment/index.html)

# **Vyhlášky regulačných orgánov**

Požiadavky na produkt od regulačných orgánov vo vašej krajine/regióne.

Táto časť obsahuje informácie o identifikačnom čísle výrobku pre zákonné účely HP all-in-one; FCC vyhlásenie a individuálne podmienky pre používateľov v Austrálii, Japonsku a Kórei.

### **Identifikačné číslo modelu pre zákonné účely**

Kvôli zákonnej identifikácii je výrobok označený číslom Regulatory Model Number (číslo modelu pre zákonné účely). Toto identifikačné číslo modelu by sa nemalo zamieňať s marketingovým názvom (HP PSC 2350 series all-in-one) alebo číslom produktu (Q5786A).

### **FCC Statement**

The United States Federal Communications Commission (in 47 CFR 15.105) has specified that the following notice be brought to the attention of users of this product.

Declaration of Conformity: This equipment has been tested and found to comply with the limits for a Class B digital device, pursuant to part 15 of the FCC Rules. Operation is subject to the following two conditions: (1) this device may not cause harmful interference, and (2) this device must accept any interference received, including interference that may cause undesired operation. Class B limits are designed to provide reasonable protection against harmful interference in a residential installation. This equipment generates, uses, and can radiate radio frequency energy, and, if not installed and used in accordance with the instructions, may cause harmful interference to radio communications. However, there is no guarantee that interference will not occur in a particular installation. If this equipment does cause harmful interference to radio or television reception, which can be determined by turning the equipment off and on, the user is encouraged to try to correct the interference by one or more of the following measures:

- Reorient the receiving antenna.
- Increase the separation between the equipment and the receiver.
- Connect the equipment into an outlet on a circuit different from that to which the receiver is connected.
- Consult the dealer or an experienced radio/TV technician for help.

For more information, contact the Product Regulations Manager, Hewlett-Packard Company, San Diego, (858) 655-4100.

<span id="page-135-0"></span>The user may find the following booklet prepared by the Federal Communications Commission helpful: How to Identify and Resolve Radio-TV Interference Problems. This booklet is available from the U.S. Government Printing Office, Washington DC, 20402. Stock No. 004-000-00345-4.

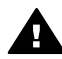

**Upozornenie** Pursuant to Part 15.21 of the FCC Rules, any changes or modifications to this equipment not expressly approved by the Hewlett-Packard Company may cause harmful interference and void the FCC authorization to operate this equipment.

**Notice to users in Australia**

This equipment complies with Australian EMC requirements.

**Notice to users in Japan (VCCI-2)** 

この装置は、情報処理装置等電波障害自主規制協議会(VCCI)の基準 に基づくクラスB情報技術装置です。この装置は、家庭環境で使用すること を目的としていますが、この装置がラジオやテレビジョン受信機に近接して 使用されると受信障害を引き起こすことがあります。 取り扱い説明書に従って正しい取り扱いをして下さい。

### **Notice to users in Korea**

# 사용자 안내문(B급 기기)

이 기기는 비업무용으로 전자파 적합 등록을 받은 기기로서. 주거지역에서는 물론 모든 지역에서 사용할 수 있습니다.

# **Declaration of conformity (European Economic Area)**

The Declaration of Conformity in this document complies with ISO/IEC Guide 22 and EN 45014. It identifies the product, manufacturer's name and address, and applicable specifications recognized in the European community.

# <span id="page-136-0"></span>**Declaration of conformity**

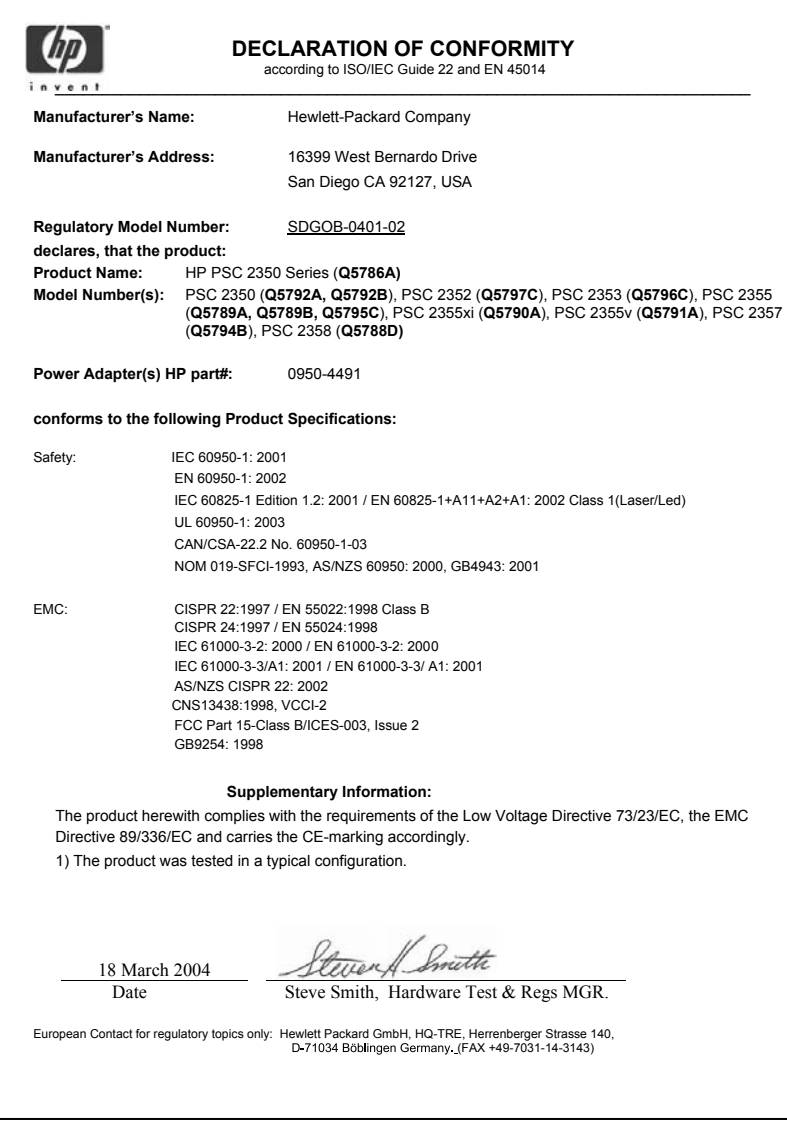

# **Register**

### **Symboly/Čísla**

(Ponuka nastavenia) menu [11](#page-13-0) skenovanie [8](#page-10-0) 4 x 6 palcový fotopapier, vkladanie [35](#page-37-0)

## **A**

aktualizácia softvéru.. *viz.* aktualizácia zariadenia aktualizácia zariadenia Macintosh [113](#page-115-0) prehľad [111](#page-113-0) Windows [112](#page-114-0) atramentové kazety. *viz.* tlačové kazety

## **C**

chránič tlačových kaziet [90](#page-92-0)

### **D**

declaration of conformity European Economic Area [133](#page-135-0) United States [134](#page-136-0) digitálny fotoaparát štandard PictBridge [49](#page-51-0)

## **F**

Farebne intenzita [61](#page-63-0) kópie [62](#page-64-0) farebný grafický displej ikony [9](#page-11-0) zmeniť jazyk [100](#page-102-0) zmeniť jednotky [101](#page-103-0) šetrič obrazovky [9](#page-11-0) FCC statement [132](#page-134-0) fotografie bez okrajov [48](#page-50-0) fotografická tlačová kazeta [90](#page-92-0) HP Image Zone [77](#page-79-0) odoslať z pamäťovej karty [74](#page-76-0) prezentácia [50](#page-52-0)

Rýchla tlač [50](#page-52-0) tlač zo súboru DPOF [50](#page-52-0) zaslať naskenované obrázky [76](#page-78-0) zrušenie výberu [49](#page-51-0) zvýraznenie fotografií [62](#page-64-0) fotografie bez okrajov tlač z pamäťovej karty [48](#page-50-0) fotopapier 10 x 15 cm, zakladanie [35](#page-37-0) fotopapier, vkladanie [33](#page-35-0) fotopapier, zakladanie [35](#page-37-0) fyzikálne špecifikácie [130](#page-132-0)

### **H**

hladiny atramentov, kontrola [84](#page-86-0) HP all-in-one prehľad [5](#page-7-0) príprava na prepravu [120](#page-122-0) HP Director chýbajúce ikony [107](#page-109-0) HP Instant Share (Zdieľanie) [80](#page-82-0) štart [11](#page-13-0) HP Galéria OS 9 HP Image Zone [17](#page-19-0) OS X HP Image Zone [15](#page-17-0) HP Image Print (OS X HP Image Zone) [15](#page-17-0) HP Image Zone HP Instant Share (Zdieľanie) [77](#page-79-0), [78](#page-80-0) Macintosh [13](#page-15-0), [16](#page-18-0), [78](#page-80-0) prehľad [11](#page-13-0) Windows [11,](#page-13-0) [12](#page-14-0), [77](#page-79-0) HP Instant Share (Zdieľanie) albumy online [51](#page-53-0) e-mail [51](#page-53-0) HP Image Zone [77](#page-79-0) kvalitné výtlačky [51](#page-53-0) nastavenie (USB) [74](#page-76-0) odosielanie fotografií z pamäťovej karty (USB) [74](#page-76-0) odosielanie fotografií z pamäťovej karty elektronickou poštou (USB) [74](#page-76-0)

odosielanie obrázkov [74](#page-76-0) odoslanie na zariadenie [74,](#page-76-0) [77](#page-79-0) odoslať obrázky z HP image Zone (USB) [77](#page-79-0) odošlite fotografie emailom z HP Image Zone (USB) [77](#page-79-0) zaslať naskenované obrázky [76](#page-78-0) čo je [73](#page-75-0) HP JetDirect nastavenie [22](#page-24-0) HP na webe (OS 9 HP Image Zone) [17](#page-19-0) HP Podpora predtým ako zavoláte [97](#page-99-0) HP pomocník (OS 9 HP Image Zone) [17](#page-19-0)

## **I**

Instant Share. *viz.* HP Instant **Share** inštalácia kábla USB [99](#page-101-0)

## **K**

kapacity zásobníkov papiera [127](#page-129-0) karty Hagaki, zakladanie [36](#page-38-0) kazety. *viz.* tlačové kazety klávesnica [8](#page-10-0) kópie bez okrajov Fotopapier veľkosti 10 x 15 cm  $(4 \times 6$  palcov) [57](#page-59-0) vyplniť celú stranu [58](#page-60-0) kopírovanie druhy papiera, odporúčané [54](#page-56-0) fotografie na list alebo papier A4 [58](#page-60-0) fotografie, zvýraznenie [61](#page-63-0) intenzita farby [61](#page-63-0) kvalita [56](#page-58-0) menu [9](#page-11-0) nažehľovacie médium [63](#page-65-0) počet kópií [56](#page-58-0)

predvolené nastavenia [56](#page-58-0) rýchlosť [56](#page-58-0) text, zvýraznenie [61](#page-63-0) veľkosť papiera [53](#page-55-0) viackrát na jednu stranu [59](#page-61-0) zrušenie [64](#page-66-0) zväčšenie na plagát [63](#page-65-0) zvýraznenie svetlých častí [62](#page-64-0) čiernobiele dokumenty [57](#page-59-0) špecifikácie kopírovania [129](#page-131-0) kvalita kopírovanie [56](#page-58-0) kvalita kopírovania rýchla [56](#page-58-0)

### **M**

médiá. *viz.* papier

### **N**

najlepšia kvalita kopírovania [56](#page-58-0) nastavenia predvolené vo výrobe, obnovenie [96](#page-98-0) nažehľovacie médiá kopírovanie [63](#page-65-0) nažehľovacie médiá, vkladanie [37](#page-39-0) normálna kvalita kopírovania [56](#page-58-0)

## **O**

obálky, vkladanie [36](#page-38-0) objednávanie papier [81](#page-83-0) Používateľská príručka [82](#page-84-0) softvér [82](#page-84-0) Sprievodca nastavením [82](#page-84-0) tlačové kazety [81](#page-83-0) obnovenie nastavení z výroby [96](#page-98-0) odoslanie na zariadenie HP Director (Macintosh) [80](#page-82-0) HP Image Zone (Macintosh) [78](#page-80-0) HP Image Zone (Windows) [77](#page-79-0) naskenované obrázky [76](#page-78-0) z pamäťovej karty [74](#page-76-0) odoslanie zariadenia HP all-inone [120](#page-122-0) ovládací panel prehľad [6](#page-8-0)

**P** Pamäťová karta CompactFlash [39](#page-41-0) Pamäťová karta Memory Stick [39](#page-41-0) Pamäťová karta MicroDrive [39](#page-41-0) Pamäťová karta MultiMediaCard (MMC) [39](#page-41-0) Pamäťová karta Secure Digital [39](#page-41-0) Pamäťová karta SmartMedia [39](#page-41-0) Pamäťová karta xD [39](#page-41-0) pamäťové karty odosielanie fotografií [74](#page-76-0) prehľad [39](#page-41-0) tlač fotografií [47](#page-49-0) tlač súboru DPOF [50](#page-52-0) uloženie súborov do počítača [40](#page-42-0) vloženie karty [40](#page-42-0) výberový index fotografií [41](#page-43-0) papier nekompatibilné druhy [32](#page-34-0) objednávanie [81](#page-83-0) odporúčané druhy [32](#page-34-0) odporúčané druhy kópií [54](#page-56-0) uviaznutie [38,](#page-40-0) [110](#page-112-0) veľkosti papiera [127](#page-129-0) vkladanie [33](#page-35-0) plagáty kopírovanie [63](#page-65-0) podpora predtým ako zavoláte [97](#page-99-0) zdroje [97](#page-99-0) podpora zákazníkov Austrália [119](#page-121-0) Japonsko [119](#page-121-0) kontakt [115](#page-117-0) Kórea [119](#page-121-0) mimo USA [116](#page-118-0) Rýchly výmenný servis spoločnosti HP (Japonsko) [120](#page-122-0) servisné identifikačné číslo [116](#page-118-0) Severná Amerika [116](#page-118-0) výrobné číslo [116](#page-118-0) webová lokalita [115](#page-117-0) záruka [123](#page-125-0) podporované typy pripojení sieťové zapojenie [22](#page-24-0) USB [22](#page-24-0)

zdieľanie tlačiarne [22](#page-24-0) pohľadnice s pozdravom, zakladanie [37](#page-39-0) pohľadnice, zakladanie [36](#page-38-0) ponuka Skenovať do USB - Macintosh [10](#page-12-0) USB - Windows [10](#page-12-0) počet kópií kopírovanie [56](#page-58-0) predvolené nastavenia obnoviť [96](#page-98-0) prenos obrázkov OS 9 HP Image Zone [16](#page-18-0) OS X HP Image Zone [14](#page-16-0) prezentácia [50](#page-52-0) prispôsobenie veľkosti stránky [60](#page-62-0) prisvitné fólie, vkladanie [37](#page-39-0) Program environmentálneho dozoru výrobku [131](#page-133-0)

### **R**

recyklácia [132](#page-134-0) recyklácia spotrebného materiálu atramentových tlačiarní [132](#page-134-0) regulatory notices declaration of conformity [134](#page-136-0) declaration of conformity (European Economic Area) [133](#page-135-0) notice to users in Japan [133](#page-135-0) notice to users in Korea [133](#page-135-0) riešiť problémy fotografická pamäťová karta [111](#page-113-0) inštalácia hardvéru [99](#page-101-0) inštalácia softvéru [105](#page-107-0) inštalačný prehľad [98](#page-100-0) nesprávne jednotky [101](#page-103-0) prehľad [97](#page-99-0) prevádzkové [110](#page-112-0) spojte sa so službou podpory spoločnosti HP [97](#page-99-0) zdroje podpory [97](#page-99-0) Rýchla tlač [50](#page-52-0) rýchlosť kopírovanie [56](#page-58-0)

## **S**

servis [115](#page-117-0) *viz. tiež* podpora zákazníkov servisné identifikačné číslo [116](#page-118-0) Settings (Nastavenia) možnosti tlače [70](#page-72-0) skenovanie HP Instant Share (Zdieľanie) [76](#page-78-0) na pamäťovú kartu [67](#page-69-0) skenovanie [8](#page-10-0) výberový index fotografií [43](#page-45-0) z ovládacieho panela [66](#page-68-0) zastaviť [67](#page-69-0) špecifikácie skenovania [130](#page-132-0) skenovať do OCR (OS X HP Image Zone) [14](#page-16-0) skenovať dokument (OS 9 HP Image Zone) [17](#page-19-0) skenovať obrázok OS 9 HP Image Zone [17](#page-19-0) OS X HP Image Zone [14](#page-16-0) sklenená podložka vlož originál [31](#page-33-0) čistenie [83](#page-85-0) sklenená podložka skenera vlož originál [31](#page-33-0) čistenie [83](#page-85-0) softvérová aplikácia, tlač z [69](#page-71-0) správa o vlastnom teste [85](#page-87-0) správy vlastný test [85](#page-87-0) súbor DPOF [50](#page-52-0) svetlejšie kópie [61](#page-63-0) systémové požiadavky [127](#page-129-0)

### **T**

technické informácie fyzikálne špecifikácie [130](#page-132-0) hmotnosť [130](#page-132-0) kapacity zásobníkov papiera [127](#page-129-0) systémové požiadavky [127](#page-129-0) veľkosti papiera [127](#page-129-0) špecifikácie kopírovania [129](#page-131-0) špecifikácie napájania [130](#page-132-0) špecifikácie okrajov tlače [128](#page-130-0)

špecifikácie pamäťových kariet [130](#page-132-0) špecifikácie papiera [127](#page-129-0) špecifikácie pracovného prostredia [130](#page-132-0) špecifikácie skenovania [130](#page-132-0) špecifikácie tlače [129](#page-131-0) telefónne čísla, podpora zákazníkov [115](#page-117-0) text zvýraznenie na kópiách [61](#page-63-0) tlač fotografie z pamäťovej karty [47](#page-49-0) fotografie zo súboru DPOF [50](#page-52-0) možnosti tlače [70](#page-72-0) Rýchla tlač [50](#page-52-0) správa o vlastnom teste [85](#page-87-0) výberový index fotografií [41](#page-43-0) z počítača [69](#page-71-0) zo softvérovej aplikácie [69](#page-71-0) zrušiť tlač [71](#page-73-0) špecifikácie tlače [129](#page-131-0) tlačidlo fotografia menu [8](#page-10-0) menu [10](#page-12-0) tlačidlo OK [8](#page-10-0) tlačidlo otočiť [8](#page-10-0) tlačidlo prenos obrázkov (HP Director) [12](#page-14-0) tlačidlo skenovať dokument (HP Director) [12](#page-14-0) tlačidlo skenovať obrázok (HP Director) [12](#page-14-0) tlačidlo zapnúť [7](#page-9-0) tlačidlo zrušiť [9](#page-11-0) tlačidlo zväčšiť [8](#page-10-0) tlačové kazety fotografická tlačová kazeta [90](#page-92-0) kontrola hladín atramentov [84](#page-86-0) manipulácia [86](#page-88-0) názvy súčiastok [86](#page-88-0) objednávanie [81](#page-83-0) riešiť problémy [111](#page-113-0) skladovanie [90](#page-92-0) výmena [87](#page-89-0) vyčistiť oblasť atramentových dýz [94](#page-96-0)

zarovnávanie [91](#page-93-0)

čistenie [92](#page-94-0) čistenie kontaktov [92](#page-94-0) tmavšie kópie [61](#page-63-0)

## **U**

údržba kontrola hladín atramentov [84](#page-86-0) obnovenie nastavení predvolených vo výrobe [96](#page-98-0) správa o vlastnom teste [85](#page-87-0) úsporný režim [95](#page-97-0) výmena tlačových kaziet [87](#page-89-0) zarovnávanie tlačových kaziet [91](#page-93-0) čas oneskorenia výzvy [95](#page-97-0) čistenie sklenenej podložky [83](#page-85-0) čistenie tlačových kaziet [92](#page-94-0) čistenie vnútornej časti veka [83](#page-85-0) čistenie vonkajších častí [84](#page-86-0) uloženie fotografií do počítača [40](#page-42-0) úsporný režim [95](#page-97-0) uviaznutie, papier [38](#page-40-0), [110](#page-112-0)

## **V**

viac aplikácii (OS 9 HP Image Zone) [17](#page-19-0) vkladanie 4 x 6 palcový fotopapier [35](#page-37-0) fotopapier 10 x 15 cm [35](#page-37-0) karty Hagaki [36](#page-38-0) nažehľovacie médiá [37](#page-39-0) obálky [36](#page-38-0) originál [31](#page-33-0) papier A4 [33](#page-35-0) papier normálnej veľkosti [33](#page-35-0) papier veľkosti legal [33](#page-35-0) papier veľkosti Letter [33](#page-35-0) pohľadnice [36](#page-38-0) pohľadnice s pozdravom [37](#page-39-0) priesvitné fólie [37](#page-39-0) štítky [37](#page-39-0) vnútorná časť krytu, čistenie [83](#page-85-0) výberový index fotografií menu [11](#page-13-0) skenovanie [43](#page-45-0) tlač [41](#page-43-0)

vyplnenie [42](#page-44-0) vyhlášky regulaèných orgánov FCC vyhlásenie [132](#page-134-0) vyhlášky regulačných orgánov identifikačné číslo modelu pre zákonné účely [132](#page-134-0) výmena tlačových kaziet [87](#page-89-0) vyplniť celú stranu [58](#page-60-0) výrobné číslo [116](#page-118-0) vytvoriť kópie (HP Director) [12](#page-14-0) OS 9 HP Image Zone [17](#page-19-0) OS X HP Image Zone [14](#page-16-0)

### **W**

Webscan [24](#page-26-0)

### **Z**

zarovnávanie tlačových kaziet [91](#page-93-0) záruka rozšírenia [123](#page-125-0) zastaviť kopírovanie [64](#page-66-0) samotná tlač [71](#page-73-0) skenovanie [67](#page-69-0) zdieľanie tlačiarne Macintosh [22](#page-24-0) Windows [21,](#page-23-0) [22](#page-24-0) zmenšiť/zväčšiť kópie plagát [63](#page-65-0) umiestniť niekoľko na jednu stranu [59](#page-61-0) zmeniť veľkosť a prispôsobiť veľkosti listu alebo A4 [60](#page-62-0) zrušenie kopírovanie [64](#page-66-0) samotná tlač [71](#page-73-0) skenovanie [67](#page-69-0)

# **Č**

čas oneskorenia výzvy [95](#page-97-0) čistenie kontakty tlačovej kazety [92](#page-94-0) oblasť atramentových dýz tlačovej kazety [94](#page-96-0) sklenená podložka [83](#page-85-0) tlačové kazety [92](#page-94-0) vnútorná strana krytu [83](#page-85-0) vonkajšie časti [84](#page-86-0)

## **Š**

šetrič obrazovky [9](#page-11-0) šípka doprava [9](#page-11-0) Šípka doľava [8](#page-10-0) šípka nadol [8](#page-10-0) šípka nahor [9](#page-11-0) Špecifikácie. *viz.* technické informácie špecifikácie napájania [130](#page-132-0) špecifikácie okrajov tlače [128](#page-130-0) špecifikácie pamäťových kariet [130](#page-132-0) špecifikácie papiera [127](#page-129-0) špecifikácie pracovného prostredia [130](#page-132-0) štandard PictBridge [49](#page-51-0) štart farebne [8](#page-10-0) štart čiernobielo [8](#page-10-0) štítky, vkladanie [37](#page-39-0)

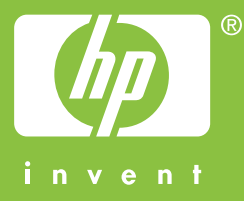

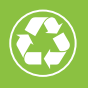

 $\gamma$  Vytlačené na papieri, ktorý obsahuje celkovo najmenej 50 %  $\mathscr{V}$  recyklovaných vlákien a najmenej 10 % zberového papiera

© 2004 Hewlett-Packard Development Company, L.P.

Electronic Edition

www.hp.com

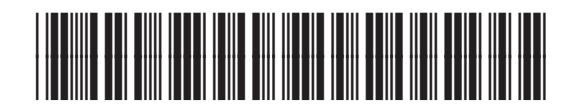

**Q5786-90201**